# **HP NetServer LH 6000/6000r Installation Guide**

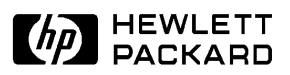

**HP Part Number D9103-90000 Printed February 2000**

The information contained in this document is subject to change without notice.

**Hewlett-Packard makes no warranty of any kind with regard to this material, including, but not limited to, the implied warranties of merchantability and fitness for a particular purpose**. Hewlett-Packard shall not be liable for errors contained herein or for incidental or consequential damages in connection with the furnishing, performance, or use of this material.

Hewlett-Packard assumes no responsibility for the use or reliability of its software on equipment that is not furnished by Hewlett-Packard.

This document contains proprietary information that is protected by copyright. All rights are reserved. No part of this document may be photocopied, reproduced, or translated to another language without the prior written consent of Hewlett-Packard Company.

Windows NT<sup>®</sup>, Windows 98<sup>®</sup>, Windows 95<sup>®</sup>, and Windows 3.1<sup>®</sup> are registered trademarks of Microsoft in the U.S. and other countries. Novell NetWare® is a registered trademark of Novell. SCO® and SCO® UnixWare® are registered trademarks of the Santa Cruz Operation. UNIX<sup>®</sup> is a registered trademark in the United States and other countries, licensed exclusively through X/Open Limited. PcANYWHERE™ is a trademark of Symantec Corporation. Adobe<sup>®</sup> and Acrobat<sup>®</sup> are registered trademarks of Adobe Systems Incorporated.

Intel<sup>®</sup>, Pentium<sup>®</sup>, and i960RN<sup>®</sup> are registered trademarks of Intel Corporation. Symbios<sup>®</sup> is a registered trademark of LSI Logic Corporation.

 $3M<sup>TM</sup>$  is a trademark of the Minnesota Mining and Manufacturing Company. Torx<sup>®</sup> is a registered trademark of CamCar/Textron, Incorporated.

Hewlett-Packard Company Network Server Division Technical Communications/MS 45SLE 10955 Tantau Avenue Cupertino, California 95014 USA

© Copyright 2000, Hewlett-Packard Company.

### **Audience Assumptions**

The guide is for the person who installs, administers, and troubleshoots LAN servers. Hewlett-Packard Company assumes you are qualified in the servicing of computer equipment and trained in recognizing hazards in products with hazardous energy levels and are familiar with weight and stability precautions for rack installations.

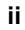

## **Contents**

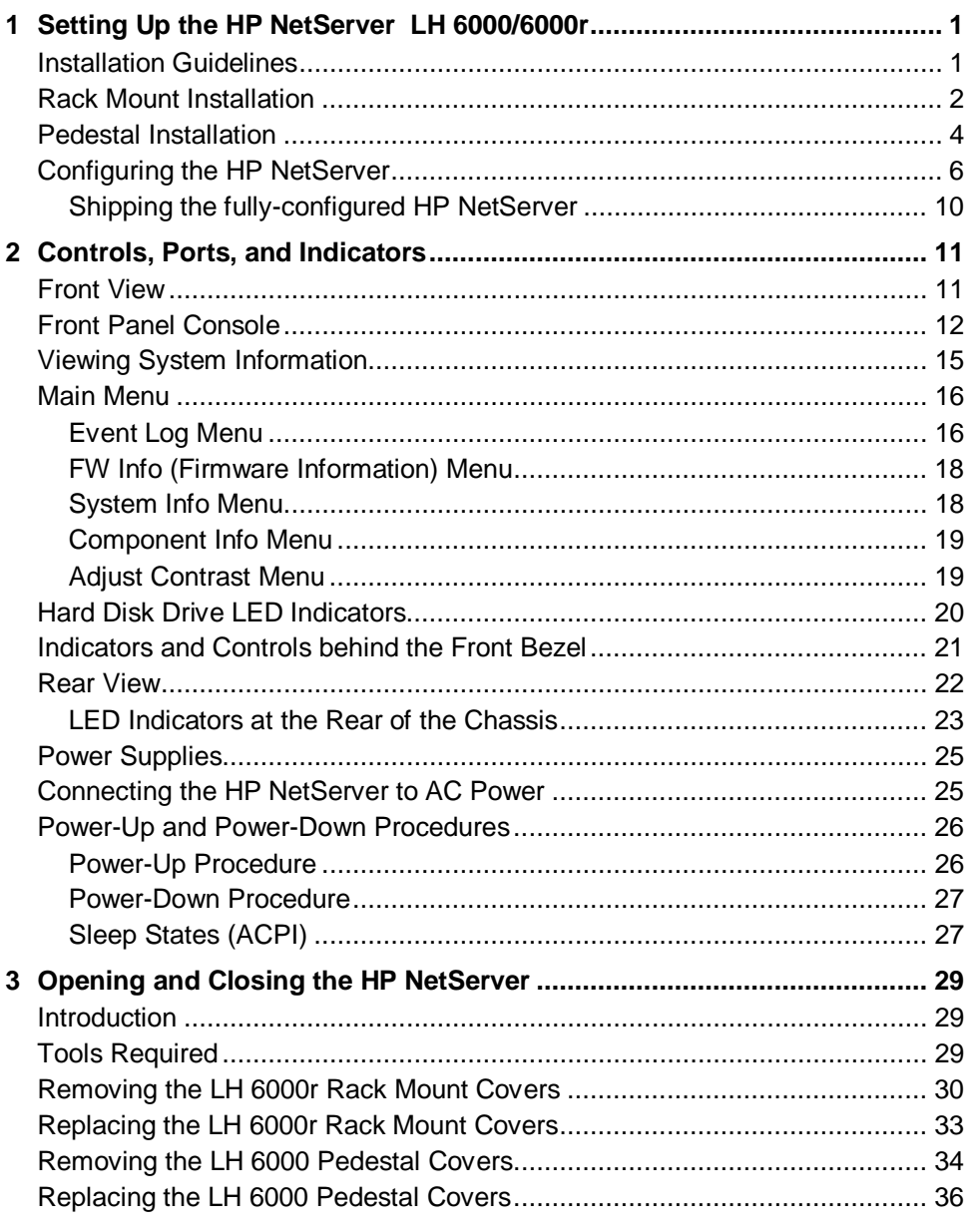

 $\overline{\mathbf{iii}}$ 

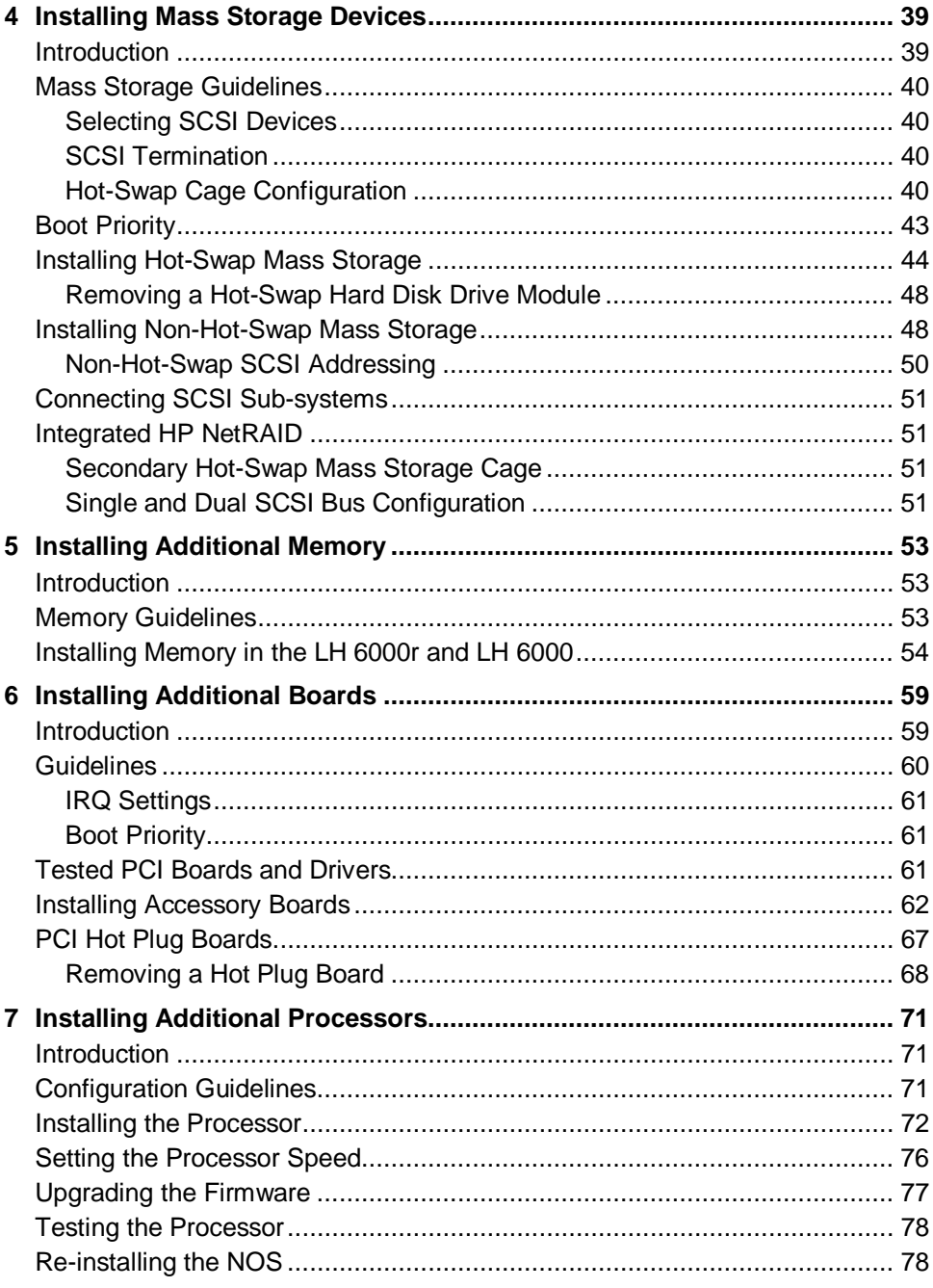

### $\overline{iv}$

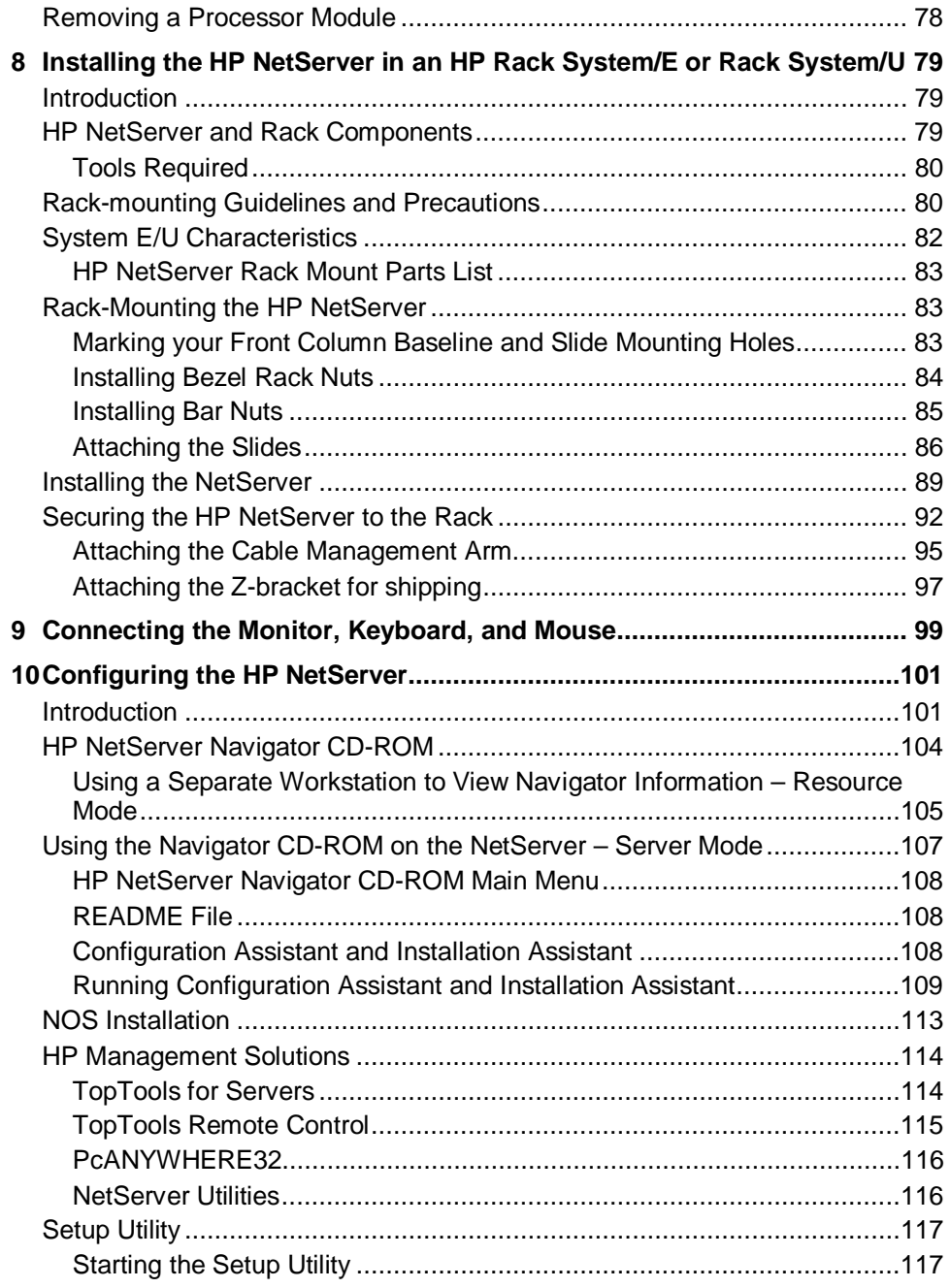

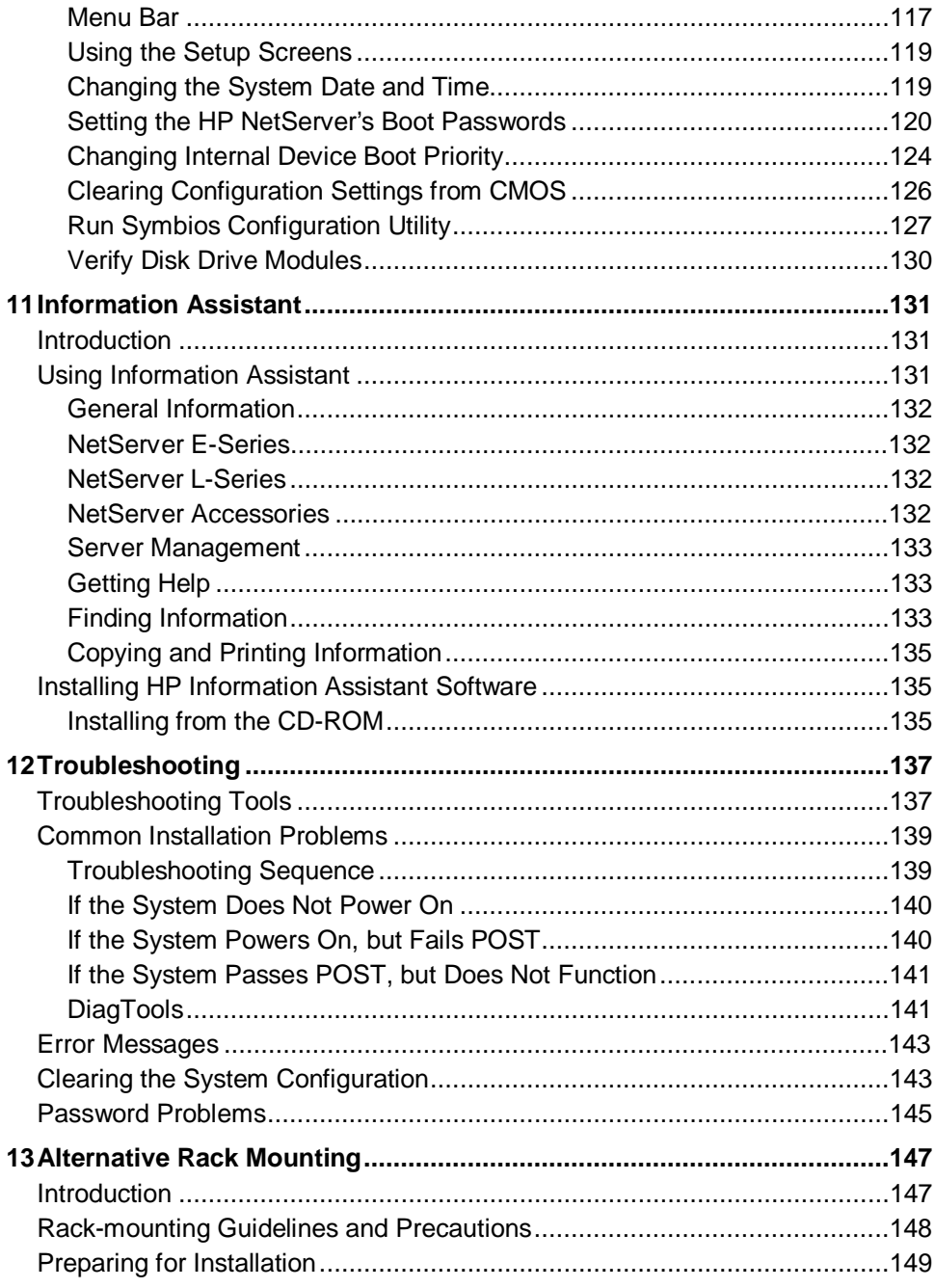

### $\overline{vi}$

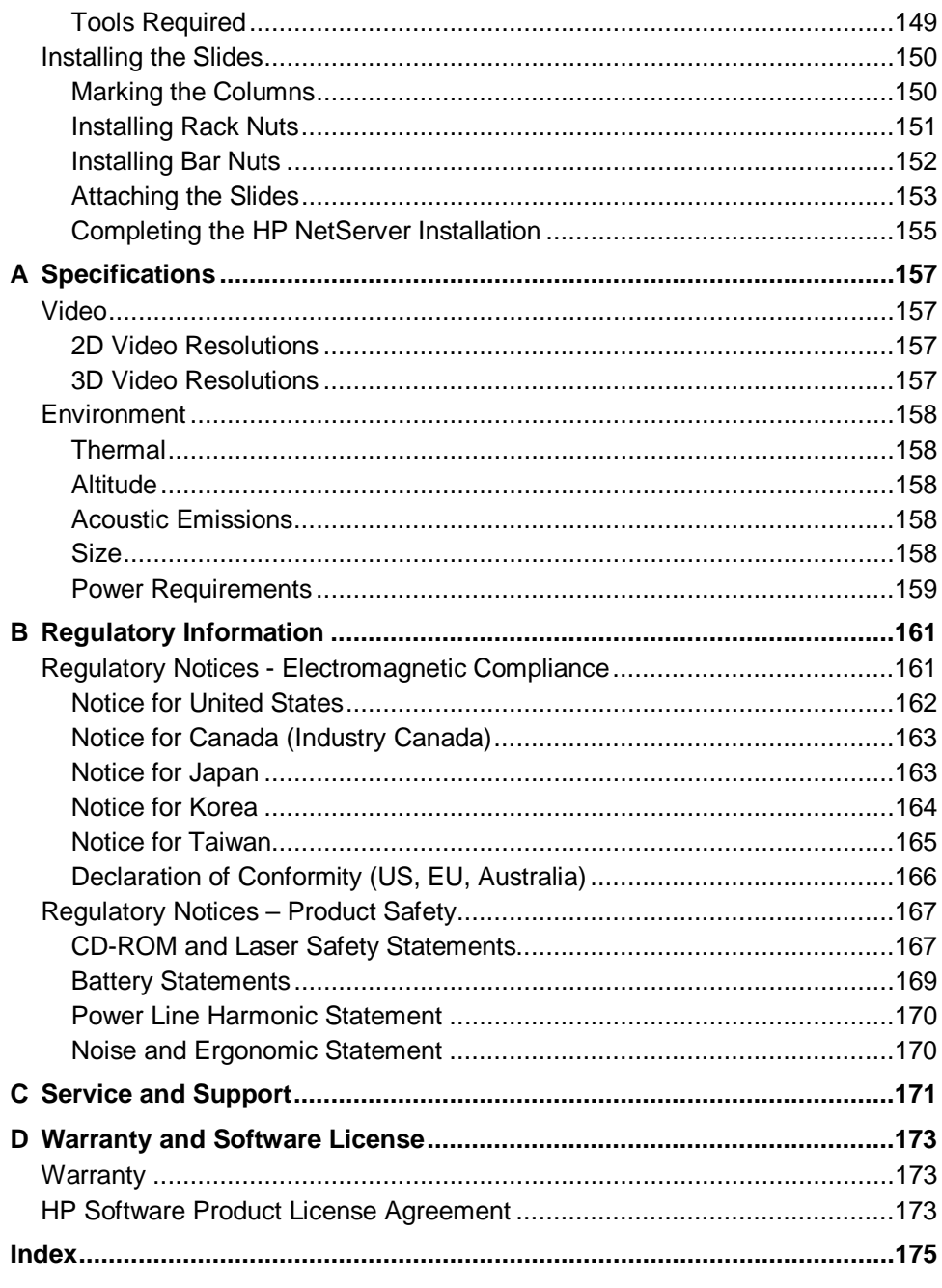

 $\overline{vii}$ 

## **1 Setting Up the HP NetServer LH 6000/6000r**

## **Installation Guidelines**

This Installation Guide is for the LH 6000r rack-mount HP NetServer, and the LH 6000 pedestal HP NetServer.

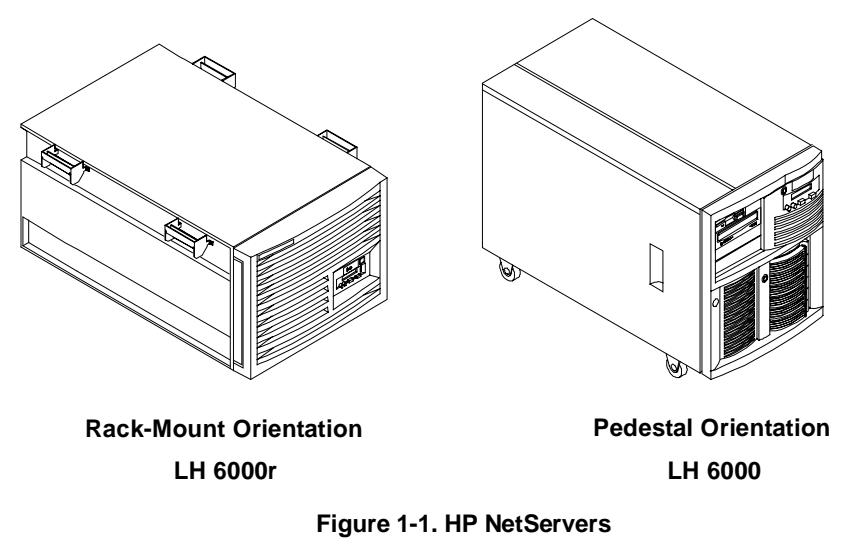

- **l** Observe all warnings and cautions.
- $\bullet$  Read this chapter before taking the NetServer out of its box. It lists what to do and in what order. Choose either:
	- ◊ HP NetServer LH 6000r rack-mount installation
	- ◊ HP NetServer LH 6000 pedestal installation
- Unique to the LH 6000r are the:
	- ◊ Bezel hinge and latch
- Use the removable and reusable rack-mounting handles to move and place the LH 6000r in the rack. Remove them only when you have secured the NetServer to the rack slides.

The LH 6000 has a locked bezel; the LH 6000r does not.

## **Rack Mount Installation**

Follow the setup steps in the exact order shown below for a successful rack installation. Skip any steps that do not apply to your installation.

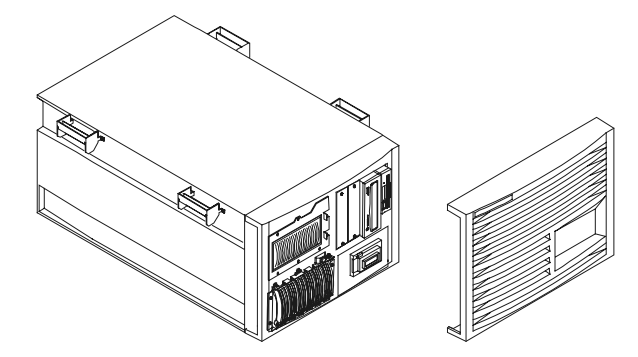

**Figure 1-2. LH 6000r (Rack-Mount)**

1. As you unpack the shipping box, verify contents against the Contents List included with your HP NetServer. If anything is missing or damaged, call your reseller.

Store the empty boxes and packing material in a safe place. This is especially important if you plan to ship the NetServer elsewhere for final installation.

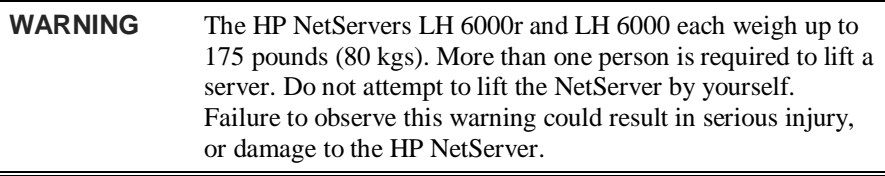

2. Familiarize yourself with the HP NetServer's controls, indicators, and ports.

Refer to Chapter 2, "Controls, Ports, and Indicators."

3. If you have optional internal items to add to the NetServer (memory, accessory boards, mass storage, or processors), remove covers and the bezel. If not, skip to step 8.

Refer to Chapter 3, "Opening and Closing the HP NetServer."

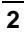

4. If you have items such as a processor and DIMMs to install, HP recommends that you remove the system board assembly from the server chassis and install them at this time.

Refer to Chapter 5, "Installing Additional Memory," and Chapter 7, "Installing Additional Processors."

5. Install PCI hot-plug and non-hot-plug accessory boards in the HP NetServer.

Refer to Chapter 6, "Installing Additional Boards."

6. Install internal non-hot-swap mass storage devices such as hard drives and tape back-ups into the front of the HP NetServer.

Refer to Chapter 4, "Installing Mass Storage Devices."

7. Reconnect internal cables as needed.

**NOTE** If you removed the system board assembly, wait to replace it in the chassis until after the server is in the rack. This reduces the weight of the server making it easier to mount.

8. Install the server in the rack.

Refer to Chapter 8, "Installing the HP NetServer in an HP Rack System/E or Rack System/U," or Chapter 13, "Alternative Rack Mounting."

- 9. If necessary, re-install the system board assembly in the rack-mounted chassis.
- 10. Replace covers, but not the bezel.

Refer to Chapter 3, "Opening and Closing the HP NetServer."

11. Install hot-swap mass storage devices into the front of the HP NetServer.

Refer to Chapter 4, "Installing Mass Storage Devices."

12. Replace the bezel.

Refer to Chapter 3, "Opening and Closing the HP NetServer."

- 13. Install additional power supplies at the rear of the HP NetServer.
- 14. Install the Cable Management Arm to the rear of the rack-mounted HP NetServer.

Refer to Chapter 8, "Installing the HP NetServer in an HP Rack System/E or Rack System/U."

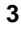

15. Hook up the monitor, keyboard, and mouse.

Refer to Chapter 9, "Connecting the Monitor, Keyboard, and Mouse."

- 16. Connect external cables.
- 17. Power up the HP NetServer.
	- Refer to Chapter 2, "Controls, Ports, and Indicators."
- 18. Go to the section "Configuring the HP NetServer" at the end of this chapter.

## **Pedestal Installation**

Follow the setup steps in the exact order shown below for a successful pedestal installation. Skip any steps that do not apply to your installation.

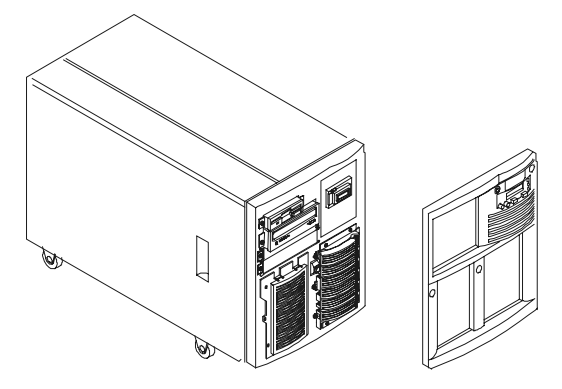

**Figure 1-3. LH 6000 (Pedestal)**

**CAUTION** Unlock bezel before removing it.

1. As you unpack the shipping box, verify contents against the Contents List included with your HP NetServer. If anything is missing or damaged, call your reseller.

Store the empty boxes and packing material in a safe place. This is especially important if you plan to ship the NetServer elsewhere for final installation.

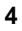

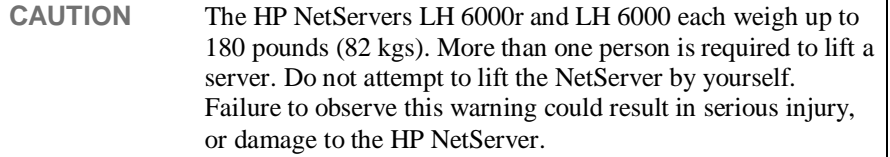

2. Familiarize yourself with the controls, ports and indicators.

Refer to Chapter 2, "Controls, Ports, and Indicators."

3. If you have optional internal items to add to the NetServer (memory, accessory boards, mass storage, or processors), remove covers and the bezel. If not, skip to step 8.

Refer to Chapter 3, "Opening and Closing the HP NetServer."

4. To install a processor and DIMMs, HP recommends that you remove the system board assembly from the server chassis and install them at this time.

Refer to Chapter 5, "Installing Additional Memory," and Chapter 7, "Installing Additional Processors."

5. Install PCI hot-plug and non-hot-plug accessory boards in the HP NetServer.

Refer to Chapter 6, "Installing Additional Boards."

- 6. Install internal non-hot-swap mass storage devices such as hard drives and tape back-ups into the front of the HP NetServer.
- 7. Install the system board assembly into the NetServer if you removed it.
- 8. Install hot-swap mass storage devices into the front of the HP NetServer.

Refer to Chapter 4, "Installing Mass Storage Devices."

- 9. Reconnect all internal cables.
- 10. Replace covers and the bezel.

Refer to Chapter 3, "Opening and Closing the HP NetServer."

- 11. Install additional power supplies at the rear of the HP NetServer.
- 12. Connect the monitor, keyboard, and mouse.

Refer to Chapter 9, "Connecting the Monitor, Keyboard, and Mouse."

**5**

13. Connect external cables.

14. Power up the HP NetServer.

Refer to Chapter 2, "Controls, Ports, and Indicators."

Go to the next section, "Configuring the HP NetServer."

## **Configuring the HP NetServer**

1. Turn on the monitor. Press the power-on button on the HP NetServer, and press the eject button on the CD-ROM drive. Place the *HP NetServer Navigator CD-ROM* in the drive and close the drive. Press the Reset button. If the system fails to restart, follow the instructions on the screen.

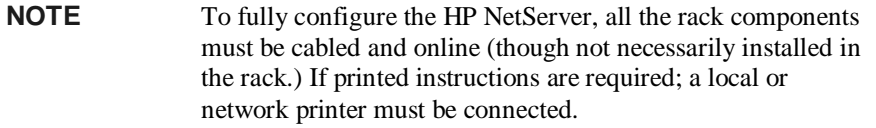

Refer to Chapter 10, "Configuring the HP NetServer."

- 2. When HP Navigator starts, you can set the time and date, and change the display language.
- 3. Read the README File: Select "README File" from the HP Navigator Main Menu. The README file contains the latest information to help you install your HP NetServer.
- 4. Run DiagTools: To verify the NetServer hardware as shipped, run DiagTools by first creating a DiagTools flexible diskette(s) from the *HP NetServer Navigator CD-ROM*. For more information on how to use DiagTools to detect all processors and memory on the system board, refer to the online *NetServer DiagTools Error Reference and User Guide*.
- 5. Install *Information Assistant*: It is easier to use *Information Assistant* from a standalone workstation than from the NetServer where you are performing the installation. Install *Information Assistant* from the *HP NetServer Online Documentation CD-ROM.*

Go to Chapter 11, "Information Assistant," for information on how to access your online documentation.

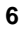

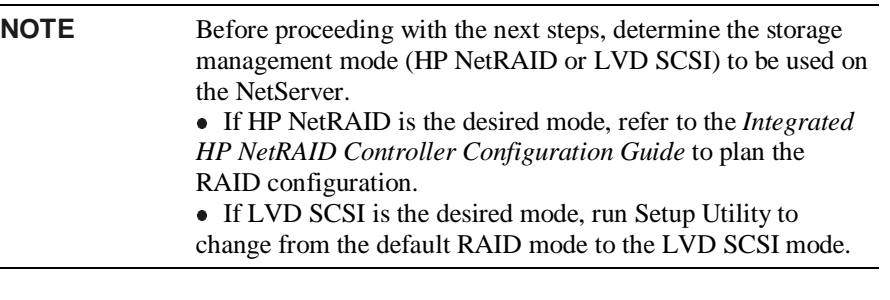

- 6. Run Configuration Assistant and Installation Assistant: Select "Configuration and Installation Assistant."
- 7. Configure Mass Storage. This HP NetServer ships with the hot-swap mass storage device(s) NetRAID enabled. To configure the drive(s), either:
	- ◊ Run HP NetRAID Assistant to configure one or more RAID logical drives. To run HP NetRAID Assistant, select "Execute" from the Configure Disk Array screen. For detailed information on HP NetRAID, refer to the *Integrated HP NetRAID Controller Configuration Guide*.

or

- ◊ Restart the HP NetServer.
	- a. Press function key [F2] when prompted on the boot screen to enter the Setup Utility.
	- b. In the Configuration menu, select Embedded LAN and SCSI Settings.
	- c. Use the space bar to change the SCSI setting from HP NetRAID to LVD SCSI.
	- d. Press function key [F10] to save the configuration and exit the utility program.
	- e. Answer "Yes" to the question "Save Configuration and Exit Now?" The HP NetServer will reboot, and HP Navigator will restart.
- 8. Select the configuration mode from the next screen. Three configuration modes are available. Refer to Chapter 10, "Configuring the HP NetServer."
- 9. Choose a NOS. Select the NOS and version to be installed.
- 10. Select the NOS installation mode: If you select certain versions of Novell NetWare or Microsoft Windows NT Server, you will be asked, "Would you like to use HP's automated mode of NOS installation?"

- ◊ Select "Yes" to choose automated NOS installation for first-time installation of Novell NetWare or Microsoft Windows NT Server on a factory-configured HP NetServer.
- ◊ Select No to use the manual NOS installation if:
	- You are installing a NOS other than Novell NetWare or Microsoft Windows NT Server.
	- ∗ You have replaced accessory components.
	- ∗ You have replaced HP accessories with non-HP accessories.
- 11. View Configuration Advisories: Read the Configuration Advisories and print them if necessary. Make any changes suggested in the advisories.
- 12. Configure Remote Management: If you plan to manage the HP NetServer LH 6000 remotely, refer to the *HP NetServer Server Management Reference Guide* for instructions. Select "Configure Remote Management" on the Navigator screen to configure Integrated Remote Assistant.
- 13. Show System Information: Select "View System Information" to get information about accessory boards and devices. Select "View Resources" to view used and available system resources.
- 14. Install the NOS: If you selected the HP automated NOS installation process, you will be guided through the process by a series of HP display screens:

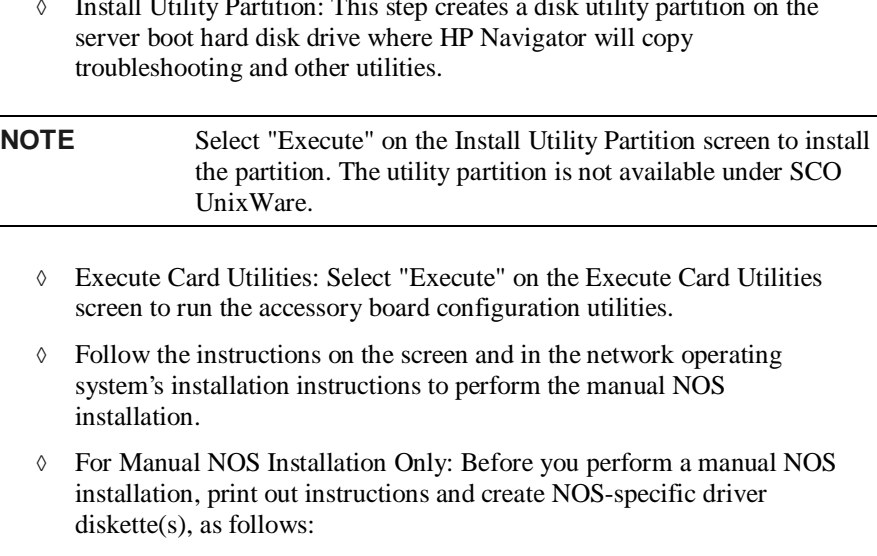

◊ Install Utility Partition: This step creates a disk utility partition on the

- a. Create Drivers Diskette(s): On the Create Drivers Diskette(s) screen, select Create Drivers Diskette(s) to create one or more customized diskettes containing HP drivers and configuration files to use when you install the NOS.
- b. Print and Read Instructions: On the Show NOS Installation Instructions screen, select "Save to Disk" to copy the NOS installation instructions to disk. Then print them from disk. Read the instructions and follow them to install the NOS.
- ◊ Install NOS:
	- ∗ Automated NOS Installation: For certain versions of Novell NetWare or Microsoft Windows NT Server, Configuration Assistant formats and partitions the hard disk drive. Installation Assistant then guides you through the NOS installation and configures the NOS with the appropriate drivers for the HP-bundled configuration or for network interface cards on HP's Tested Configurations.

or

- Manual NOS Installation: Follow the instructions on the screen and the network operating system installation instructions that you printed.
- ∗ If HP NetRAID mode has been selected, you may need to install NetRAID drivers and the NOS specific configuration utility. Refer to Chapter 6, "HP NetRAID Software" of the *Integrated HP NetRAID Controller Configuration Guide*.
- 15. Install HP TopTools: Refer to the *HP NetServer Server Management Reference Guide* and install HP TopTools.

If you plan to manage HP NetRAID mode over the network, refer to Chapter 8, "Managing Servers over the Network," of the *Integrated HP NetRAID Controller Configuration Guide*.

- 16. Refer to Information Assistant on the *HP NetServer Online Documentation CD-ROM*, for further information about your HP NetServer. See Chapter 11, "Information Assistant," for information.
- 17. Test and troubleshoot as necessary.

Refer to Chapter 12, "Troubleshooting."

Your LH 6000r or LH 6000 installation is complete.

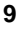

#### **Shipping the fully-configured HP NetServer**

Label each cable and component to facilitate re-assembly.

- If racked, remove all components from the rack, including external mass storage.
- For both rack-mounted and pedestal HP NetServers, repack the components in the original packing material, and prepare them for shipment.

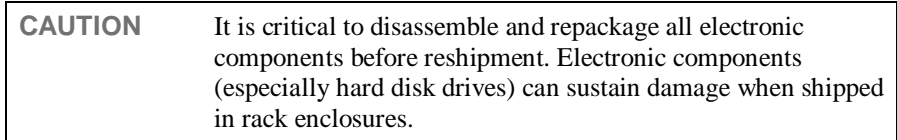

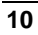

## **2 Controls, Ports, and Indicators**

## **Front View**

Figure 2-1 shows the rack-mounted HP NetServer LH 6000r and Figure 2-2 shows the pedestal HP NetServer LH 6000.

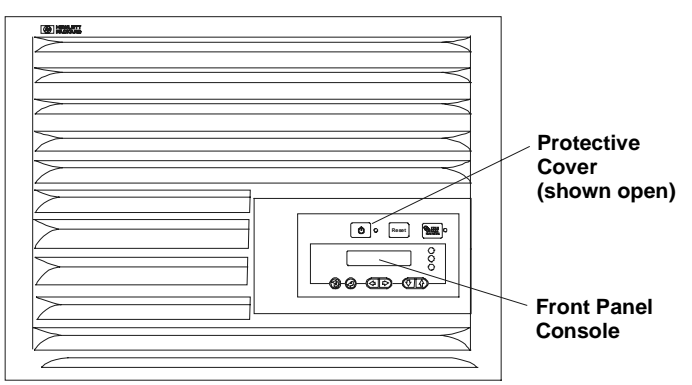

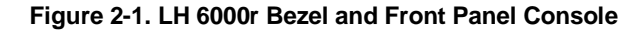

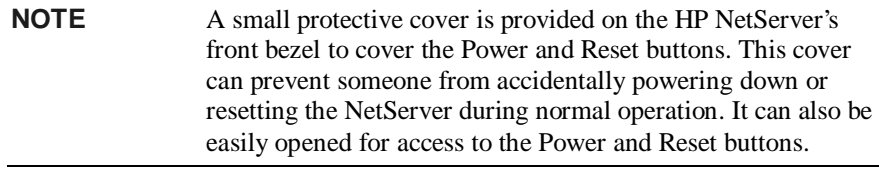

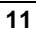

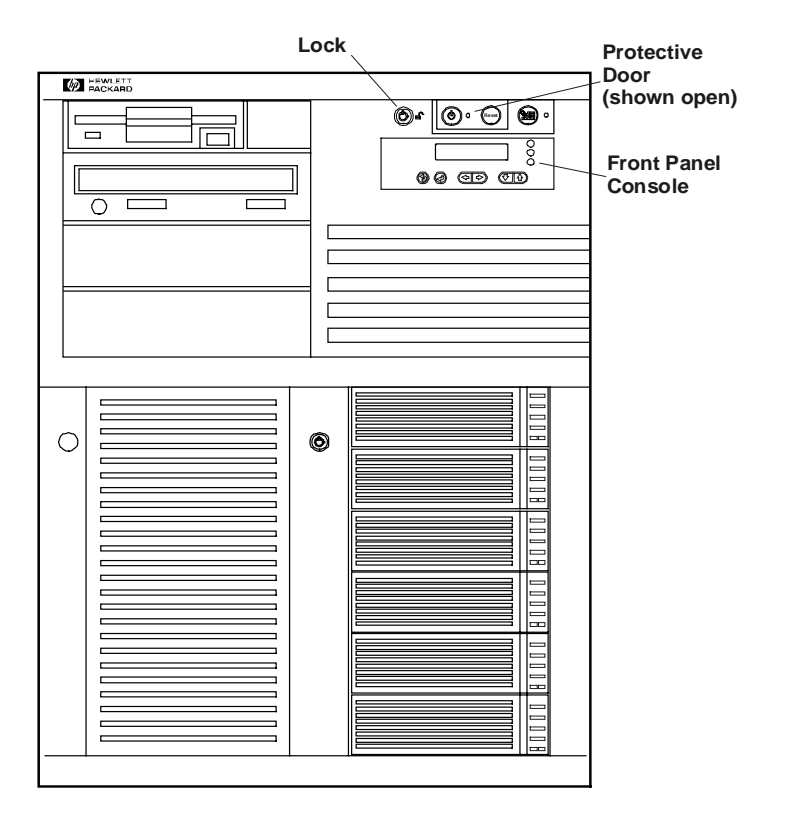

**Figure 2-2. LH 6000 Bezel and Front Panel Console**

## **Front Panel Console**

Figure 2-3 shows the HP NetServer **LH 6000**'**s** Front Panel Console (the HP NetServer **LH 6000r** is similar, but has no lock).

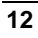

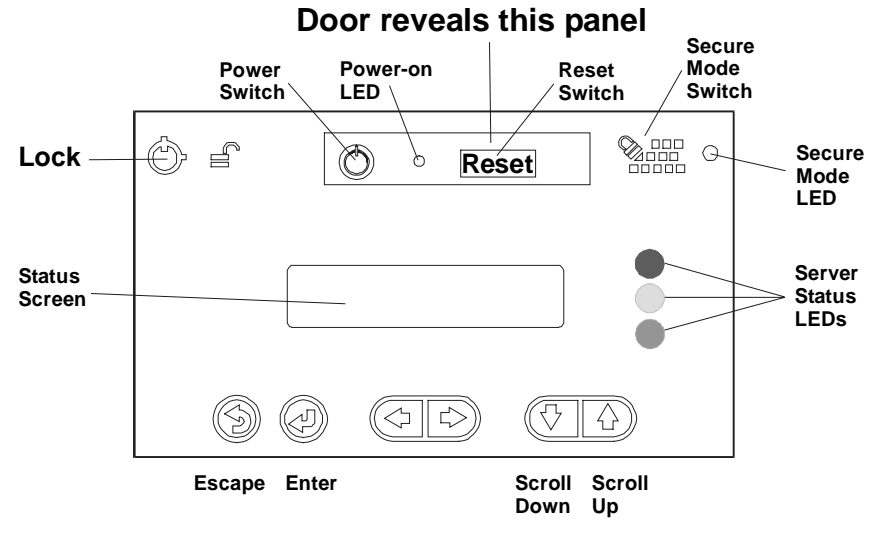

**Figure 2-3. Front Panel Console**

#### **Table 2-1. Front Panel Console Switch and Indicator Definitions**

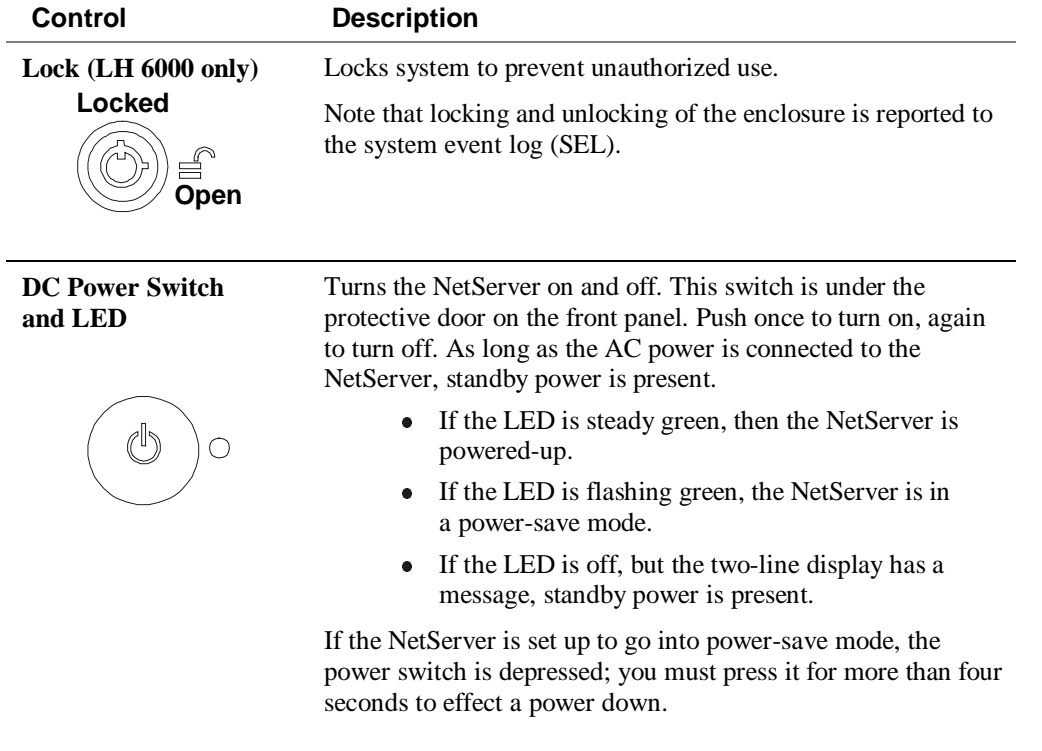

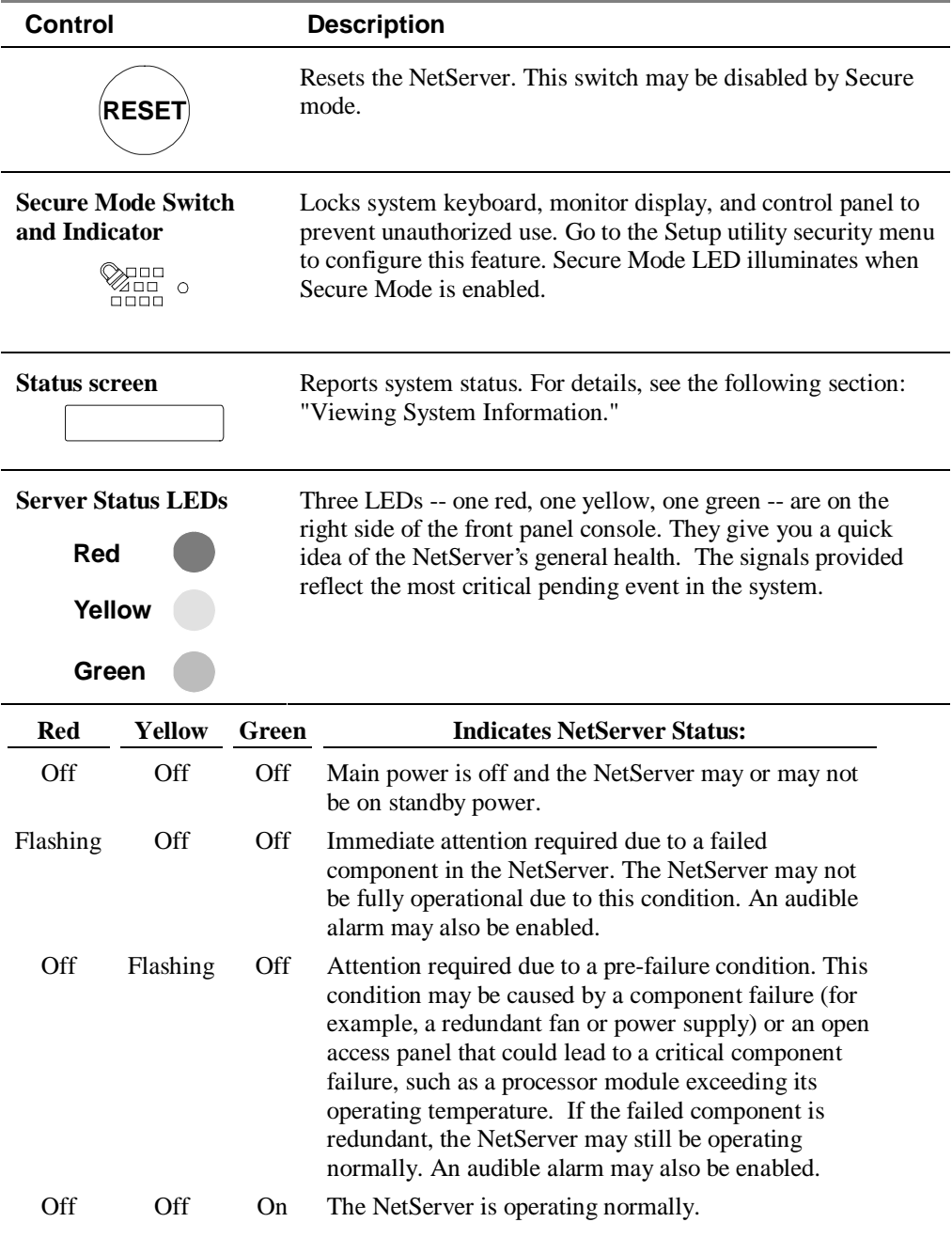

Ĭ.

## **Viewing System Information**

Use the HP NetServer's status screen to view system configuration information, a log of current and past conditions, replaceable parts information, adjust screen contrast, and more.

Use the controls to choose menus and scroll through screens. Table 2-2 briefly describes the controls.

**Table 2-2. Front Panel Console Buttons**

| <b>Button Name</b> | <b>Description</b>                                                                                                    |  |  |
|--------------------|----------------------------------------------------------------------------------------------------|--|--|
| Escape             | Return to previous menu.                                                                                                    |  |  |
| Enter              | Select an item from a menu.                                                                                                    |  |  |
| Down Arrow         | Scroll down one line through the current screen or menu.                                                                                                    |  |  |
| Up Arrow           | Scroll up one line through the current screen or menu.                                                                                                    |  |  |
| Left Arrow         | Decrease contrast (when Adjust Contrast menu selected)                                                                                                    |  |  |
| <b>Right Arrow</b> | Increase contrast (when Adjust Contrast menu selected)                                                                                                    |  |  |
| <b>NOTE</b>        | The front panel console display buttons and menus operate<br>even when the NetServer has powered down or hung, as long<br>as the NetServer is plugged into its power source. During<br>POST (power-on self-test) the buttons and menus are disabled<br>temporarily so that the status screen can display POST and<br>boot messages. |  |  |
|                    |                                                                                                    |  |  |

## **Main Menu**

This is the status screen default display:

```
HP NetServer
LH 6000
```
1. To reach the main menu from this default screen, press the **Enter** button.

**NOTE** The status screen displays two lines of an entire menu at a time.

This is the entire Main Menu:

```
***Main Menu****
>Event Log
>FW Info
>System Info
>Component Info
>Service
>Adjust Contrast
```
Menus beginning with a greater-than symbol (>) indicate sub-menu selections.

2. Use the arrow buttons to move the cursor to your selection and press the Enter button.

A cursor highlights the currently selected line.

- 3. To return to the Main Menu from one of these selections, press **Escape**.
- 4. To exit the Main Menu, press **Escape**.

#### **Event Log Menu**

The Event Log menu has information about current and resolved events. The menu provides a list of all events currently in the log. These may be errors, or normal system events like a system boot.

1. Select Event Log from the Main Menu.

The first two lines of the log appear on the HP NetServer's front panel display:

\*\*\*\*Event Log\*\*\*\* >008^ POWER Unit

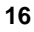

2. Use the arrow buttons to see the complete list.

This is a sample event log:

```
****Event Log****
>008^ POWER Unit
>007^ Temp Error
>006 CPU Failure
>005 POST Error
>004 Volt Error
>003 CPU Failure
>002^ POWER Unit
>001 System Boot
```
Each line includes a brief summary of a log entry, including the log entry number. An "^" on a log entry means the problem is current.

3. To read the complete log for an event, use the arrow keys to select the entry and press **Enter**.

An example of a complete log, providing details about two events, 001 and 008, appears below.

```
>001 System Boot
Entry #001
07 /22 /99
10 :27 :15
System Boot
Event
>008 POWER Unit
Entry #008
Critical Pending
07 /22 /99
10 :27 :15
Proc. 2 FRB3
Failure
```
- 4. Use the arrow keys to scroll through the entire log.
- 5. To return to the Event Log menu, press **Escape**.
- 6. Press **Escape** again to return to the Main Menu.

#### **FW Info (Firmware Information) Menu**

The FW Info menu displays the versions of all firmware components in the system.

1. Select FW Info from the Main Menu.

A display similar to the one shown below appears on the HP NetServer's front panel display.

- \*\*FW Info\*\*\*
- 2. Use the arrow buttons to scroll down through the rest of the information.
- 3. Press **Escape** to return to the Main Menu.

#### **System Info Menu**

The System Info menu displays the HP NetServer's configuration information. Information includes the number, speed, and type of CPUs, cache information, and the amount of RAM on each memory board.

1. Select System Info from the Main Menu.

A display similar to this appears on the HP NetServer's status screen.

\*\*System Info\*\*\* No. Of CPUs=x

2. Use the down-arrow button to scroll through the rest of the information.

A full screen of the display would appear as shown below, but the actual display is still limited by two viewing lines at time.

```
**HW Sys Info***
No. Of CPUs=x
CPU speed 500MHz
CPU type PIII Xeon
LFT CPU1 stepping xx
LFT CPU2 stepping xx
RFT CPU1 stepping xx
RFT CPU2 stepping xx
L2 Cache xxxx KB
Mem slot1 xxxxMB
Mem slot2 xxxxMB
```
3. Press **Escape** to return to the Main Menu.

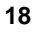

#### **Component Info Menu**

To see the NetServer chassis' part numbers and serial numbers:

1. Select Component Info from the Main Menu.

A display similar to the one shown below appears on the status screen:

\*Component Info\* Asset Tag:

2. Use the down-arrow button to scroll through the rest of the information.

An example of a full screen display appears below.

```
*Component Info*
Asset Tag:
AAAAAAAAAAAAAA
Product Part:
nnnn-nnnn
Product Serial
AAAAAAAAAAAAAA
Chassis Part:
nnnn nnnn
Chassis Serial:
AAAAAAAAAAAAAA
```
3. Press **Escape** again to return to the Main Menu.

#### **Adjust Contrast Menu**

This is the Adjust Contrast display.

\*Adjust Contrast  $==$  {XXXXXXXX} ==

- 1. Decrease contrast by pressing  $\overline{\vee}$  or  $\overline{\leq}$ .
- 2. Increase contrast by pressing  $\overleftrightarrow{\mathcal{L}}$  or  $\overleftrightarrow{\mathcal{L}}$ .
- 3. To save the contrast setting, press **Enter**.

## **Hard Disk Drive LED Indicators**

Each disk drive module has two LED indicators: one for status and one for activity. You can view these LED indicators on the LH 6000 and on the LH 6000r with the bezel open. For more information on hard drives, see Chapter 4, "Installing Mass Storage Devices."

Light pipes on the disk drive modules transmit light to the indicators from LEDs mounted on the hot-swap mass storage cage. Verify that the LED indicators show the correct status and activity for all of the installed disk drives.

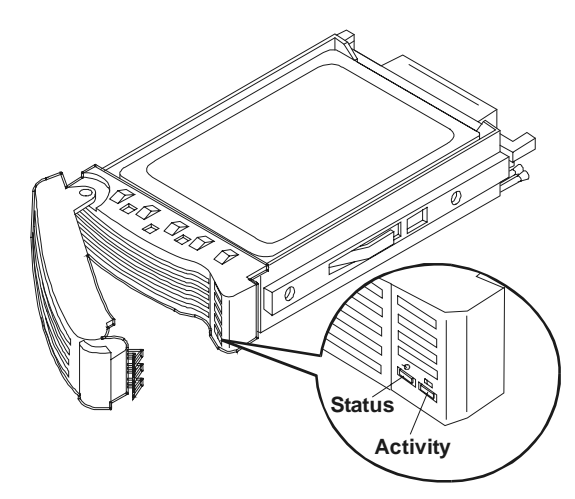

**Figure 2-4. Disk Drive LED Indicators**

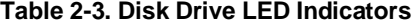

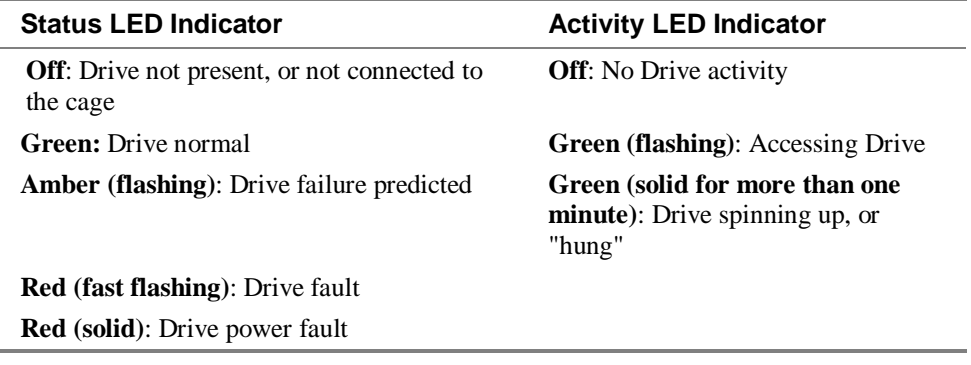

## **Indicators and Controls behind the Front Bezel**

The LEDs for these devices are visible only when the bezel is open or removed:

- CD ROM
- $\bullet$ DAT
- Flexible Disk Drives
- $\bullet$ Internal Hard Disk Drives

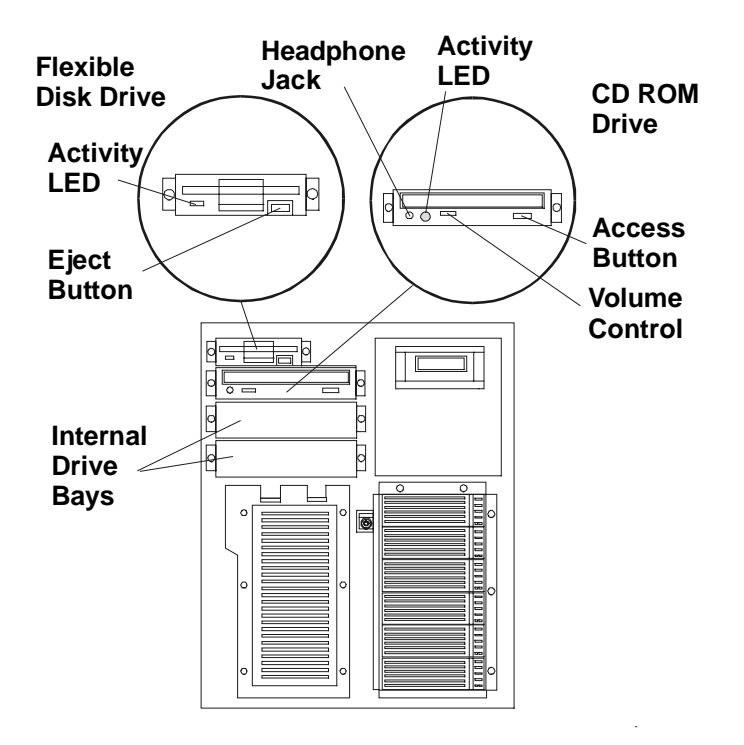

**Figure 2-5. Flexible Disk Drive and CD-ROM LEDs**

## **Rear View**

The HP NetServer's rear panel includes communication ports, the AC power connectors, and the NetServer's two power supplies cages. Each power supply cage can hold two power supply modules. In addition, all hot plug PCI slots have LED indicators located just above the PCI latch.

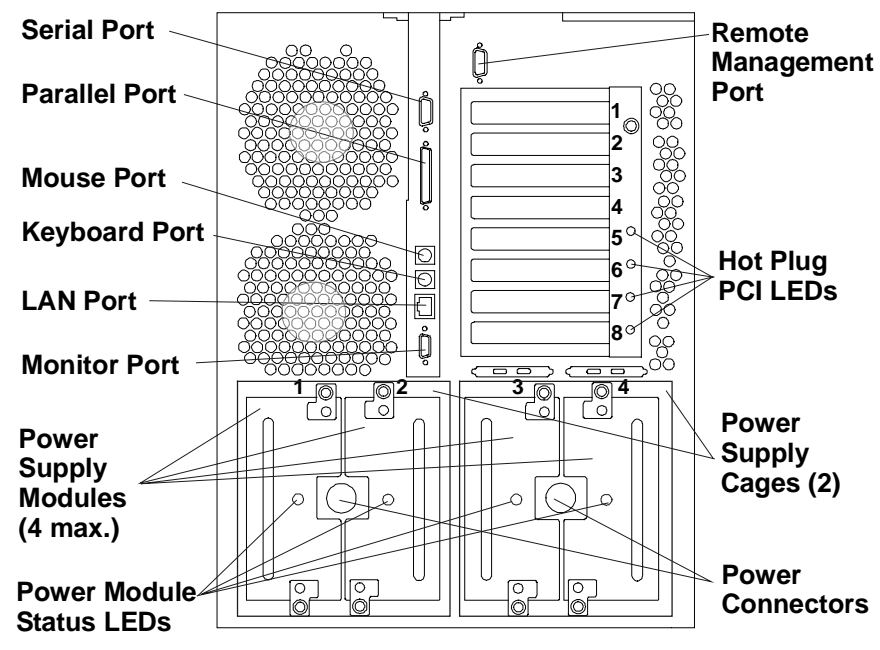

**Figure 2-6. Rear Panel of the HP NetServer**

#### **LED Indicators at the Rear of the Chassis**

#### **PCI Attention LED Indicators**

If a hot-plug board needs attention, its LED indicator glows amber.

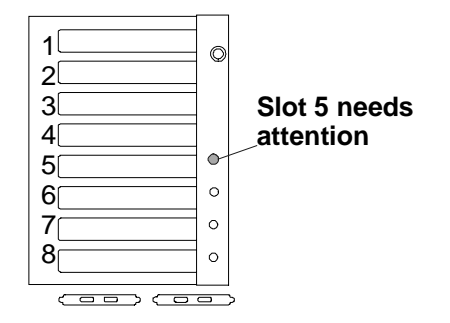

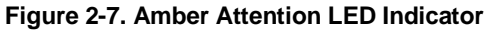

When an amber PCI LED indicator appears, you must remove the cover to see the power LED indicators for each hot-plug PCI slot. See Chapter 3, "Opening and Closing the HP NetServer."

#### **PCI Power LED Indicators (Internal)**

Pairs of very small LED indicators are located on the I/O board above each of the hot-plug PCI slots.

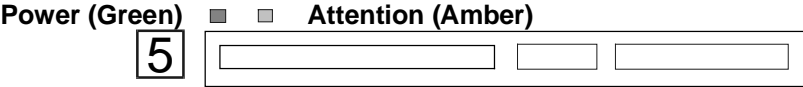

**Figure 2-8. Onboard LED Indicators**

Light from the small onboard LED indicators is transmitted through the light pipes on the plastic slot ejectors.

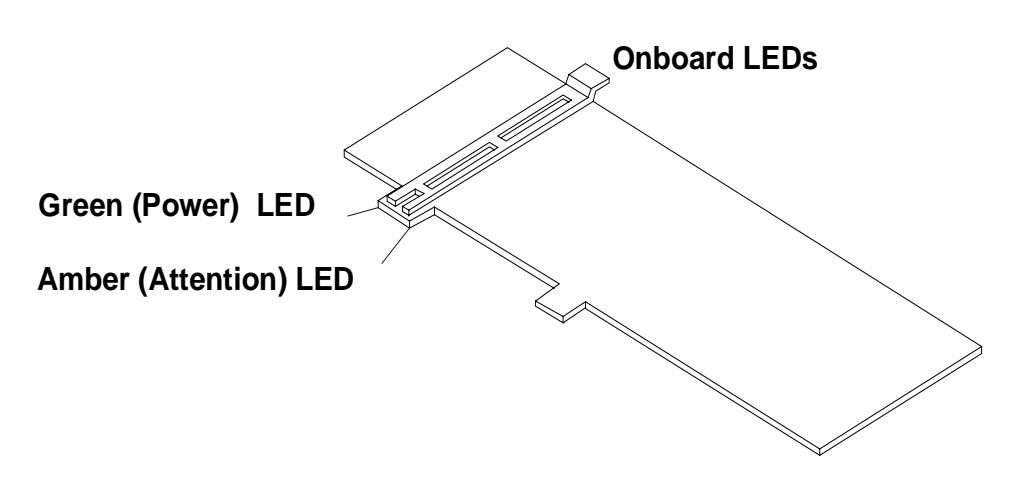

**Figure 2-9. Light Pipes Display PCI LED Indicators**

#### **PCI Slot LED Indicators**

Each hot-plug PCI slot has an amber and a green LED. Table 2-4 interprets the LEDs.

**Table 2-4. PCI LED Indicator Status**

| Amber | Green | <b>Status Indicated</b>                                         | <b>Your Action</b>                                                         |
|-------|-------|-----------------------------------------------------------------|----------------------------------------------------------------------------|
| Off   | On    | Power to the slot is on, and<br>the slot is operating normally. | Do not remove the board from the<br>slot.                                  |
| On    | On    | slot needs attention.                                           | Power to the slot is on, but the Do not remove the board from the<br>slot. |
| On    | Off   | Power to the slot is off. The<br>slot needs attention.          | You can safely remove the board<br>from this slot.                         |
| Off   | Off   | Power to the slot is off.                                       | You can safely remove the board<br>from this slot.                         |

For more information on PCI Hot Plug boards, see Chapter 6, "Installing Additional Boards."

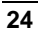

#### **Local Area Network (LAN) LEDs**

The LAN has LEDs on the connector that provide status information about the LAN. Interpret the LAN LEDs as shown in Table 2-5.

**Table 2-5. Local Area Network LED Status**

| <b>Green LED</b> | <b>Yellow LED</b> | <b>LAN Status:</b>                                                                     |
|------------------|-------------------|----------------------------------------------------------------------------------------|
| ON/Flashing      | OFF               | The LAN is connected and data is being<br>transferred at 10Mbps.                       |
| ON/Flashing      | ON                | The LAN is connected and data is being<br>transferred at 100Mbps.                      |
| <b>OFF</b>       | OFF               | The LAN is not connected or is not operational<br>(see Chapter 12, "Troubleshooting"). |

### **Power Supplies**

Each NetServer is shipped with three power supply blocks in the standard configuration. An optional fourth power supply block can be added to provide redundancy allowing power supplies to be hot-swapped.

#### **Power Supply Status LEDs**

Each power supply block has one green LED. Interpret the green LEDs on the power supplies as shown in Table 2-6.

#### **Table 2-6. Power Supply LED Status**

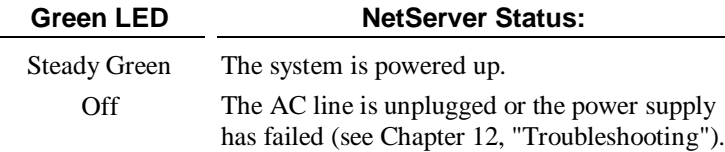

## **Connecting the HP NetServer to AC Power**

When you connect the NetServer to an AC power source, the server temporarily draws additional current. This occurs even when the system is in standby mode. This "inrush current" is much greater than the server's normal operating needs. Generally, your external AC power source can handle the inrush current.

If you install several HP NetServers on one circuit, precautions are necessary. If there is a power failure and power is then restored, all the servers immediately begin to draw inrush current at the same time. If the circuit breakers on the incoming power line have insufficient capacity, they may trip and thus prevent the servers from powering up.

When preparing your site for installation, allow for the additional inrush current. Follow these circuit breaker recommendations before installing the server at your site:

- In North America, use a 20-amp-minimum circuit with one NEMA AB1 class 14B breaker for each 16-amp Power Distribution Unit (PDU).
- In Europe:
	- ◊ For a single HP NetServer in a rack, use a 15-amp-minimum circuit with one IEC MCB C-type breaker for each 16-amp PDU.
	- ◊ For multiple HP NetServers in a rack, use a 15-amp-minimum circuit with one IEC MCB D-type breaker for each 16-amp PDU.

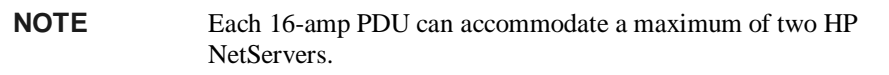

When the proper power supply is available, connect the NetServer to the AC power source.

## **Power-Up and Power-Down Procedures**

#### **Power-Up Procedure**

- 1. Ensure the NetServer's power cords are connected to a power source and to the power block(s) on the rear panel.
- 2. Press the power switch.

**CAUTION** The power supplies continue to provide standby voltage to the NetServer until the power cords are disconnected.

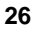

#### **Power-Down Procedure**

Follow this procedure when installing non-hot-swap and non-hot-plug components, such as tape drives and non-hot-plug PCI boards.

- 1. Log off all users and back-up files.
- 2. Follow instructions in your network operating system (NOS) documentation to gracefully shut down all networking software and applications.
- 3. Press the Power switch to shut down the NetServer (see Figure 2-3).

Normally, this completes the procedure.

#### **Sleep States (ACPI)**

The HP NetServer supports the ACPI (Advanced Configuration and Power Interface) standard, which is a key component of a NOS's directed power management. The supported features are only available when an ACPI-compliant NOS is installed on the NetServer. The term "sleep state" refers to any of several reduced power consumption states in which normal NOS activity has ceased.

The NetServer supports several sleep states, including a sleep state with a short wake-up time, sometimes referred to as "standby" or "suspend" by various operating systems. In this sleep state the NetServer appears to be off, indicated by no display on the monitor and no activity for the CD-ROM or internal hard drives, however, the power LED is slowly flashing and the fans are operating.

An additional sleep state supported by the NetServer is one with a slower wake-up time, sometimes referred to as "hibernate" by various operating systems. In this sleep state, the NetServer appears to be off as mentioned earlier, but the fans and the power LED are also turned off. This sleep state's unique feature (and the reason for its slower wake-up time) is that the NetServer's state (applications running, screens open, etc.) just prior to hibernate has been saved to disk and must be restored from disk upon wake-up. This method of restoring the NetServer's operation is much faster than rebooting the NetServer, which would require running all the start-up self-tests before starting the NOS.

The NetServer supports certain types of system activity, which is used as wake up events from these sleep states. These wake-up events can be generated from the power button, LAN activity, and scheduled events. The embedded Integrated Remote Assistant also has the capability of waking up the NetServer.

**NOTE** The HP NetServer's power management policies (transitions between various power states) and the user options are specific to the particular ACPI-compliant NOS installed on the NetServer. If your respective NOS is ACPI-compliant, refer to the power management features in the instructions provided for more information.

The HP NetServer's power button can be configured to initiate a sleep state (Sleep button) or a "soft off" or graceful shutdown of the NOS, rather than an immediate shut down of the power supply. The power button configurations are dependent on the user interface provided by the ACPI-compliant NOS. While power management is under the control of the ACPI-compliant NOS, the HP NetServer's power button is capable of an override in case of non-responsive NOS.

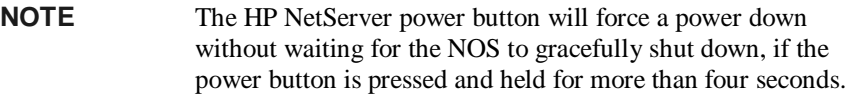

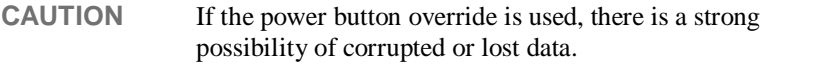
# **3 Opening and Closing the HP NetServer**

## **Introduction**

This chapter describes removing and replacing the covers of the rack-mount HP NetServer LH 6000r and the pedestal HP NetServer LH 6000. If the NetServer is not currently installed in a rack, skip to step 6 for the LH 6000r in the following section, "Removing the LH 6000r Rack Mount Covers."

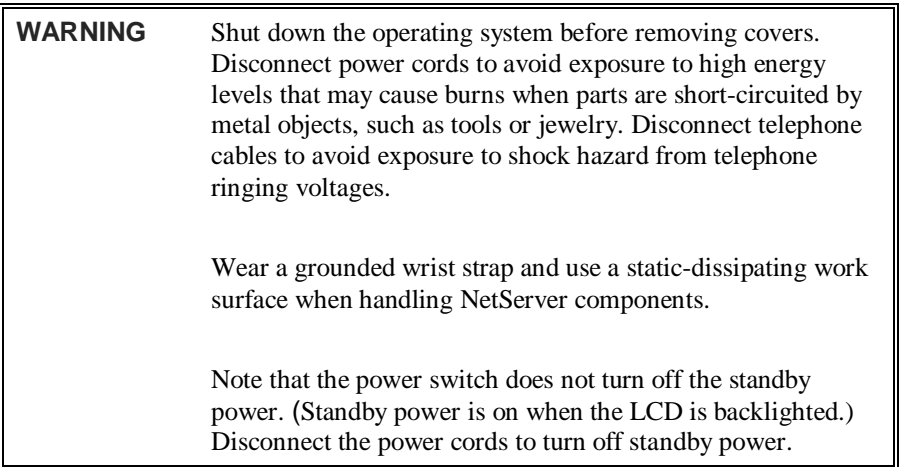

## **Tools Required**

- Torx 25 Driver (for rack access only)
- Anti-static service kit (3M 8501/8502/8503 or equivalent). This kit includes a static-dissipating work surface, a chassis clip lead, and a wrist strap.

# **Removing the LH 6000r Rack Mount Covers**

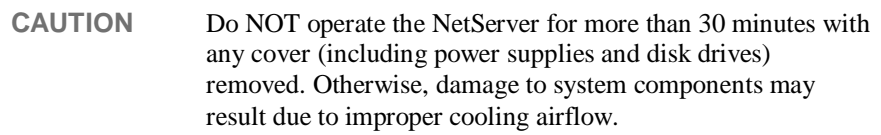

 1. Extend the anti-tip foot from under the front of the rack or insure that the anti-tip feature is installed.

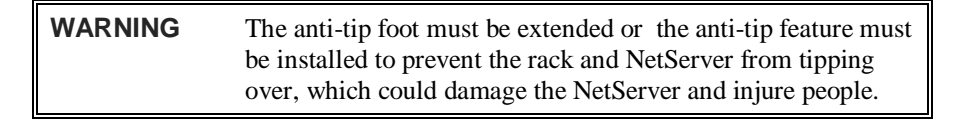

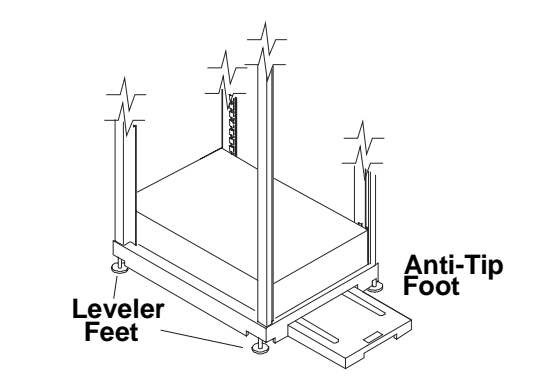

**Figure 3-1. Rack Anti-tip Foot**

 2. Remove the bezel from the front of the NetServer by swinging the bezel open (past 90 degrees) until it releases from the three posts on the bezel hinge (see Figure 3-2).

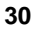

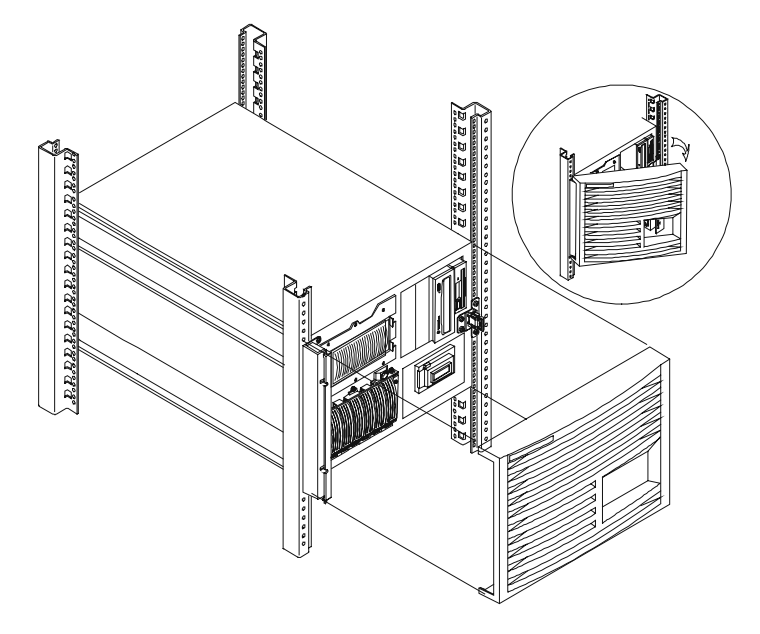

**Figure 3-2. Removing the HP NetServer LH 6000r Bezel**

 3. Do not unscrew the entire hinge or bracket from the NetServer. Use a Torx 25 screwdriver to remove only the four outer screws so that the hinge and the bracket remain attached to the NetServer chassis as shown in Figure 3-3.

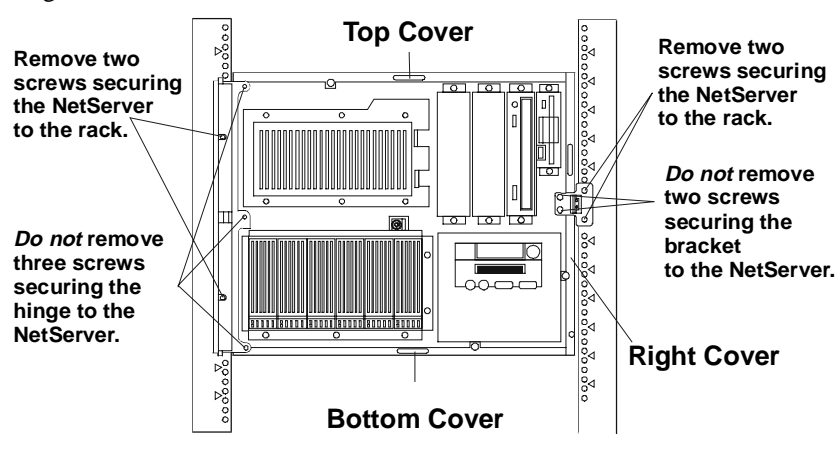

**Figure 3-3. Front of LH 6000r - Screw and Cover Locations**

 4. At the rear of the rack, remove the two screws that connect the Z-bracket (if present) to the rear of the NetServer.

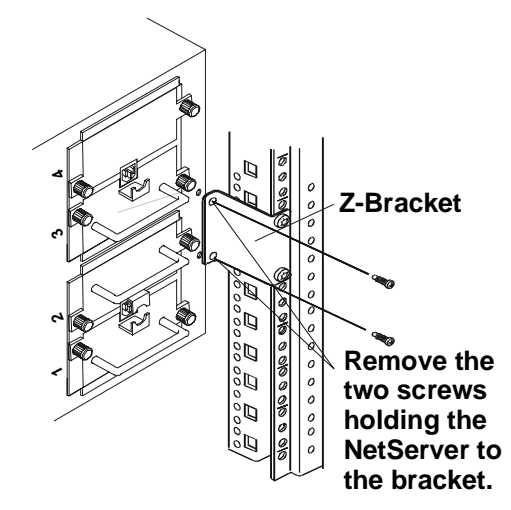

**Figure 3-4. Disconnecting the HP NetServer from the Z-Bracket**

 5. At the front of the rack, pull the NetServer forward from the rack until you hear the lockout devices engage with a click.

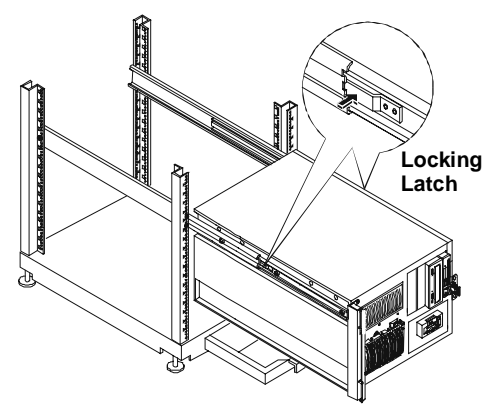

**Figure 3-5. Slide Mount Locking Latches**

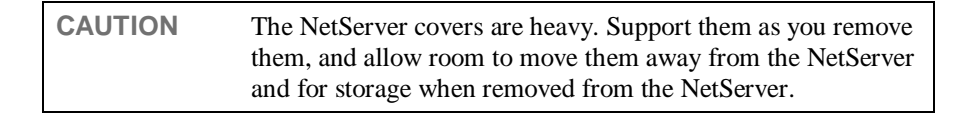

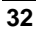

 6. Remove the top cover by loosening the thumbscrew and pulling the cover forward to disengage it. Lift it up and away from the chassis (see Figure 3-6).

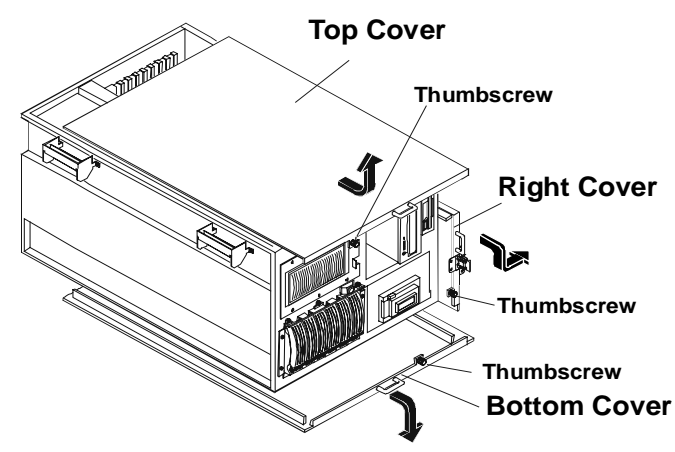

**Figure 3-6. HP NetServer LH 6000r Covers**

- 7. Remove the right cover by supporting it with your hand, then loosening the thumbscrew and pulling the cover forward, then down to disengage it. Lift it away from the chassis (see Figure 3-6).
- 8. Remove the bottom cover by supporting it with your hand, and loosening the thumbscrew with the other hand. Pull the cover forward to disengage it and catch it as it falls away from the chassis (see Figure 3-6).

### **Replacing the LH 6000r Rack Mount Covers**

- 1. For each of the side covers, insert the two metal tabs, at the end opposite the handle, into the two openings at the top and bottom corners of the chassis. Hold the cover in place, but do not slide the tabs in completely.
- 2. Align the four, widely spaced, metal tabs on the cover's long, top edge against the leftmost edge of the four widely spaced openings on the top of the chassis.
- 3. Hold the top of the cover in this position with one hand, while pressing the bottom edge of the cover with the other hand until the cover is completely flush against the chassis.

- 4. Check that the four closely spaced metal tabs are in their four openings at the rear of the HP NetServer. The cover is secure when all edges are flush against the chassis and you cannot easily shift it.
- 5. Gently slide the cover until the back edge snaps into place.
- 6. Tighten the thumbscrew at the front of the side cover.
- 7. For the top cover, place the cover onto the chassis. Align the five tabs on the left side of the cover with the slots in the chassis.
- 8. Slide the top cover back to the rear of the chassis and tighten the thumbscrew.
- 9. Return the NetServer to the rack. Replace the screws removed from the front and rear.
- 10. Hold the bezel at 90 degrees to the left side of the NetServer. Snap the bezel clamps onto the hinge posts by pressing the bezel onto the hinge. When the bezel is snapped into place, swing the bezel closed.

### **Removing the LH 6000 Pedestal Covers**

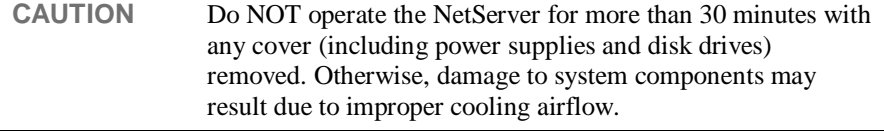

- 1. Unlock the bezel, using the supplied key, and remove the key from the front of the NetServer. The bezel connects to the front of the NetServer chassis with two snap-in connectors at the top front of the chassis and two tabs that fit into two slots on the bottom front of the chassis.
- 2. To remove the bezel, pull it forward until it unsnaps, then lift the bezel forward and upward from the chassis face (action 2 and 3 of Figure 3-7).

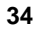

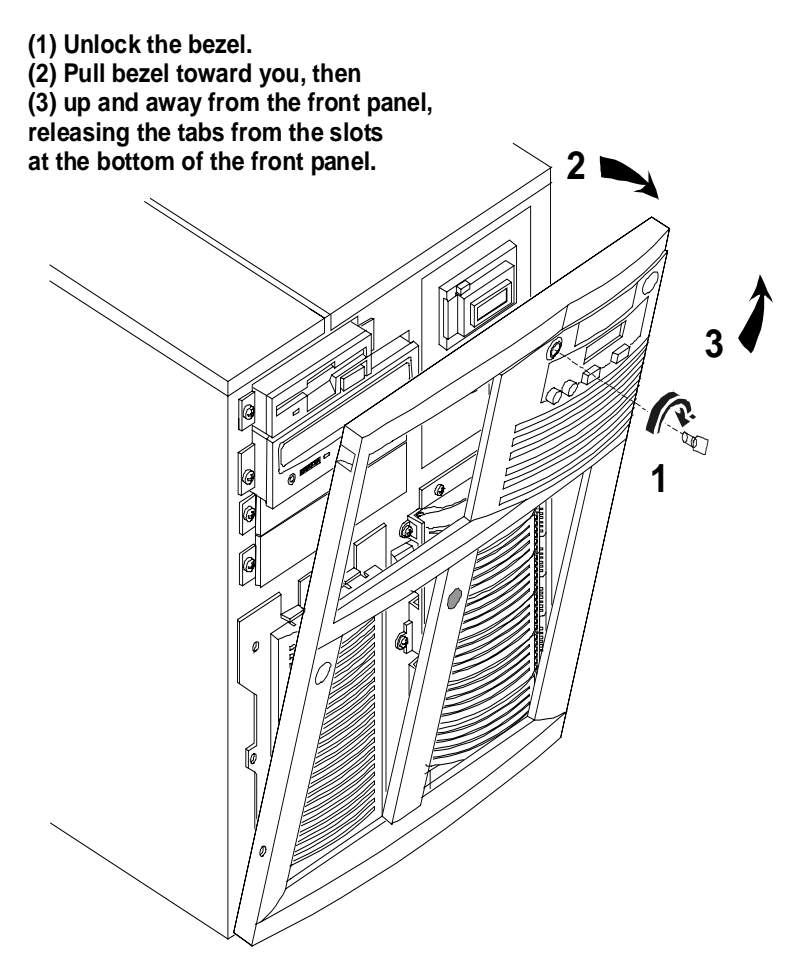

**Figure 3-7. Removing the HP NetServer LH 6000 Bezel**

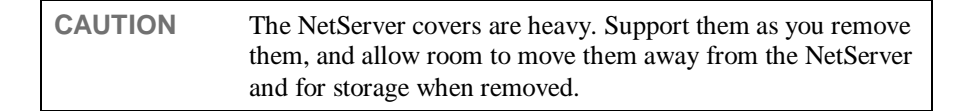

 3. Remove the left cover by loosening the thumbscrew and then pulling the cover forward to disengage it. Lift it outward and away from the chassis (see Figure 3-8).

- 4. Remove the top cover by loosening the thumbscrew, pulling the cover forward and then slightly sideways to disengage it. Lift it up and away from the chassis (see Figure 3-8).
- 5. Remove the right cover by loosening the thumbscrew and pulling the cover forward to disengage it. Lift it outward and away from the chassis (see Figure 3-8).

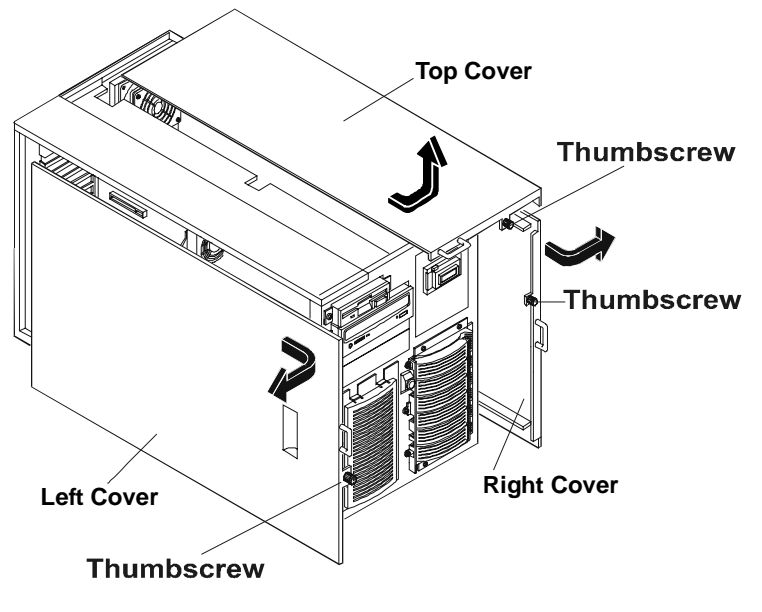

**Figure 3-8. HP NetServer LH 6000 Covers**

### **Replacing the LH 6000 Pedestal Covers**

- 1. For each of the side covers, insert the two metal tabs, at the end opposite the handle, into the two openings at the top and bottom corners of the chassis. Hold the cover in place, but do not slide the tabs in completely.
- 2. Align the four, widely spaced, metal tabs on the cover's long, top edge against the top edge of the four widely spaced openings on the top of the chassis.
- 3. Hold the top of the cover in this position with one hand, while pressing the bottom edge of the cover with the other hand until the cover is completely flush against the chassis.

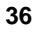

- 4. Check that the four closely spaced metal tabs are in their four openings at the rear of the HP NetServer. The cover is secure when all edges are flush against the chassis and you cannot easily shift it.
- 5. Gently slide the cover until the rear edge snaps into place.
- 6. Tighten the thumbscrew at the front of the cover.
- 7. For the top cover, place the cover onto the chassis. Align the five tabs on the left side of the cover with the slots in the chassis.
- 8. Slide the top cover back to the rear of the chassis and tighten the thumbscrew.
- 9. Replace the bezel by placing the two tabs at the bottom of the bezel into the corresponding slots on the chassis and snapping the bezel into position at the top of the chassis.
- 10. Lock the bezel using the supplied key and remove the key from the front of the NetServer.

### **Introduction**

The HP NetServer standard configuration is:

- One hot-swap mass storage cage (primary)
	- ◊ With requested drives installed
	- ◊ With filler panels in the slots not occupied by drives
- $\bullet$  A flexible disk drive
- **l** A CD-ROM 32x drive
- Non-hot-swap mass storage shelves

**NOTE** You can install a second hot-swap mass storage cage in the NetServer. For information, refer to the *HP NetServer LH 3000/3000r and LH 6000/6000r Mass Storage Upgrade Guide*.

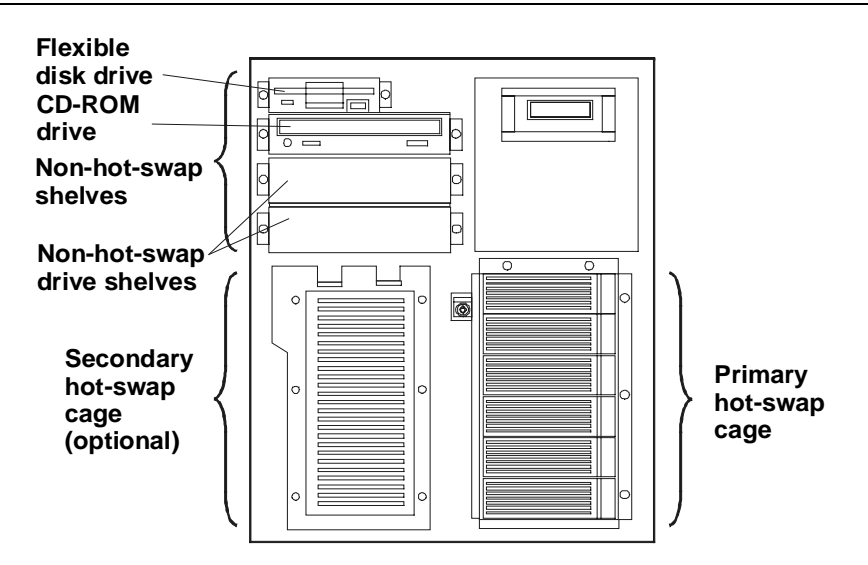

**Figure 4-1. Standard Mass Storage Configuration**

### **Mass Storage Guidelines**

Read this section prior to installing mass storage drives for a successful installation.

#### **Selecting SCSI Devices**

#### **Hot-Swap**

Hot-swap mass storage consists of either low profile (1.0-inch) or half-height (1.6-inch) drives. For the hot-swap shelves use only HP LVD SCSI 3.5-inch hard disk drives. HP hot-swap drives come set for LVD SCSI operation and without device ID or termination. Do not change these settings.

#### **Non-Hot-Swap**

For the non-hot swap shelves, use 3.5-inch or 5.25-inch single-ended (SE) SCSI devices. This bay supports either two half-height or three low profile devices. You can order HP mounting kits for removable media devices or trays for 3.5-inch hard disk drives (both low profile and half-height). You may use narrow/wide SCSI adapters on these devices.

#### **SCSI Termination**

The internal SCSI cable for the non-hot-swap bays is terminated. The cable(s) for the hot-swap storage cage(s) is(are) not terminated. Do not interchange cables.

#### **Hot-Swap Cage Configuration**

A low profile drive fits within one slot. HP recommends you start configuring at slot 1 (the slot nearest the bottom of the cage) to get optimum loading of the bus.

A half-height drive requires most of the space provided by two slots. Use a drive spacer to close up the remaining space.

Figure 4-2 shows primary cage (SCSI A) and Figure 4-3 shows optional secondary cage (SCSI B) configurations for the LH 6000r orientation. In installations where the cage is not fully populated, add drives from the lowest SCSI address (left most drive position) to the highest.

Figure 4-4 shows the configurations for duplex bus operation in the LH 6000r orientation. Duplex bus operation requires the addition of the duplexing accessory.

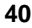

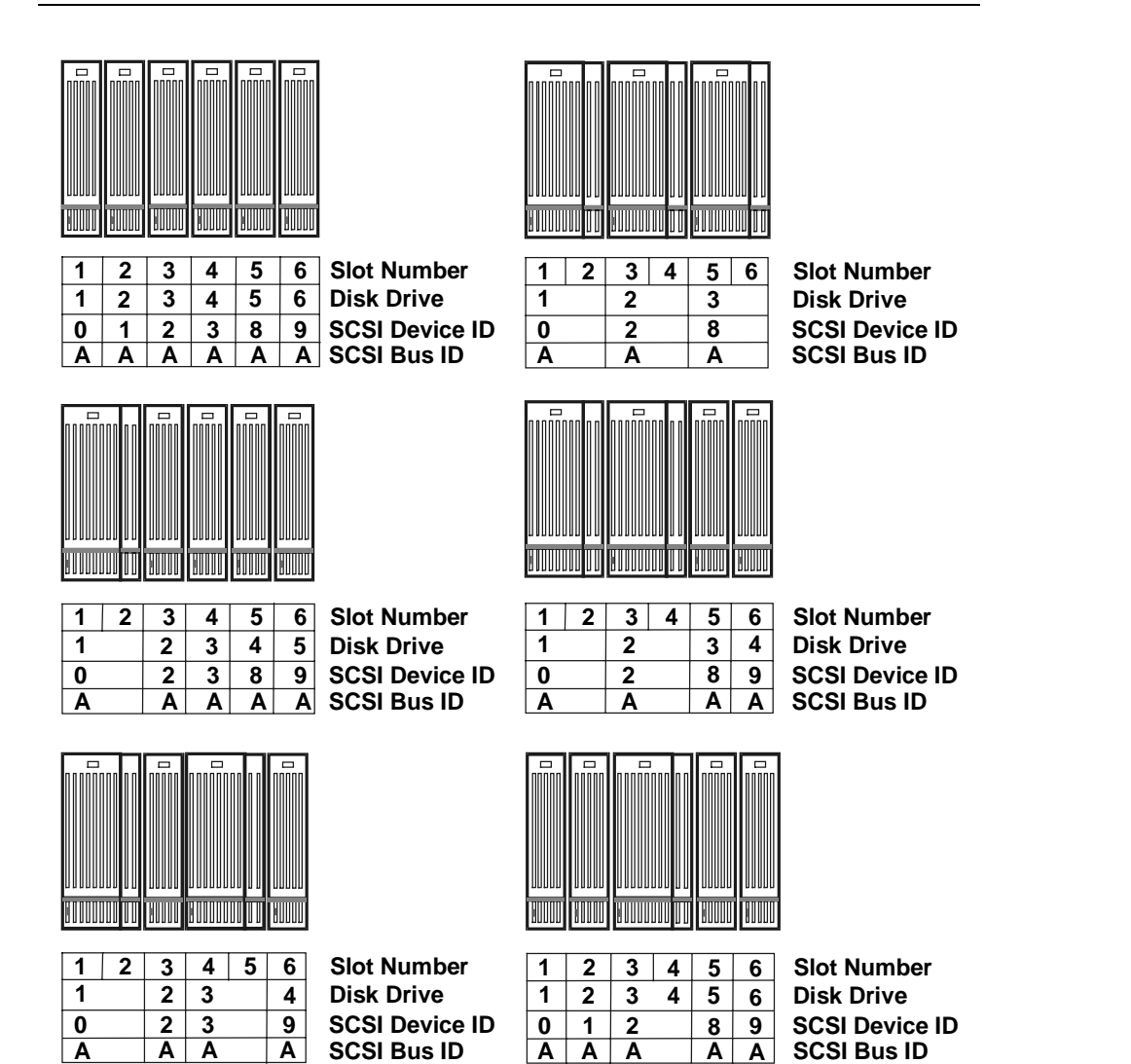

**Figure 4-2. Mass Storage Configurations (Primary Cage)**

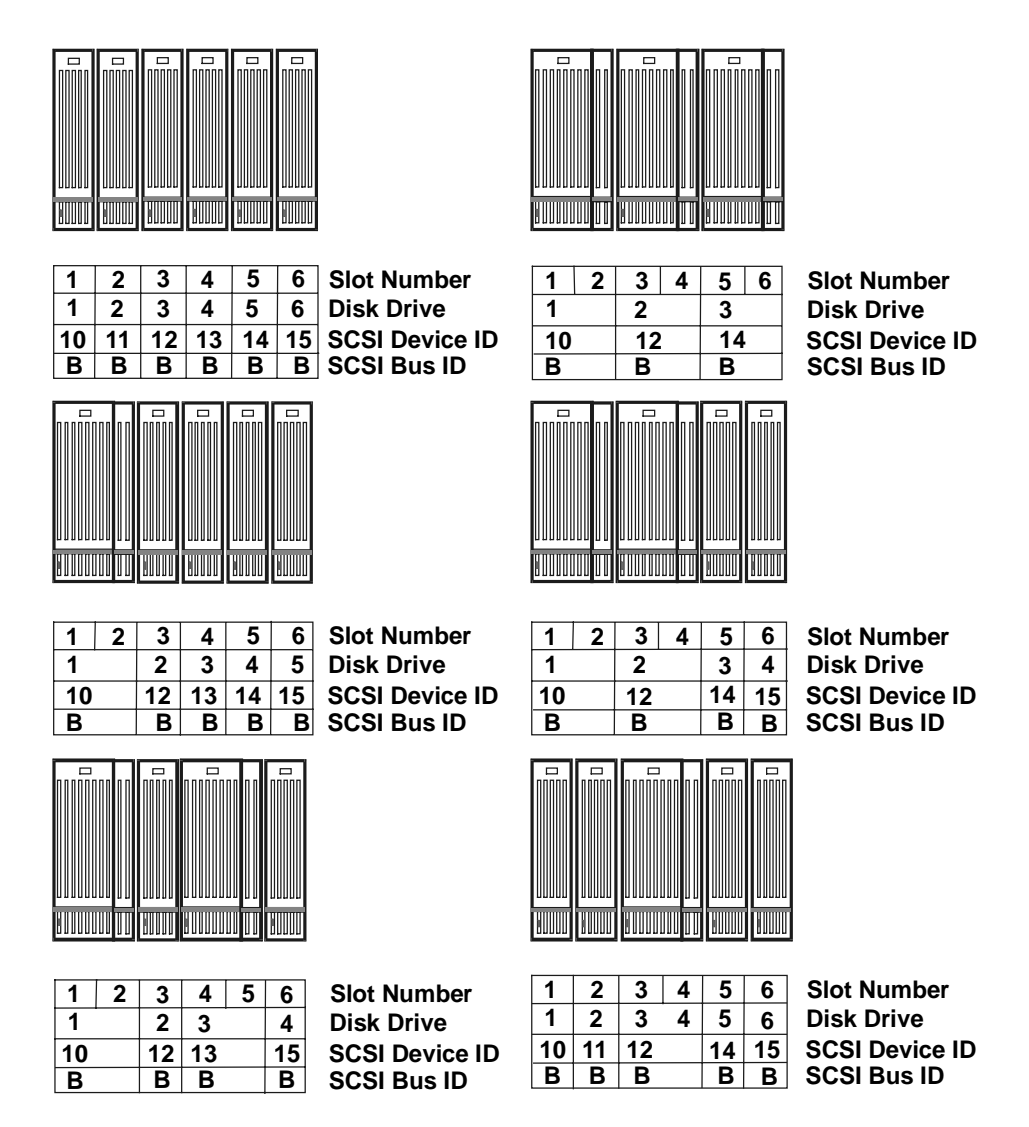

**Figure 4-3. Mass Storage Configurations (Optional Secondary Cage)**

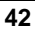

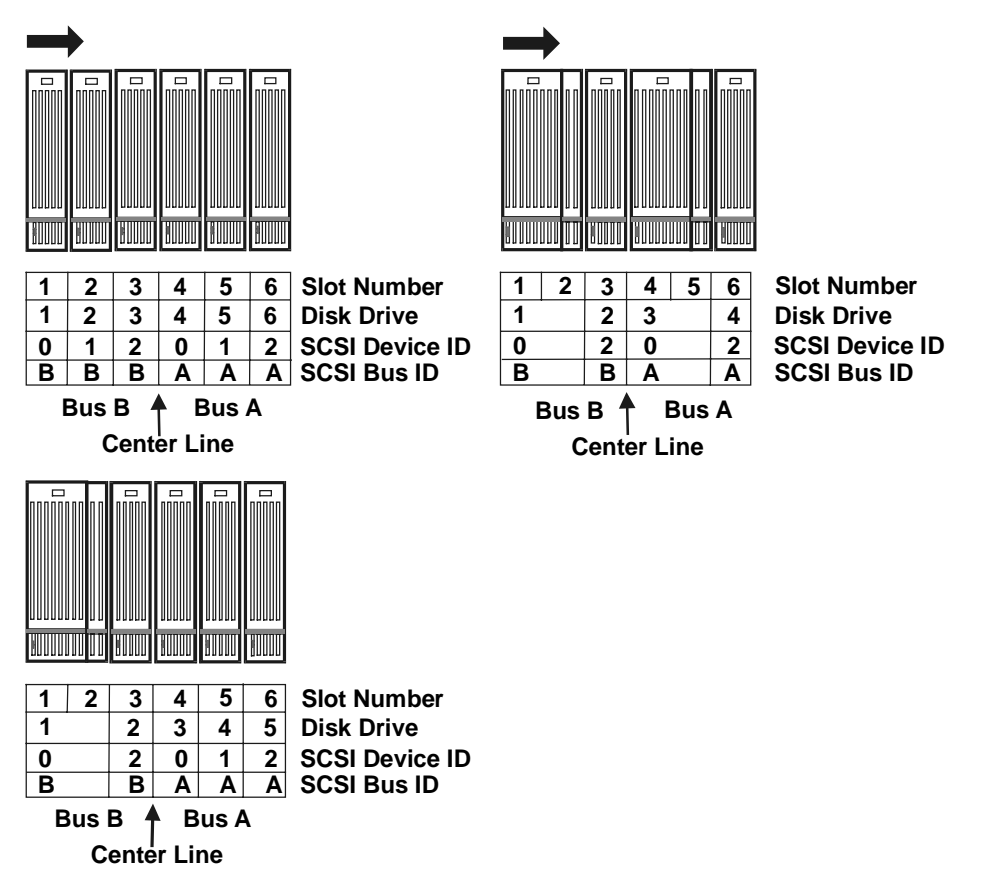

**Figure 4-4. Duplex Mass Storage Configurations**

### **Boot Priority**

This is the default boot priority for the LH 6000r and LH 6000:

- 1. IDE CD-ROM drive with a bootable CD-ROM
- 2. Flexible disk drive with a bootable flexible disk
- 3. Embedded SCSI controller or integrated HP NetRAID controller. SCSI channel A precedes channel B. On a SCSI bus, boot order follows the ascending order: 0, 1, 2, 3….
- 4. PCI boards in slots in descending order: 8, 7, 6, 5, 4, 3, 2, and 1

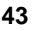

You can change this boot order using the Setup utility (press [**F2**] during the boot process. See Chapter 10, "Configuring the HP NetServer."

**NOTE** Use the Symbios (SCSI) Configuration Utility to configure the HP NetServer to ignore the onboard SCSI channels and to select a different PCI slot for boot devices. Refer to the Symbios (SCSI) Configuration Utility on the *HP NetServer Online Documentation CD-ROM* under *Information Assistant/NetServer LH 6000/LH 6000r/Configure*.

### **Installing Hot-Swap Mass Storage**

The procedure for installing additional hot-swap mass-storage is the same for all HP NetServer versions.

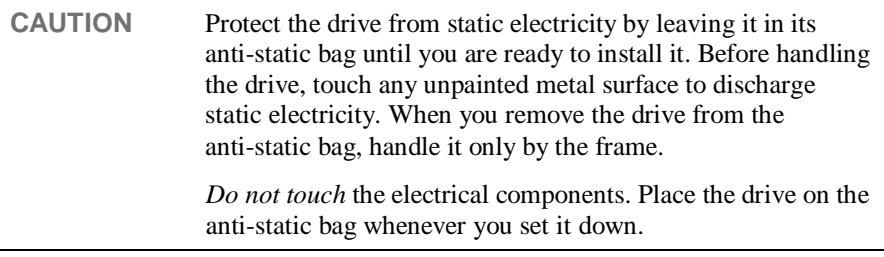

- 1. Remove necessary filler panels:
	- a. Verify that the drive cage is unlocked prior to removing panels.
	- b. Press in the locking latch and insert your fingers.
	- c. Using your fingers, pull the blue filler panel straight out (see Figure 4-5).

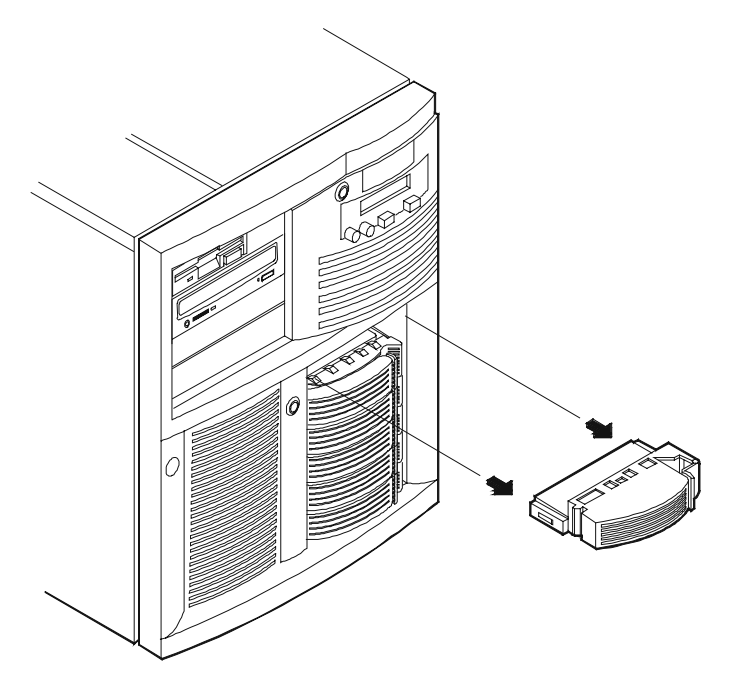

**Figure 4-5. Hot-Swap Drive and Filler Panel**

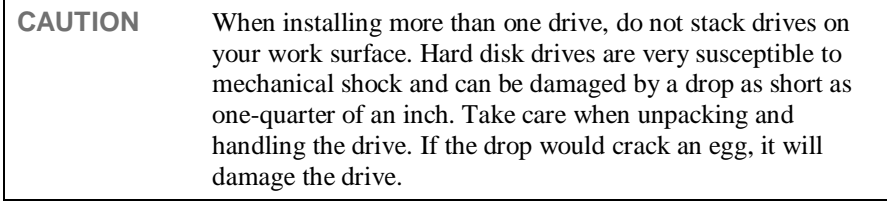

- 2. Drive spacers attach to the disk drive module with four small feet. If you need to remove a drive spacer from a disk drive slot:
	- Slide the drive spacer back, a fraction of an inch away from your body.
	- Tilt up the front of the drive spacer to disengage the front two feet.
	- Pull the drive spacer forward slightly to disengage the back two feet and lift (see Figure 4-6).

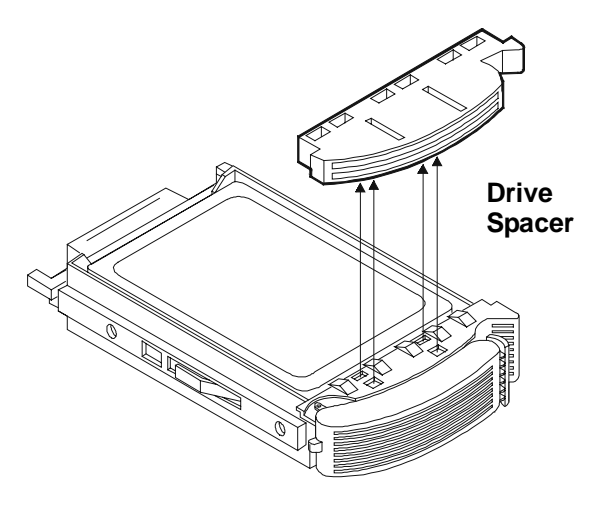

**Figure 4-6. Removing the Drive Spacer**

3. Open the drive module by pressing in on the locking latch at the end of the drive ejector handle and pulling open the handle.

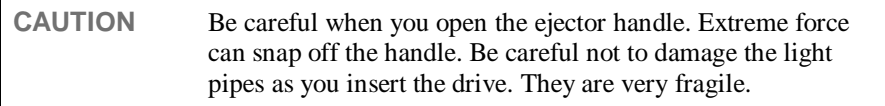

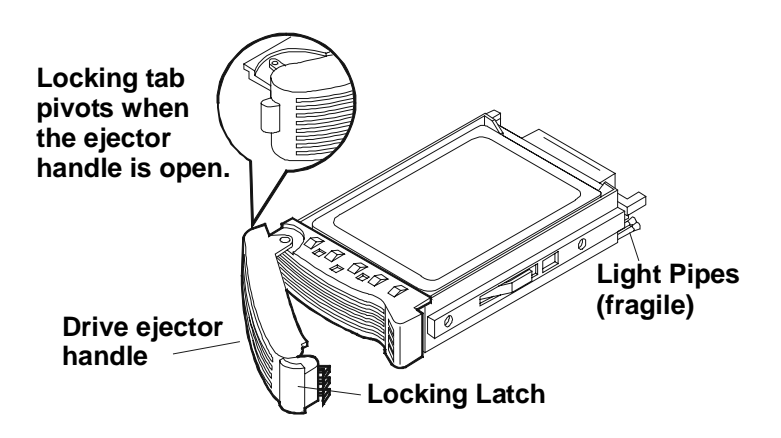

**Figure 4-7. Readying Drive for Installation**

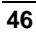

- 4. With the drive ejector handle open, gently slide the module into the cage. Stop when you feel resistance.
- 5. For the LH 6000r, slowly close the ejector handle. Verify that the pin behind the pivot end of the handle engages the hole in the edge of the cage.
- 6. For the LH 6000, verify that the locking pin behind the pivot end of the handle engages the hole in the chassis (see Figure 4-8).

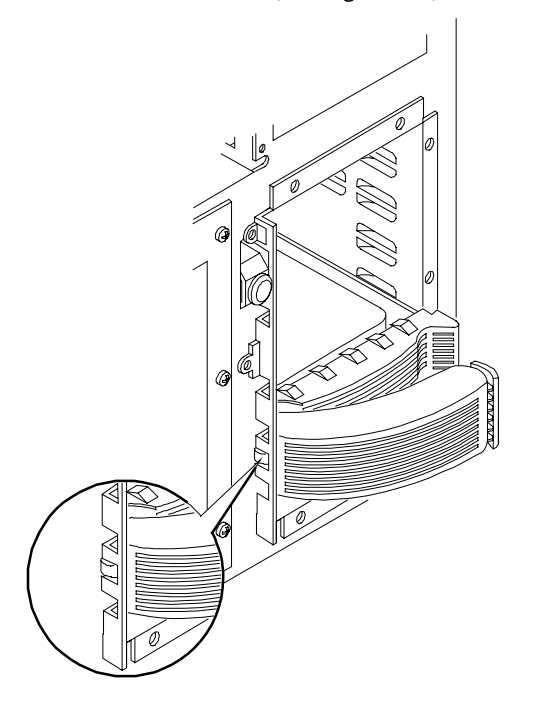

**Figure 4-8. Locking Tab Location**

7. With even pressure, gently close the ejector handle until the locking latch clicks shut.

**NOTE** Closing the ejector handle engages the drive with the electrical connector in the hot-swap mass storage cage and seats the drive.

8. If the drive is unseated in the cage after closing the ejector handle, repeat step 5.

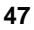

#### **Removing a Hot-Swap Hard Disk Drive Module**

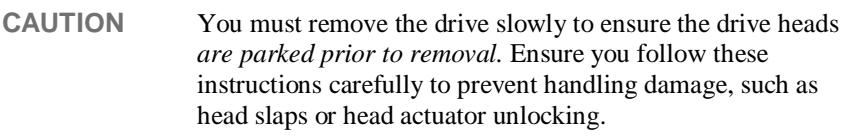

- 1. To unlock the drive, push the locking latch in and then pull the ejector handle toward you (see Figure 4-7).
- 2. Gently pull the drive out about an inch to disengage the power connection.
- 3. Wait about 30 seconds for the drive to stop spinning and the drive heads to park.
- 4. Use your hand to support the bottom of the drive, while you slowly pull the drive straight out. *Do not allow the drive to fall.*
- 5. Place the drive in an electrostatic protected container. Do not stack drives.

### **Installing Non-Hot-Swap Mass Storage**

For information on device requirements and options, see the preceding section entitled "Selecting SCSI Devices."

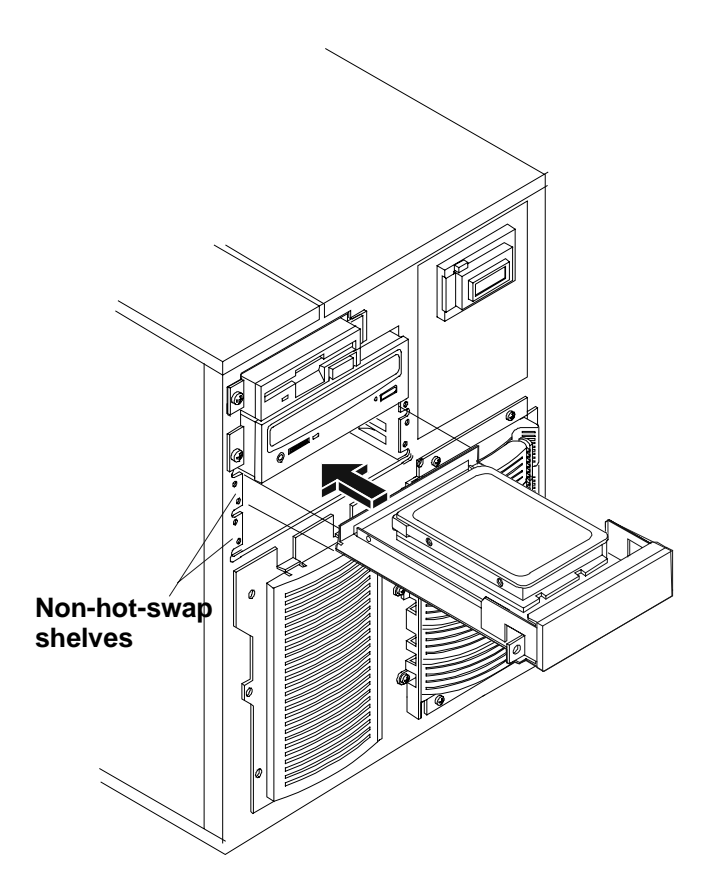

**Figure 4-9. Non-Hot-Swap Shelf in LH 6000**

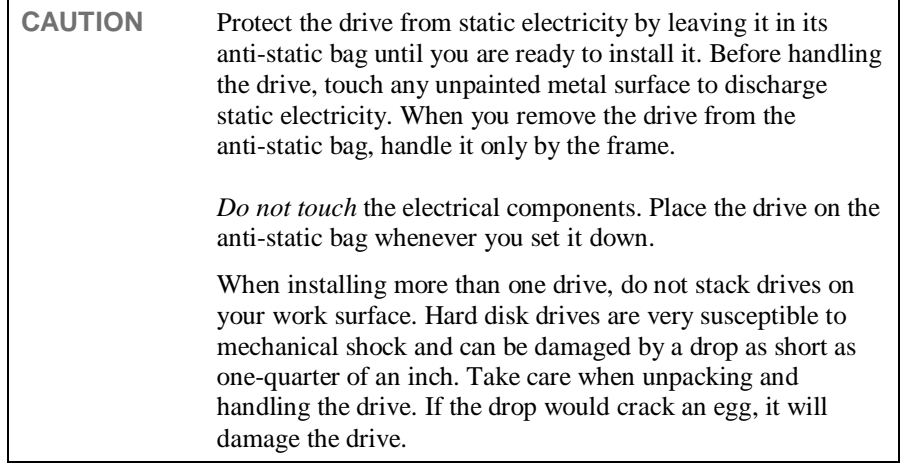

To install a non-hot-swap, mass storage device, such as a flexible tape drive, CD-ROM drive, tape back-up drive or hard disk drive.

The installation procedure is the same for the rack-mount and the pedestal NetServers once you gain access to the server.

- 1. Log off all users and gracefully shut down the network operating system according to directions in your NOS documentation.
- 2. Power down the NetServer according to the instructions in Chapter 2, "Controls, Ports, and Indicators."
- 3. Disconnect the power cords and cables and, if necessary, label each one to support re-assembly.

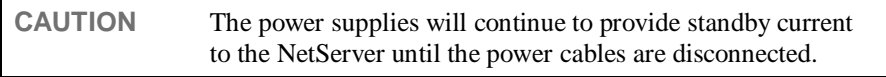

- 4. For both rack-mounted and pedestal models, follow the instructions in Chapter 3, "Opening and Closing the HP NetServer," to gain access to server.
- 5. Select an available shelf for the device and remove the filler panel.
- 6. If the device you are installing is the boot device, check the boot priority.
- 7. Mount the device on a mass storage tray following the directions included with the tray.
- 8. Slide the module into the shelf opening and secure the tray using the two mounting screws included with the tray.
- 9. Connect the cable from the power supply and the SE SCSI cable from the I/O board to the device.
- 10. Follow the procedure in Chapter 3, "Opening and Closing the HP NetServer," for closing up the server.
- 11. Reconnect power and cables.
- 12. Restore NetServer to normal operation.

#### **Non-Hot-Swap SCSI Addressing**

Each SCSI device must have a unique SCSI address. Each device connected to either of the SCSI connectors must have a unique address (narrow devices may use addresses 0-6; wide devices may use addresses 0-15, except address 7).

Address 5 in the hot-swap cage is reserved for the SAF-TE interface. This address is also excluded when the secondary hot-swap cage is installed.

### **Connecting SCSI Sub-systems**

The second LVD SCSI connector, bus B, can be used to connect to peripheral sub-systems such as the HP RS/12 or DLT tape libraries.

**CAUTION** Do not mix high voltage differential (HVD) driver and receiver devices with the SE, LVD (Ultra2), or multi-mode devices on the same SCSI bus.

#### **Integrated HP NetRAID**

The HP NetServer contains an integrated HP NetRAID controller, which puts the power of the HP NetRAID series of DACs (disk array controllers) in the NetServer with no additional hardware.

Refer to the *Integrated HP NetRAID Controller Configuration Guide* for complete information. You can also find the guide on the following HP web site:

**http://www.hp.com/go/netserver**

#### **Secondary Hot-Swap Mass Storage Cage**

You can install a second hot-swap mass storage cage in the NetServer. For information, refer to the *HP NetServer LH 3000/3000r and LH 6000/6000r Mass Storage Upgrade Guide*.

#### **Single and Dual SCSI Bus Configuration**

You can configure each hot-swap mass storage cage to operate as:

- $\bullet$  A single SCSI bus with up to six drives
- **l**  Two independent SCSI busses with up to three drives on each buss (requires optional duplex board accessory kit)

The advantage of the dual bus configuration is that you can put the drives for boot and mirror functions on one bus and the drives for data on another.

# **5 Installing Additional Memory**

### **Introduction**

This chapter describes how to add memory to the HP NetServer LH 6000r or the HP NetServer LH 6000. The standard configuration ships with 256 MB of interleaved memory, one 128 MB DIMM in slot 1A and one 128 MB DIMM in slot 1B. Expansion is accomplished by adding pairs of equal size DIMMs in stipulated slots up to the maximum configuration of 8 GB.

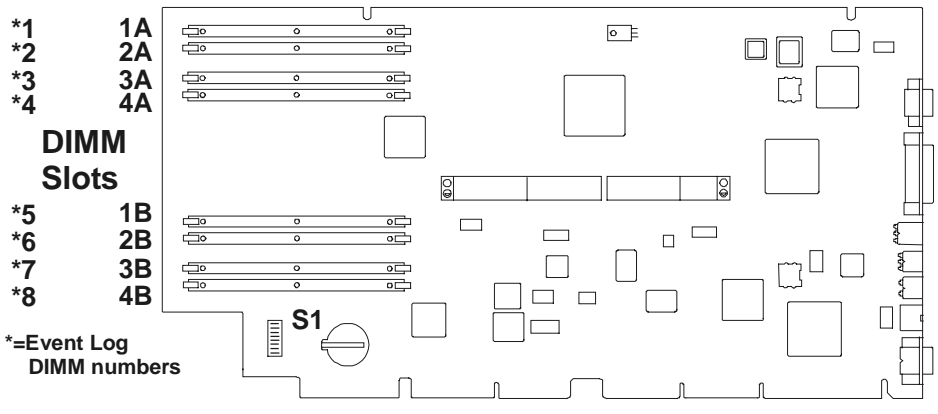

**Figure 5-1. DIMM slots on System Board**

### **Memory Guidelines**

- Add paired DIMMs of these sizes:
	- ◊ 128 MB
	- ◊ 256 MB
	- ◊ 512 MB
	- $0 \t1 GB$
- $\bullet$ Memory of equal size must be added in pairs.
- $\bullet$  You can mix DIMM sizes. For example, you may place a 1 GB DIMM pair next to a 128 MB DIMM pair.
- $\bullet$ Add memory in pairs and in any order to the three remaining slot pairs.
- $\bullet$ Maximum configuration is 8 GB.
- $\bullet$  Do not rock the DIMM into place, but apply firm and even pressure until it is seated in the slot.
- Use only HP-supported DIMMs.

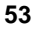

### **Installing Memory in the LH 6000r and LH 6000**

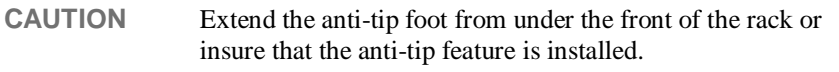

The installation procedure is the same for the rack-mount and the pedestal NetServers once you gain access to the system board assembly.

- 1. Log off all users and gracefully shut down the network operating system according to directions in your NOS documentation.
- 2. Power down the NetServer according to the instructions in Chapter 2, "Controls, Ports, and Indicators."

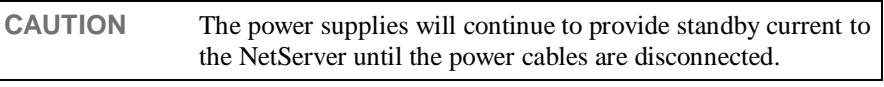

- 3. Disconnect the power cords and cables and, if necessary, label each one to support re-assembly.
- 4. For both rack-mounted and pedestal models, follow the instructions in Chapter 3, "Opening and Closing the HP NetServer," to gain access to the system board assembly.

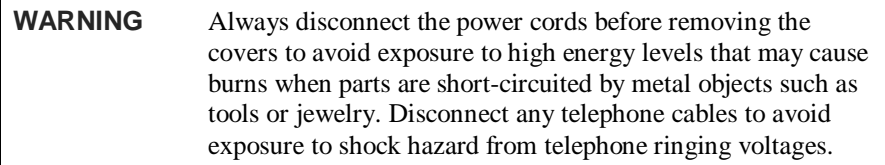

While you can perform memory installation in the rack or in the pedestal, it is recommended that you remove the system board assembly in order to install components.

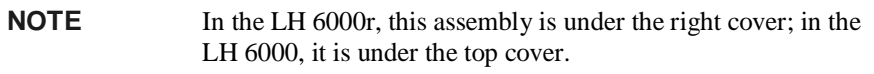

If you decide to install memory without removing the system board assembly, the DIMM slots region of the system board may be accessed by removing the bottom cover on the rack-mounted NetServer or the right cover on the pedestal NetServer.

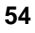

- 5. Remove the two screws securing the system board assembly to the chassis (see Figures 5-2 and 5-3).
- 6. Unlatch the blue retaining latches to release the assembly.

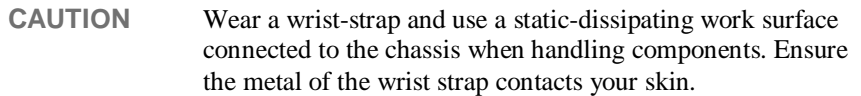

7. Pull the assembly out until it clears the chassis guides.

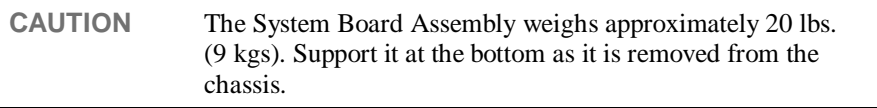

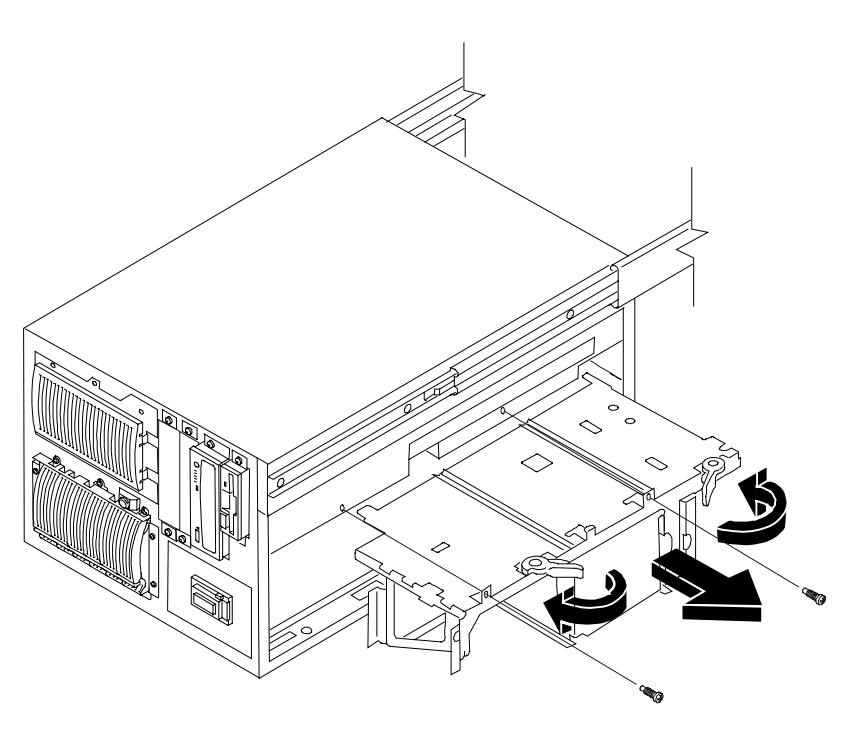

**Figure 5-2. Removing the System Board Assembly from the LH 6000r NetServer**

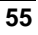

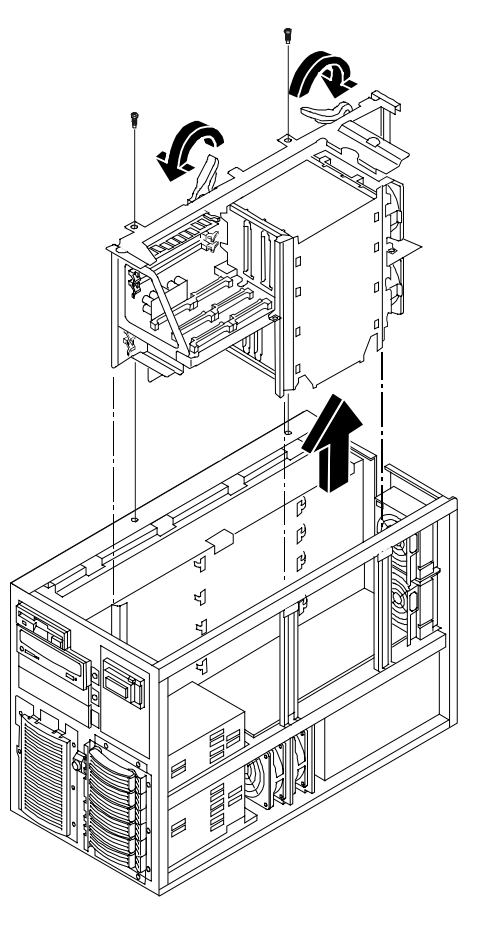

**Figure 5-3. Removing the System Board Assembly from the LH 6000 NetServer**

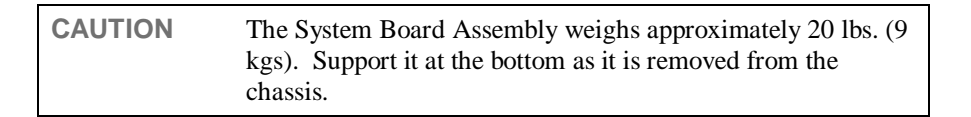

8. Slide the system board assembly from the chassis and place it metal plate side down on an anti-static pad.

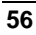

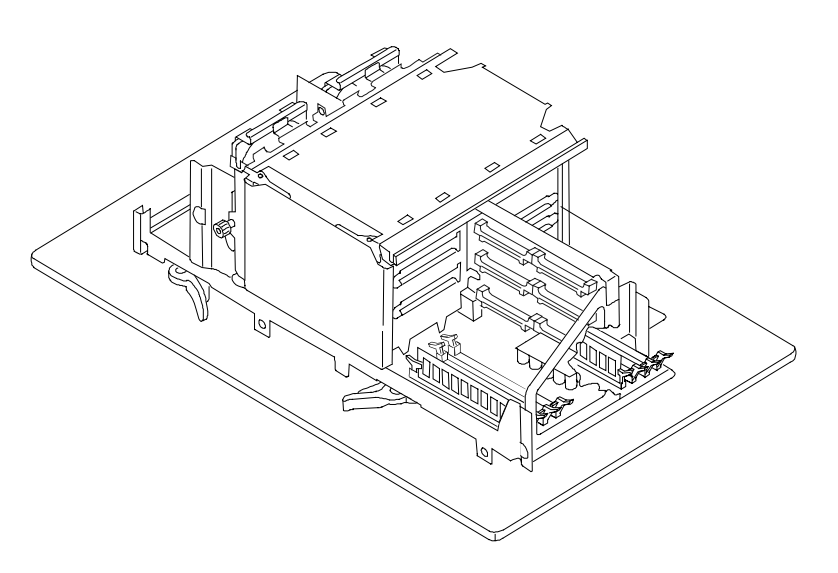

#### **Figure 5-4. System Board Assembly on Grounded Anti-static pad**

9. Identify the slot locations for the DIMM pair(s) being added:

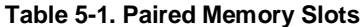

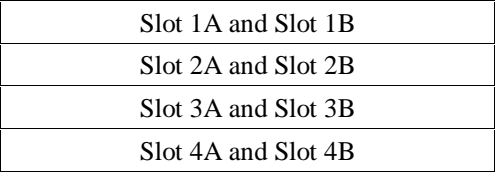

- 10. Install the DIMM pairs:
	- a. Spread the latches outward on each slot receiving a DIMM.
	- b. Remove a DIMM from its anti-static bag, handling the module by its edges.
	- c. Align the notches on the DIMM with the slot keys on the slot (see Figure 5-5).
	- d. Press the DIMM into the slot until the latches close.

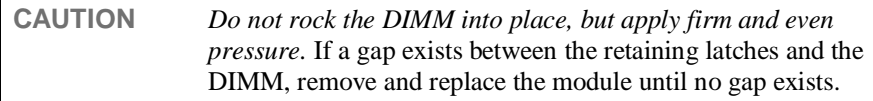

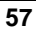

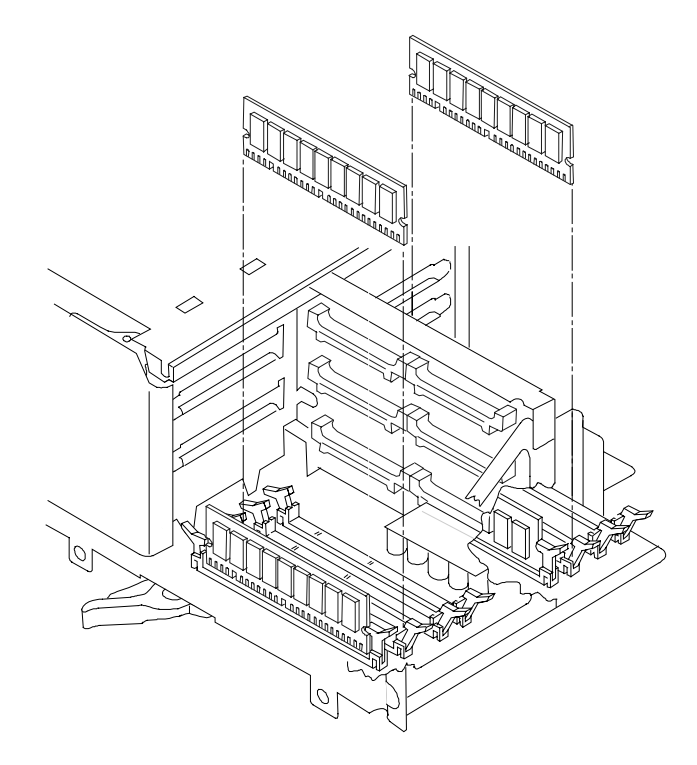

**Figure 5-5. Align DIMM Notches with slot keys**

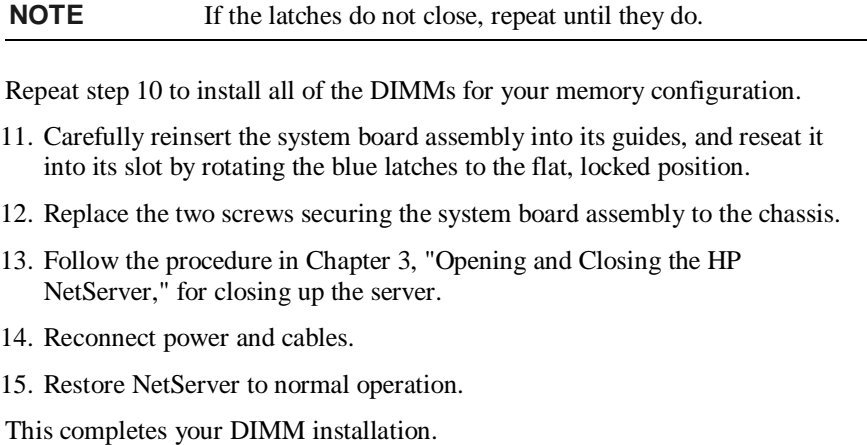

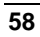

# **6 Installing Additional Boards**

### **Introduction**

This chapter describes how to install accessory boards into the I/O board. The I/O board is located under the top cover of the LH 6000r and under the left cover of the LH 6000. Refer to Chapter 3, "Opening and Closing the HP NetServer," for instructions on removing the covers.

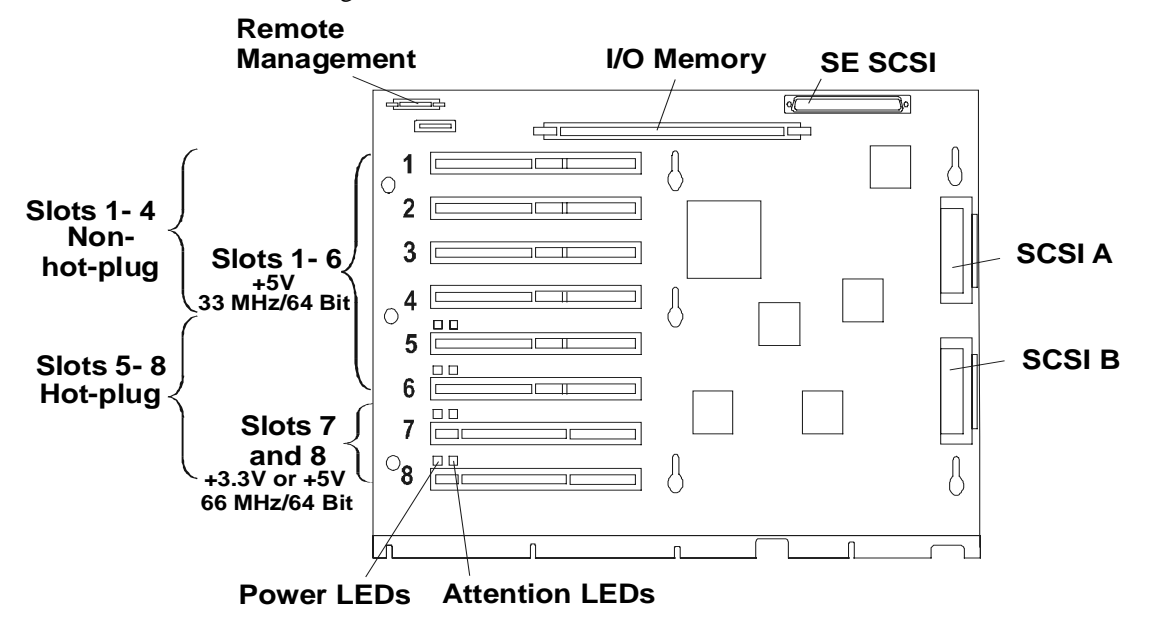

**Figure 6-1. I/O Board**

The I/O board provides eight slots. All eight slots support standard PCI boards and slots 5, 6, 7, and 8 support PCI boards with the Hot Plug option.

The I/O board comprises:

- Eight PCI Board slots
- $\bullet$ The PCI Hot-Plug LEDs
- The two Ultra-2 SCSI connectors, A and B

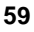

- The external storage SE SCSI connector
- The I<sub>2</sub>0 Memory slot, which contains cache memory used by the embedded RAID controller (Intel i960RN I/O processor) (32 MB standard, which can be upgraded to 64 MB or 128 MB)
- The Remote Management connector, linking the I/O board to the external connector on the rear panel

### **Guidelines**

- Use the respective NOS software utility to:
	- ◊ Ensure the correct software drivers for the PCI boards are loaded
	- ◊ Verify correct operation
- Slots 1, 2, 3, and 4 are non-hot plugs; slots 5, 6, 7, and 8 are hot plugs.
- $\bullet$  For optimal performance, add hot-plug boards to slots 7 and 8, which are the fastest slots (66MHz and 64 bit).
- $\bullet$ Consider the boot priority prior to installing accessory boards.
- $\bullet$  You can configure the NetServer to boot from a PCI accessory board instead of the onboard SCSI channels by putting the board in slot 1.
- $\bullet$  You can configure the NetServer to boot from a PCI-based DAC inserted into a PCI slot. Use the Symbios Configuration Utility to select a different PCI slot when scanning for boot devices. Refer to Chapter 10, "Configuring the HP NetServer."
- $\bullet$  Slots 7 and 8 accept universal boards. Universal boards automatically switch to accept power from +5.0 or +3.3 VDC.
- $\bullet$  Do not attempt to install or remove non-hot plug PCI boards with the NetServer in any kind of sleep state, or a system crash or hang may occur. See Chapter 2, "Controls, Ports, and Indicators," in the "Sleep States" section.
- $\bullet$  Some accessory board outputs may exceed U.S. National Electrical code (NFPA 70) Class 2 or power source limits and must use appropriate interconnecting cabling in accordance with the National Electrical Code. (All Hewlett-Packard boards comply with Class 2.)

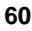

#### **IRQ Settings**

BIOS automatically assigns the IRQs (hardware interrupts) for each PCI slot and embedded device in the NetServer during boot. These assignments trigger the NOS to enable the APIC (Advanced Programmable Interrupt Controller). APIC takes advantage of the expanded set of non-conflicting IRQs for those accessory boards requiring more than one IRQ per slot.

#### **Boot Priority**

Some accessory boards have preferred slot locations. If not, consider the boot order when choosing the accessory board slot in which to install the board.

This is the default boot priority for the LH 6000r and LH 6000:

1. IDE CD-ROM drive with a bootable CD-ROM

- 2. Flexible disk drive with a bootable flexible disk
- 3. Embedded SCSI controller or integrated HP NetRAID controller
- 4. PCI boards in slots in descending order: 8, 7, 6, 5, 4, 3, 2, and 1

You can change this boot order using the Setup utility. Press [**F2**] during the boot process as described in Chapter 10, "Configuring the HP Server."

#### **Tested PCI Boards and Drivers**

For a list of tested PCI boards, check Configuration Assistant on the *HP NetServer Navigator CD-ROM*, or look for the Hardware Tested Products List link for the LH 6000r and LH 6000 under HP NetServer Service and Support for the NOS used at:

**http://www.hp.com/netserver/support/ compatibility/compatibility.asp**

For current PCI Hot Plug information regarding NOS support and the availability of PCI Hot Plug compliant drivers, search for *pcihotplug* on HP's website at:

**http://www.hp.com/netserver/products/LH6000**

### **Installing Accessory Boards**

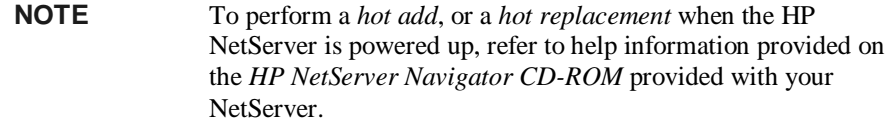

Use this procedure to install all PCI accessory boards for the following situations:

- The initial installation of PCI Hot Plug boards
- All PCI boards without hot-plug compliant drivers installed or removed in slots 1 through 8.
- Read the documentation included with each board and follow any special instructions provided.

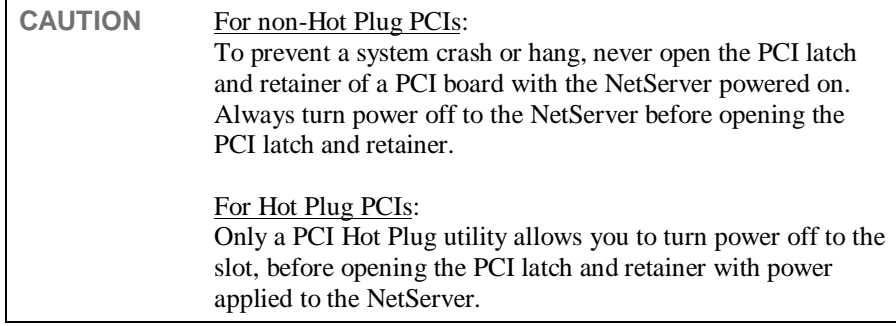

The installation procedure is the same for the rack-mount and the pedestal NetServers once you gain access to the I/O board.

- 1. Log off all users and gracefully shut down the network operating system according to directions in your NOS documentation.
- 2. Power down the NetServer according to the instructions in Chapter 2, "Controls, Ports, and Indicators."
- 3. Disconnect the power cords and cables and, if necessary, label each one to support re-assembly.

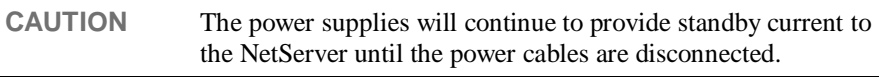

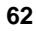

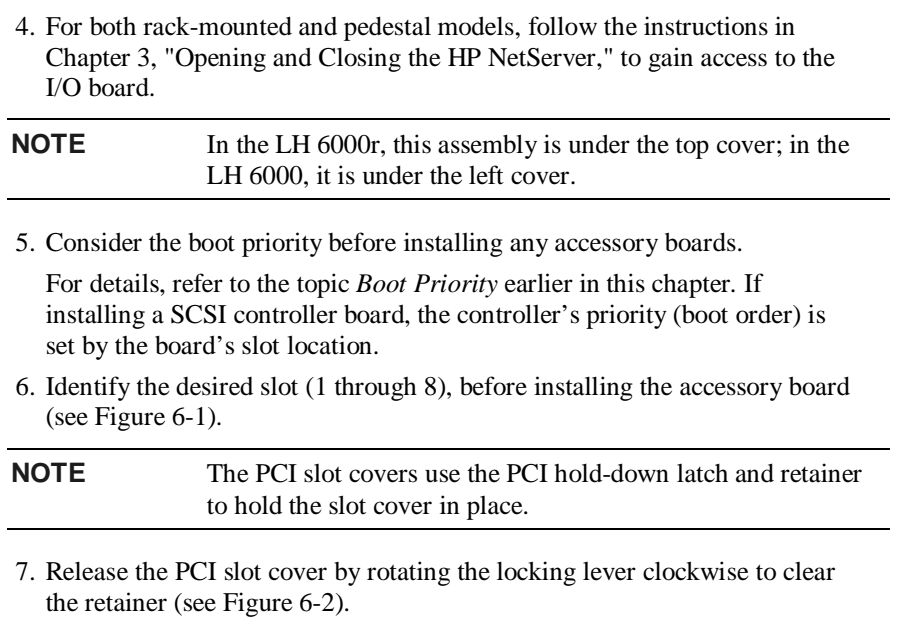

- 8. Remove the PCI slot cover from the NetServer's rear panel, before installing the new board into the slot (see Figure 6-3).
- 9. Lift the retainer and remove the slot cover.
- 10. Remove the PCI front board hold down before installing the new PCI board (see Figure 6-4).

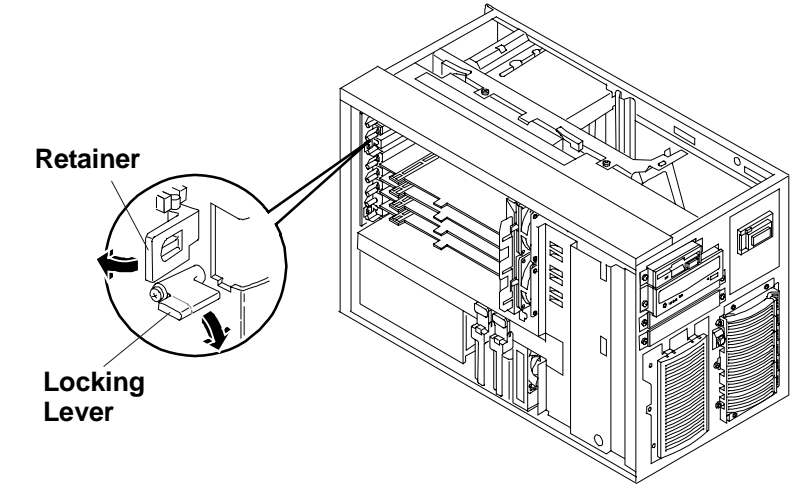

**Figure 6-2. Opening the PCI Latch and Retainer**

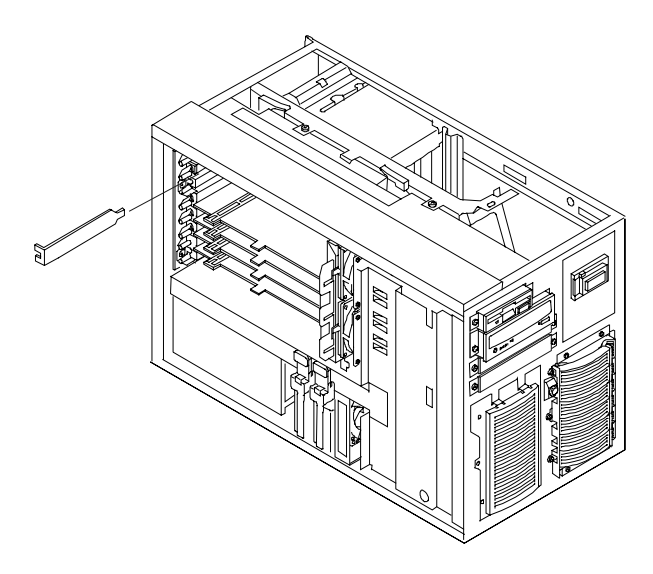

**Figure 6-3. Removing a PCI Slot Cover**

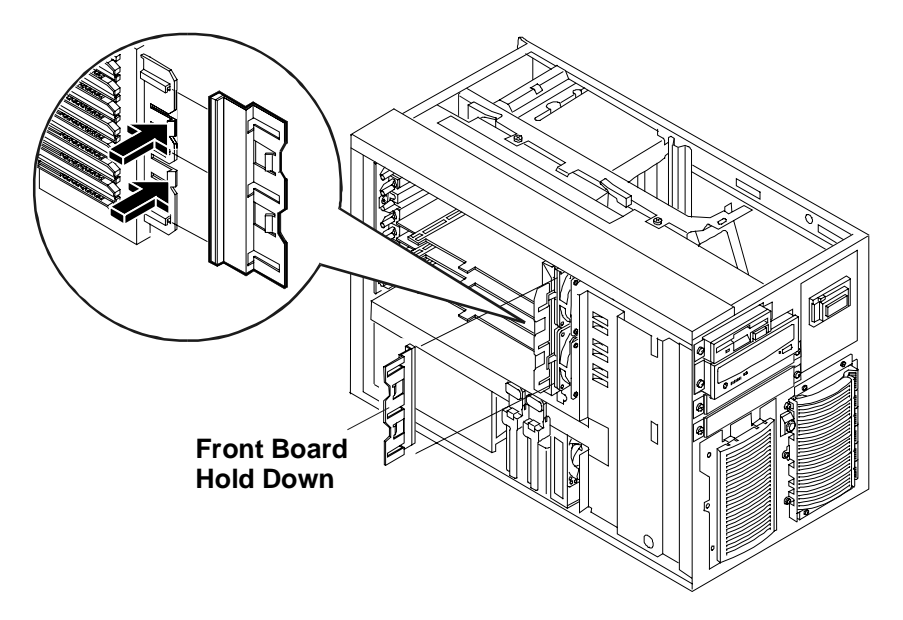

**Figure 6-4. Removing Front Board Hold Down**
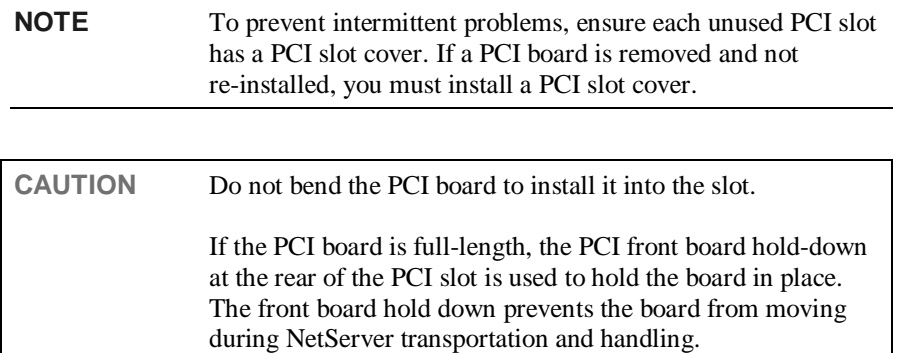

### 11. Before installing the PCI board:

- ◊ Verify there is no handle attached to it, especially if it is a full-length board.
- ◊ If it has a handle attached, remove the handle before installing the board into the slot.
- 12. Align the board with its slot, along its full length, and position it into the slot (see Figure 6-5).

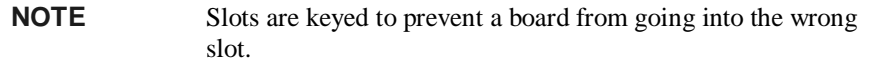

13. Push the PCI board down into its connector in the I/O board.

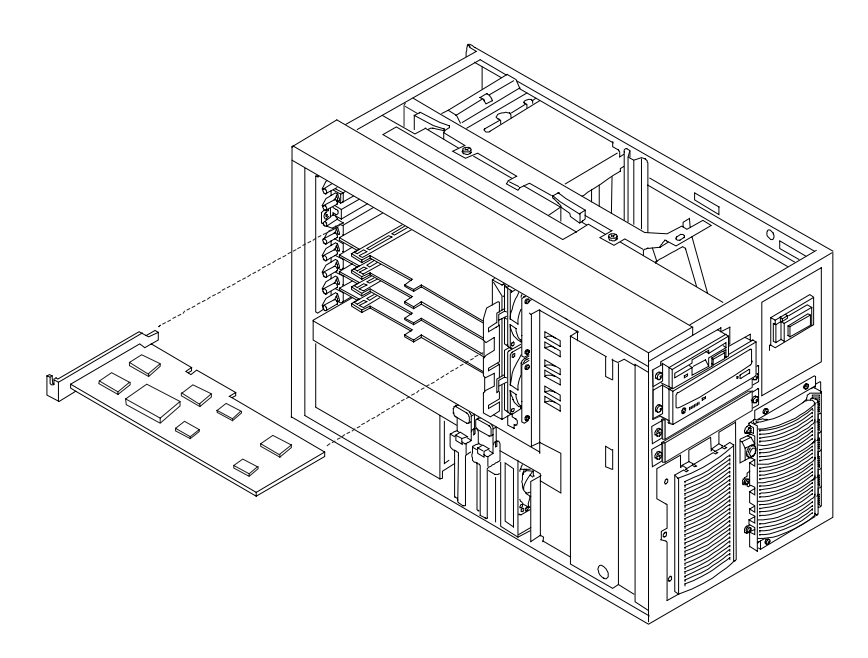

**Figure 6-5. Installing an Accessory Board**

- 14. Lower the retainer.
- 15. Secure the PCI board by rotating the locking lever counter-clockwise to hold the retainer (see Figure 6-3).

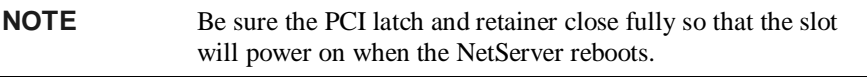

- 16. Replace the PCI front board hold down.
- 17. If the installed accessory board requires an external connection, or a connection to the I/O board, ensure the cable is properly attached.

Refer to the accessory board documentation for connection requirements.

- 18. Follow the procedure in Chapter 3, "Opening and Closing the HP NetServer," for closing up the server.
- 19. Reconnect power and cables.
- 20. Power on the HP NetServer according to the respective NOS power up instructions.

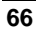

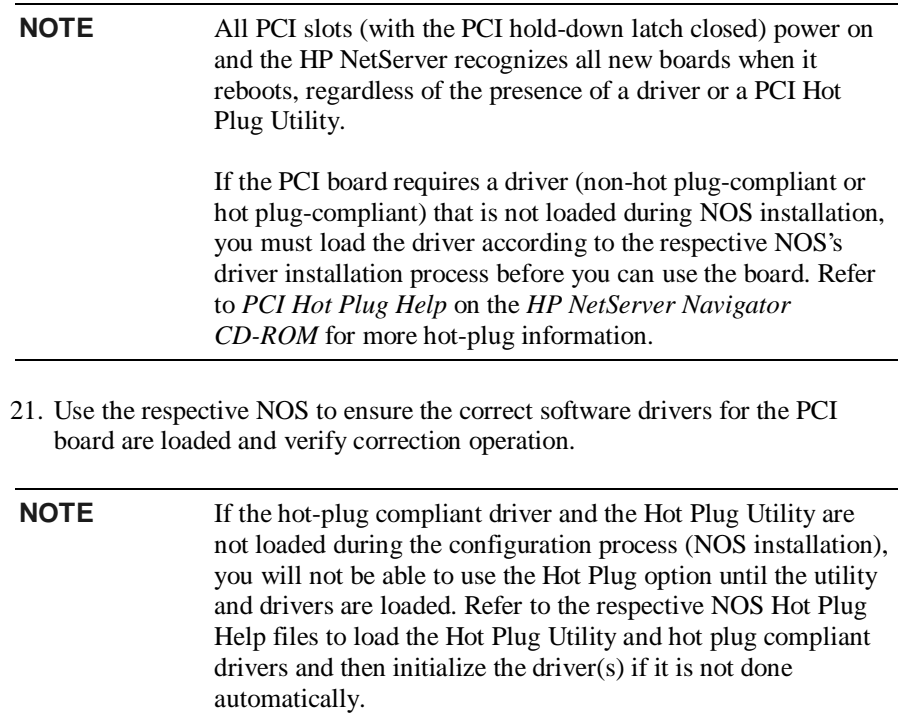

22. Restore the HP NetServer to normal operation.

### **PCI Hot Plug Boards**

The PCI Hot Plug option is NOS dependent. To use the Hot Plug option, the PCI board must have a hot-plug compliant driver and a Hot Plug Utility for the respective NOS. The Hot Plug Utility is used to turn power off/on to the PCI slot, while the NetServer continues to operate.

If the hot-plug compliant driver and the Hot Plug Utility are not loaded during the configuration process (NOS installation), you will not be able to use the Hot Plug option. Refer to the respective NOS Hot Plug Help files for instructions on loading the Hot Plug Utility and hot-plug compliant drivers, load then initialize the driver(s) if it is not done automatically.

For current PCI Hot Plug information regarding NOS support and the availability of PCI Hot Plug compliant drivers, search for *PCI Hot Plug* on HP's web site at:

**http://netserver.hp.com/netserver/products/**

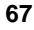

To access the PCI Hot Plug Replacement procedures for the respective NOS, you must have the *HP NetServer Navigator CD-ROM* provided with the HP NetServer LH 6000.

To view the respective Hot Plug Replacement (NOS) procedures:

- 1. Insert the *HP NetServer Navigator CD-ROM* into a CD drive.
- 2. Select *NetServers LH-Series* button.
- 3. Scroll down to and select *NetServer LH 6000* in the list.
- 4. Select *Install*.
- 5. Select *Installing Accessory Boards*.
- 6. Select the appropriate *Hot Plug Replacement* topic.

**NOTE** To perform a *hot add*, or a *hot replacement* when the HP NetServer is powered up, refer to the PCI Hot Plug Help file on the *HP NetServer Navigator CD-ROM*.

### **Removing a Hot Plug Board**

To remove a hot-plug board from the HP NetServer which has not been powered up:

- 1. Make sure power is off and follow the instructions for accessing the I/O board.
- 2. Open the PCI hold-down latch.
- 3. Pull the gray plastic slot ejector (see Figure 6-6) out until you feel resistance (about three-eighths of an inch, or 10mm).

This releases the hot-plug board from the I/O board connector.

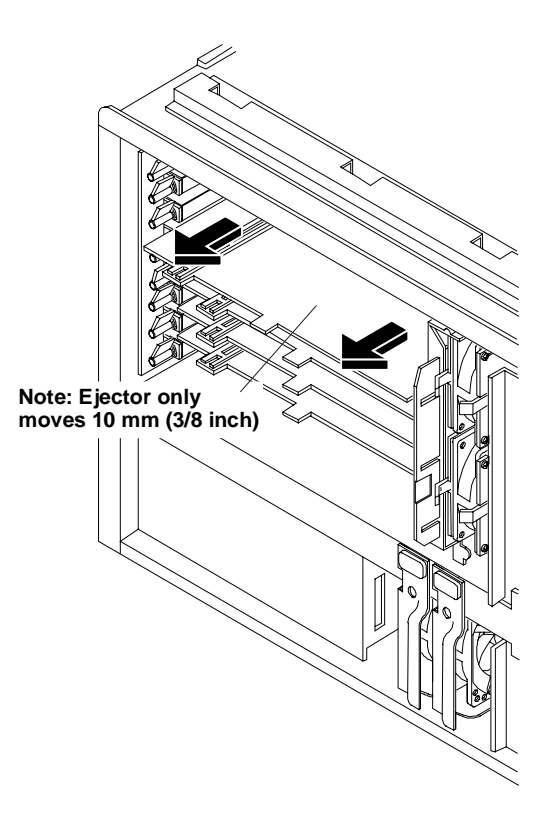

**Figure 6-6. Removing a Hot Plug Board**

- 4. Remove the hot-plug board.
- 5. Either replace the hot-plug board or reinstall the slot cover.
- 6. Close the PCI hold-down latch.

# **7 Installing Additional Processors**

## **Introduction**

The HP NetServer LH 6000 and the HP NetServer LH 6000r support up to six processors and accompanying voltage regulation modules (VRMs) on the system board assembly. The HP NetServer LH 6000 and the HP NetServer LH 6000r ship with one processor and an accompanying voltage regulation module (VRM) in the initial slots (Slot 1).

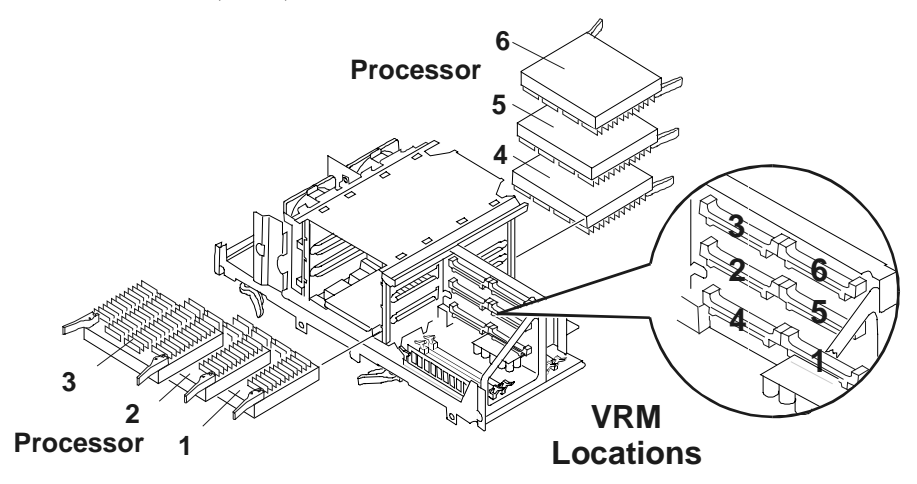

**Figure 7-1. Processor and VRM Locations**

## **Configuration Guidelines**

- Use only processor upgrade kits with the same HP product number. This ensures the processor type, clock speed, and cache size match, and that the processor stepping is compatible.
- Be sure that the VRM and the processor module associated with it are installed in the proper slots.

**CAUTION** Do not remove the processor from its bag until you are ready to install it. Make sure the bag remains sealed.

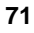

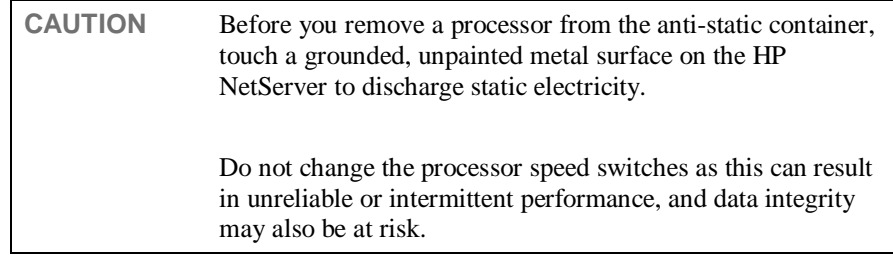

## **Installing the Processor**

The installation procedure is the same for the rack-mount and the pedestal NetServer once you gain access to the system board assembly.

- 1. Log off all users and gracefully shut down the network operating system according to directions in your NOS documentation.
- 2. Power down the NetServer according to the instructions in Chapter 2, "Controls, Ports, and Indicators."
- 3. Disconnect the power cords and cables and, if necessary, label each one to support re-assembly.

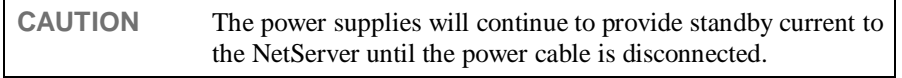

4. For both rack-mounted and pedestal models, follow the instructions in Chapter 3, "Opening and Closing the HP NetServer," to gain access to the system board assembly.

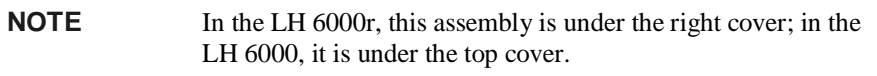

5. Remove the system board assembly from the chassis.

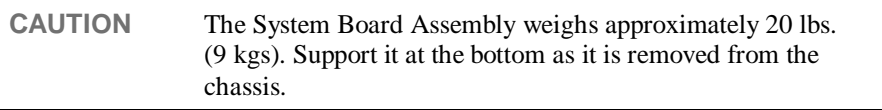

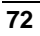

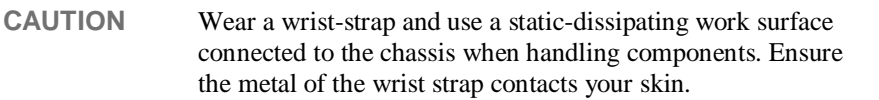

- 6. Place the system board assembly on an anti-static pad.
- 7. Unpack the processor shipping box and check the contents against its packing list.

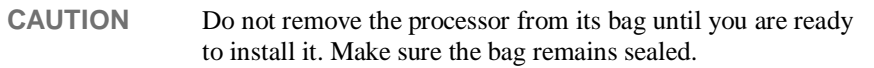

8. Loosen the thumbscrew and open the access cover to the processor slots (see Figure 7-2).

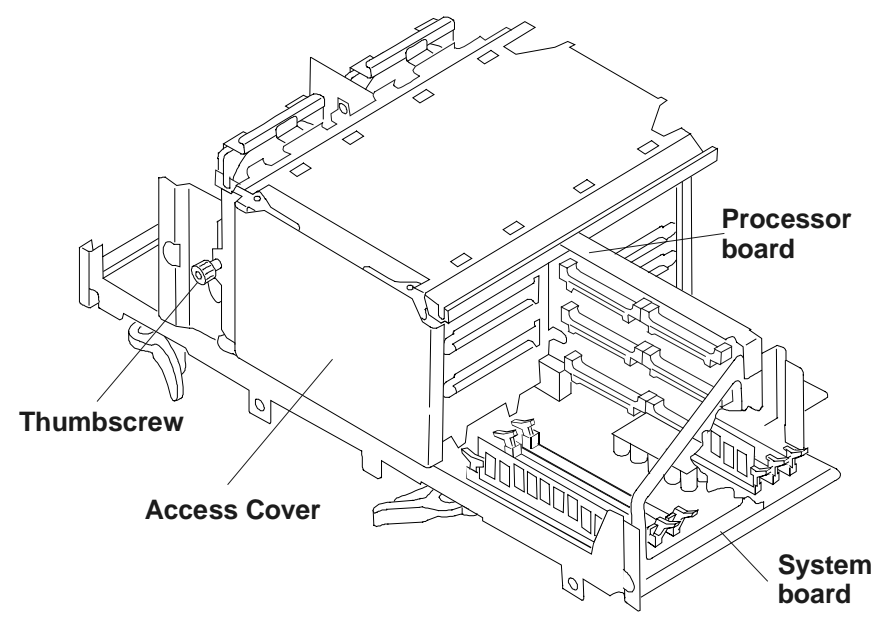

**Figure 7-2. Access to the Processors**

- 9. Remove the processor to be added from the sealed bag.
- 10. Open the latches and remove the slot terminator/baffle from the next available slot as shown in Figure 7-3.
- 11. Open the latches on top of the processor.

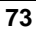

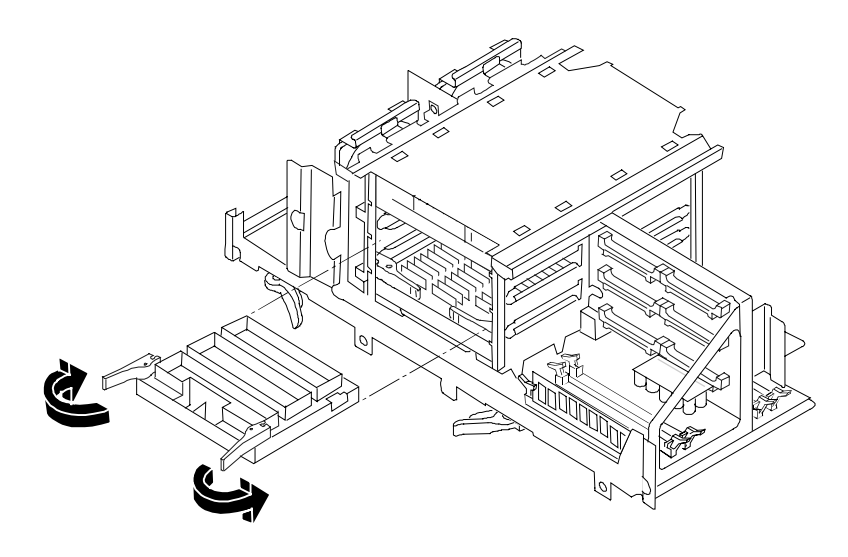

**Figure 7-3. Open the Latches**

- 12. Align the processor being added over the next available slot so that the heat sink faces away from the system board for processors 1, 2, and 3, and towards the system board for processors 4, 5, and 6.
- 13. Gently push down on the processor being added until it is fully seated.
- 14. Rotate the retaining latches to seat the processor firmly in the connector.
- 15. Close the access covers to the processor slots and tighten the thumbscrew (see Figure 7-2).
- 16. Install the corresponding VRM by aligning the VRM with the slot. Note that the component side of the VRM will face toward the system board.

**CAUTION** Push down on the printed circuit of the VRM -- do not push down on the VRM components.

17. Gently insert the VRM into the slot (see Figure 7-4).

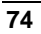

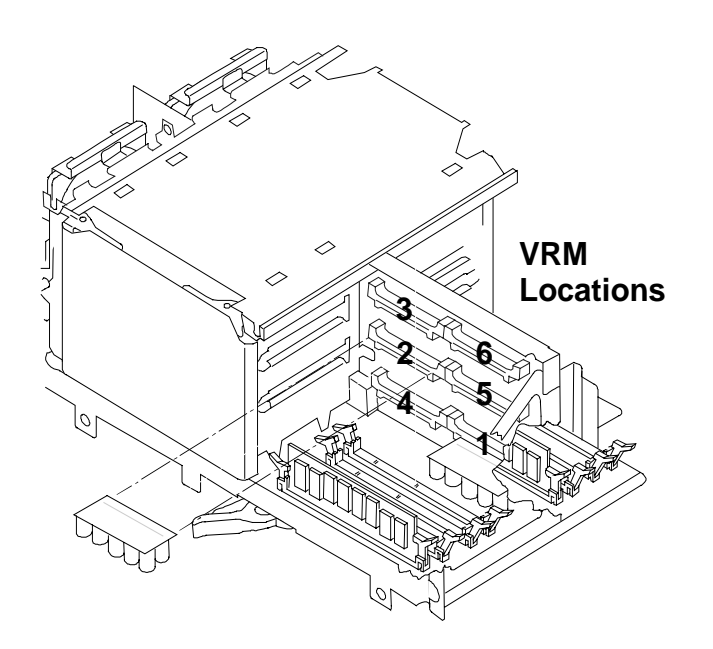

**Figure 7-4. Insert the VRM**

18. Re-install the system board assembly into the chassis (see Figure 7-5).

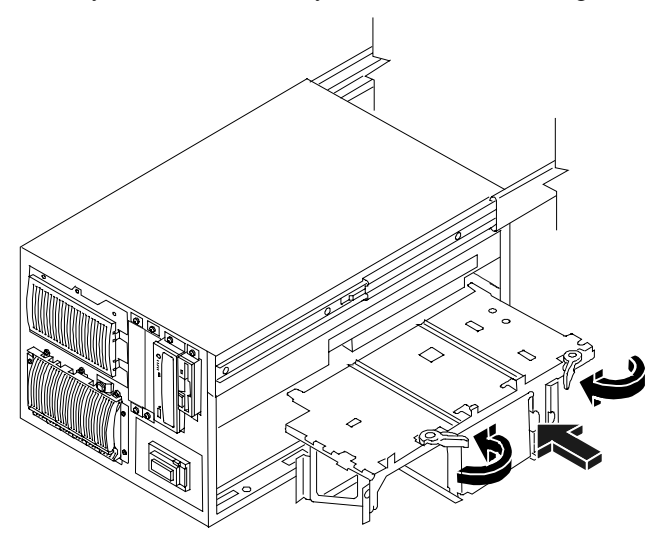

**Figure 7-5. Install the System Board Assembly.**

- 19. Reconnect cables and power cords to the NetServer.
- 20. Follow the procedure in Chapter 3, "Opening and Closing the HP NetServer," for closing up the server.
- 21. Restore HP NetServer to normal operation.

### **Setting the Processor Speed**

1. Determine the processor speed setting from Table 7-1.

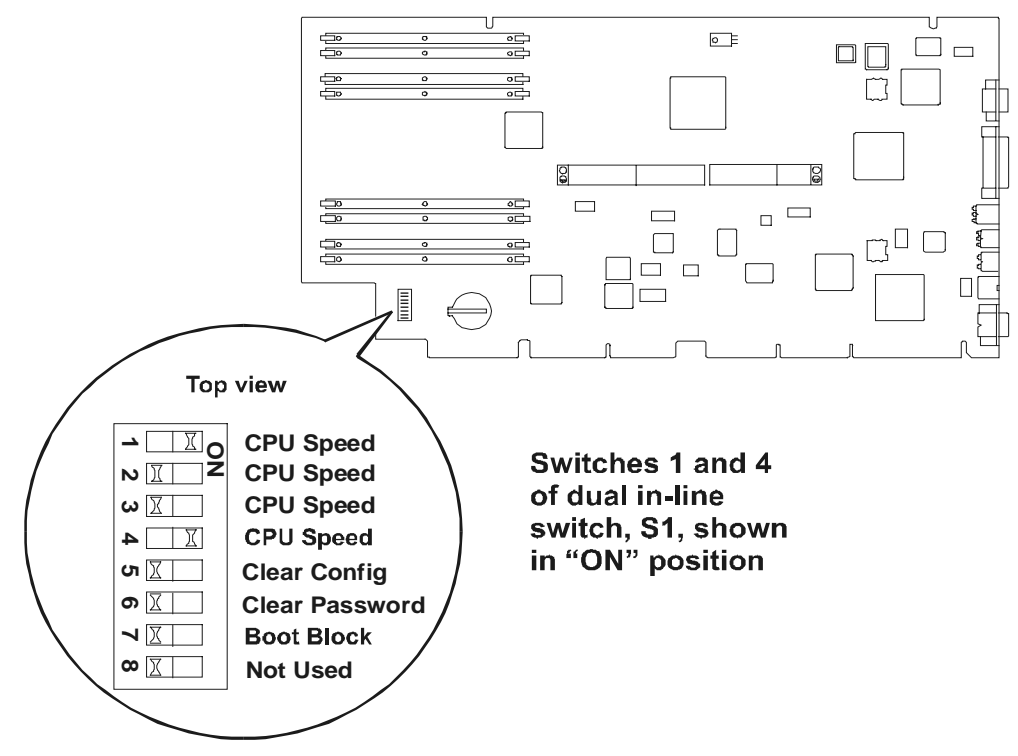

**Figure 7-6. Location of Configuration Switch on System Board**

2. Set the speed switches of the configuration switch as listed in Table 7-1. (Use a small, flat-blade screwdriver or similar tool.)

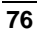

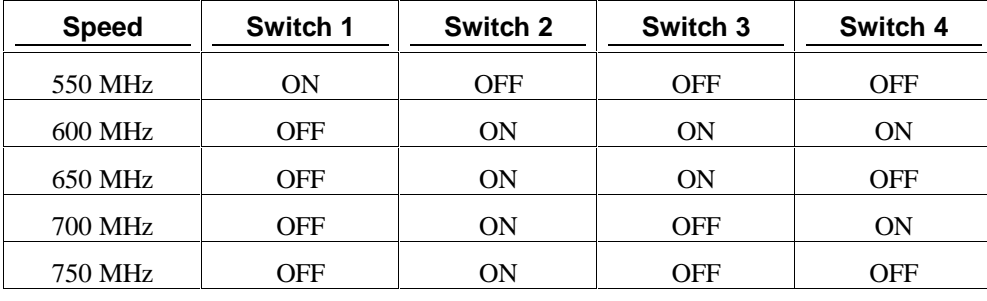

### **Table 7-1. Configuration Switches – CPU Speed**

### **Table 7-2. Configuration Switches S5-S8**

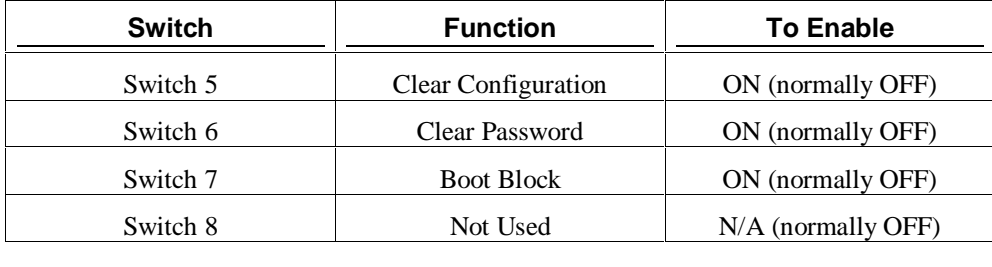

**NOTE** Some processor speeds listed in Table 7-1 may not be supported. For the latest support information, visit the HP web site: **http://www.hp.com/go/netserver**

## **Upgrading the Firmware**

Load the *HP NetServer Navigator CD-ROM* and then power on the LH 6000r and LH 6000. Follow instructions to ensure that the BIOS is up-to-date.

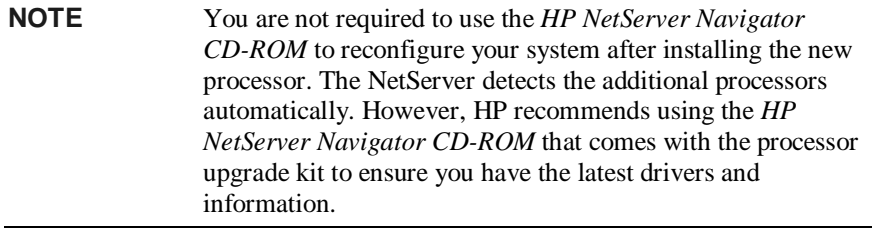

### **Testing the Processor**

After you power on the HP NetServer, check boot messages to see whether or not the system detects the additional processor. If boot messages indicate that the additional processor has not been found, check the installation of the processor and the VRM and verify that the speed and cache size are correct.

## **Re-installing the NOS**

You may have to re-install your Network Operating System in order to use the additional processor. If you have gone from a single-processor to multi-processor configuration, check your NOS documentation or the README First file and Configuration Advisor utilities on the *HP NetServer Navigator CD-ROM*.

This completes the installation of the additional processor.

## **Removing a Processor Module**

Use the same procedure as above, and simply remove the processor module rather than add it. Be sure to remove the associated VRM and keep it with the processor.

**CAUTION** Replace the removed processor with a terminator/baffle.

# **8 Installing the HP NetServer in an HP Rack System/E or Rack System/U**

## **Introduction**

This chapter describes how to mount the HP NetServer in an HP Rack System/E or Rack System/U rack. If you have an older HP System rack, see Chapter 13, "Alternative Rack Mounting," for instructions. (If you are mounting the HP NetServer in a non-HP rack, refer to the separate rack-mounting guide for third-party racks. It is packed in the accessories tray in the HP NetServer's shipping box.)

## **HP NetServer and Rack Components**

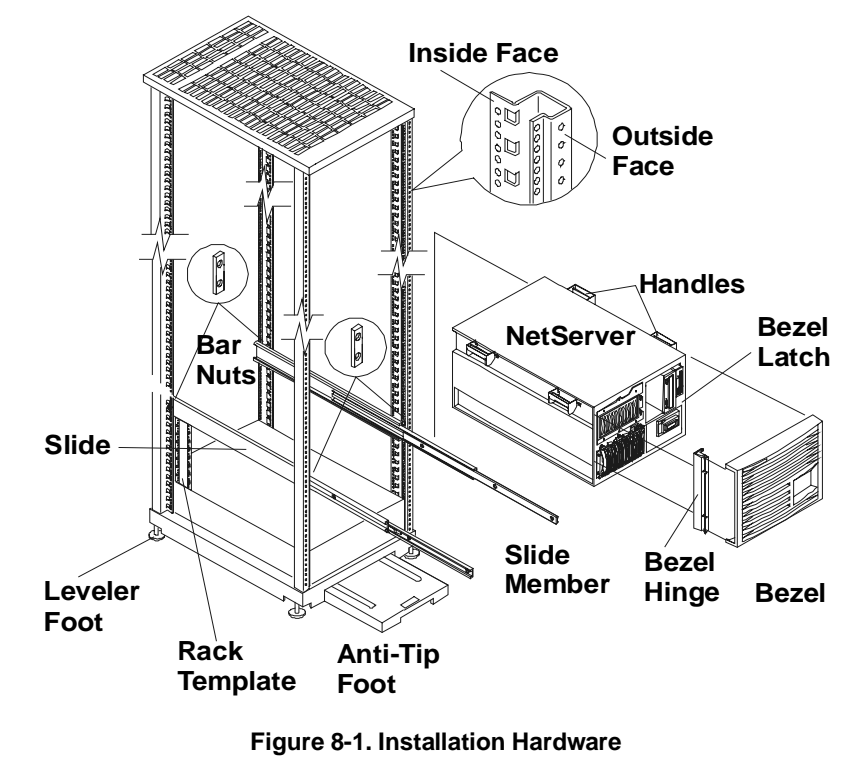

The HP NetServer LH 6000r requires eight EIA units of space.

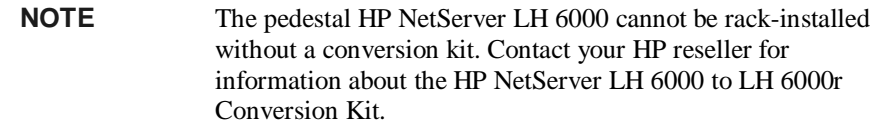

### **Tools Required**

The following tools are required to mount the HP NetServer in the rack:

- Torx 15 driver
- Torx 25 driver
- HP NetServer LH 6000r Rack Template
- Tape or a marker pen to mark mounting locations

## **Rack-mounting Guidelines and Precautions**

Observe the following guidelines and safety precautions during the rack-mount installation.

 $\bullet$  Extend the rack's anti-tip foot from under the front of the rack or insure that the anti-tip feature is installed (see Figure 8-2) prior to any work on the rack to prevent rack tip-over, equipment damage, and injury.

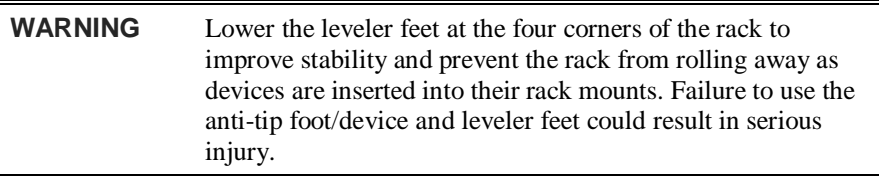

 $\bullet$  Uneven mechanical loading within the rack can cause hazardous conditions. Plan the placement of equipment in the rack to ensure balanced loading.

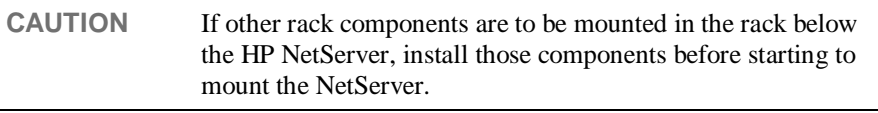

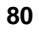

- ◊ Install components from the bottom up.
- ◊ Place the heaviest components on the bottom of the rack.
- ◊ Use HP Rack Assistant to plan the rack configuration and to check power, weight, and stability of the configured rack. Download HP Rack Assistant from:

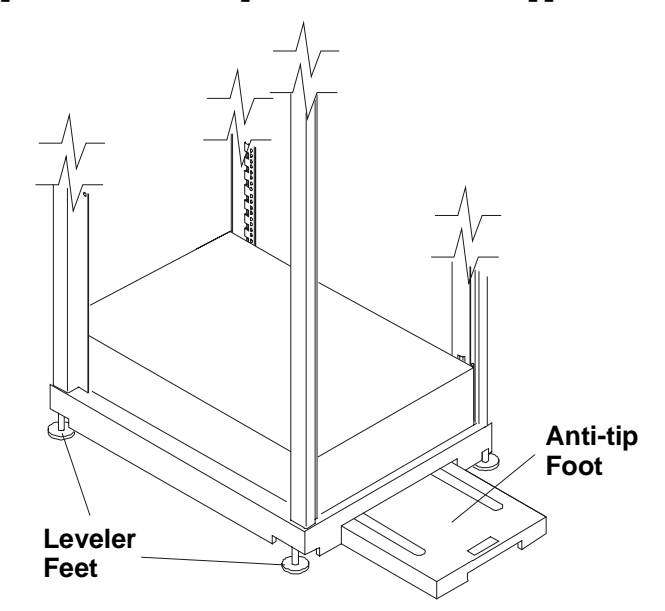

**http://netserver.hp.com/netserver/support/**

**Figure 8-2. Anti-Tip Foot and Leveler Feet**

- $\bullet$  Install components such as DIMMs and processors into the system board assembly before rack-mounting the NetServer.
- $\bullet$ Remove power supplies and hard drives before lifting the HP NetServer.

Always keep the following safety and environmental issues in mind, especially if you install the HP NetServer in a non-HP rack environment:

- **Maximum Recommended Ambient Temperature** The maximum recommended ambient temperature of the room is 35°C (95° F).
- **Elevated Operating Ambient Temperature** The ambient operating temperature within a closed or multi-unit rack assembly may exceed the room's ambient temperature. Ensure the temperature within the rack itself does not exceed 35°C (95° F).

- **Reduced Airflow -** As you mount equipment in the rack, make sure that you allow enough airflow for safe operation of the equipment. Observe the minimum clearance dimensions listed in Appendix A, "Specifications."
- **Circuit Overloading -** Make sure that the total configuration of equipment in the rack does not overload the supply circuit. To this end, check the nameplate ratings on all equipment. Consider the effect of circuit overloading on overcurrent protection and supply wiring.
- **Reliable Earth Grounding -** Maintain reliable earth grounding of rack-mounted equipment. Give particular attention to supply connections that are not direct connections to the branch circuit: for example, the use of power strips.

## **System E/U Characteristics**

The illustration below shows the characteristics of the System E and U racks.

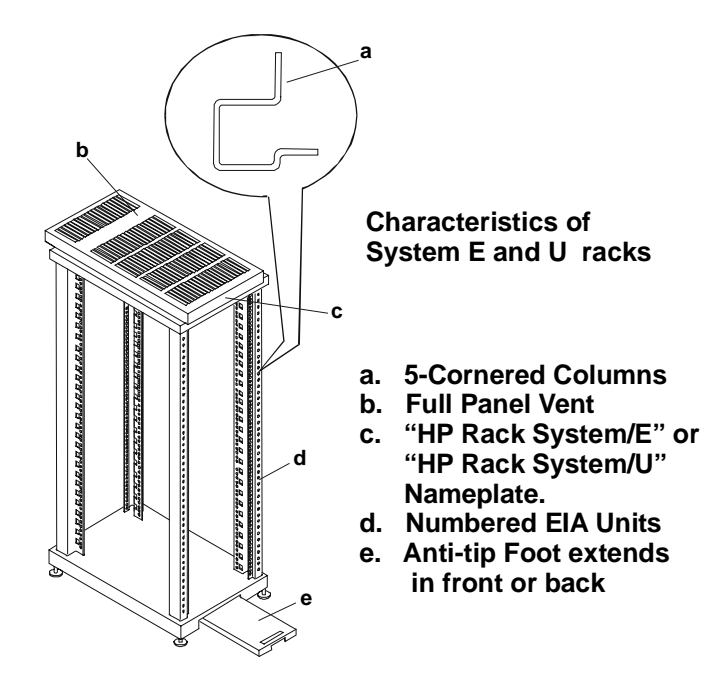

**Figure 8-3. HP System/E and System/U Rack Characteristics**

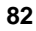

### **HP NetServer Rack Mount Parts List**

Make sure that the rack-mount kit that accompanies the HP NetServer contains the following parts:

**Table 8-1. Parts for Rack Mount Kit**

| Quantity | <b>Description</b>                                         |
|----------|------------------------------------------------------------|
|          | Slides                                                     |
| 8        | <b>Rack Nuts</b>                                           |
| 8        | Rack Nut Screws (M5 x 16mm)                                |
| 6        | Screws for Slides $(8-32 \times \frac{1}{4} \text{ inch})$ |
|          | Template                                                   |

## **Rack-Mounting the HP NetServer**

Install the slides, which hold the HP NetServer in the rack. Do this by first marking a baseline based on where you want the HP NetServer in the rack.

### **Marking your Front Column Baseline and Slide Mounting Holes**

To determine the hole position for rack nuts and bar nuts, which will secure the slides to the rack, mark the slide mounting holes on all columns.

1. Mark the bottom of the HP NetServer at an EIA unit mark on the column. This is your baseline.

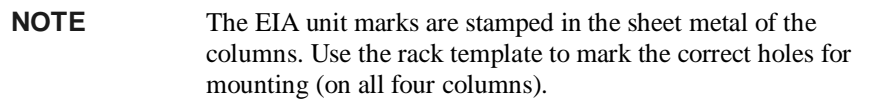

- 2. Hold the bottom of the rack template at the baseline.
- 3. Mark the top of HP NetServer (eight EIA units up from the baseline).
- 4. Mark the slide screw mounting holes (holes 20 and 22 up from the baseline).
- 5. Mark the remaining columns by repeating steps 1 through 4.

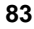

### **Installing Bezel Rack Nuts**

Facing the front of the rack:

- 1. Install the bezel-latch rack nuts on the right front column (holes 11 and 15 up from the baseline).
- 2. Install the bezel-hinge rack nuts on the left front column (holes 6 and 19 up from the baseline).
- 3. Install the Z-bracket rack nuts on the right rear column (holes 9 and 13 up from the baseline).

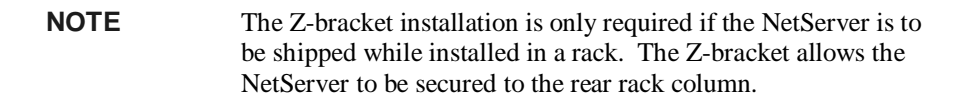

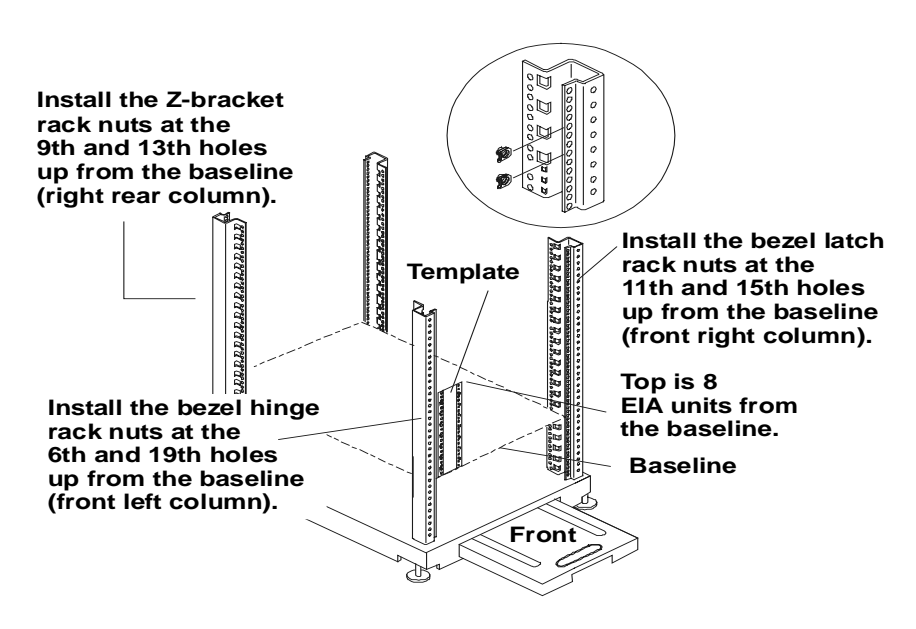

**Figure 8-4. Marking the Columns for Rack Nuts**

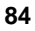

### **Installing Bar Nuts**

The "bar nut" is a two-hole metal bar used to secure the mounting flanges of the slide to the rack columns.

All four mounting brackets on the slides attach behind the outside faces of the columns, using bar nuts. Use the template (or if you no longer have it, count) and mark the twentieth and twenty-second holes up from the baseline on each column. These holes correspond to the bottom hole of the eighth EIA unit (and the middle hole of the seventh EIA unit) above the baseline (see Figure 8-5).

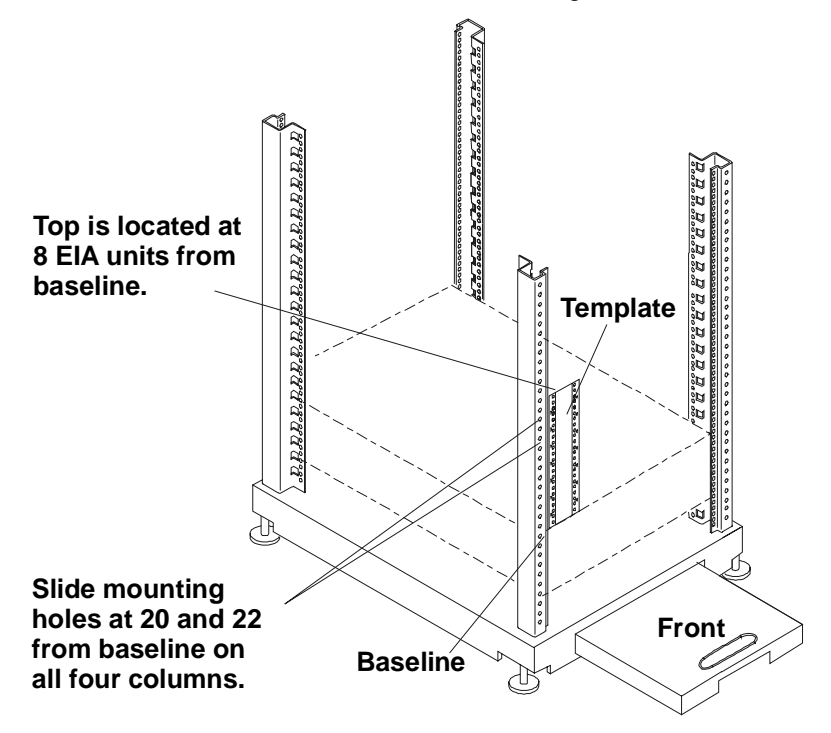

**Figure 8-5. Marking the Rack Columns for Bar Nuts**

The bar nut is placed behind the outside face of the column, at the height determined with the template, or by counting.

- 1. Insert two screws through the marked holes on the front columns.
- 2. Start (but do not tighten) two screws through the face of the bar nut. Install the bar nuts on all four-rack columns.

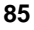

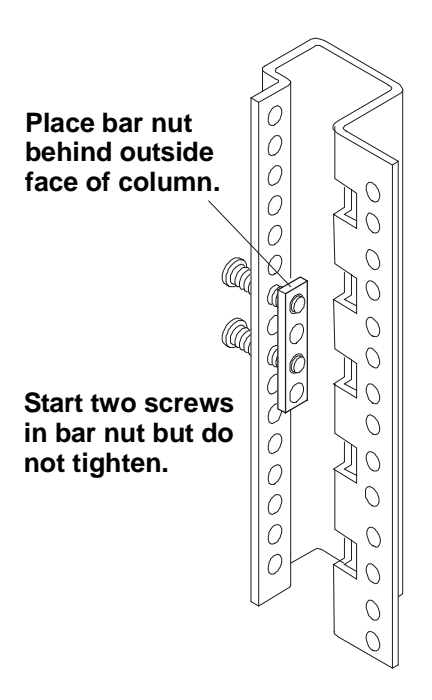

**Figure 8-6. Attach Bar Nuts**

The slots in the mounting flange allow you to insert the flange in place behind the outside face but in front of the bar nut.

The mounting flanges are then positioned behind the column face, but in front of the bar nuts.

### **Attaching the Slides**

The slides have mounting flanges at each end (see Figure 8-7). The mounting flange is inserted between the column and the bar nut.

The slots in the mounting flange allow you to insert the flange in place behind the outside face but in front of the bar nut.

The mounting flanges are then positioned behind the column face, but in front of the bar nuts.

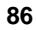

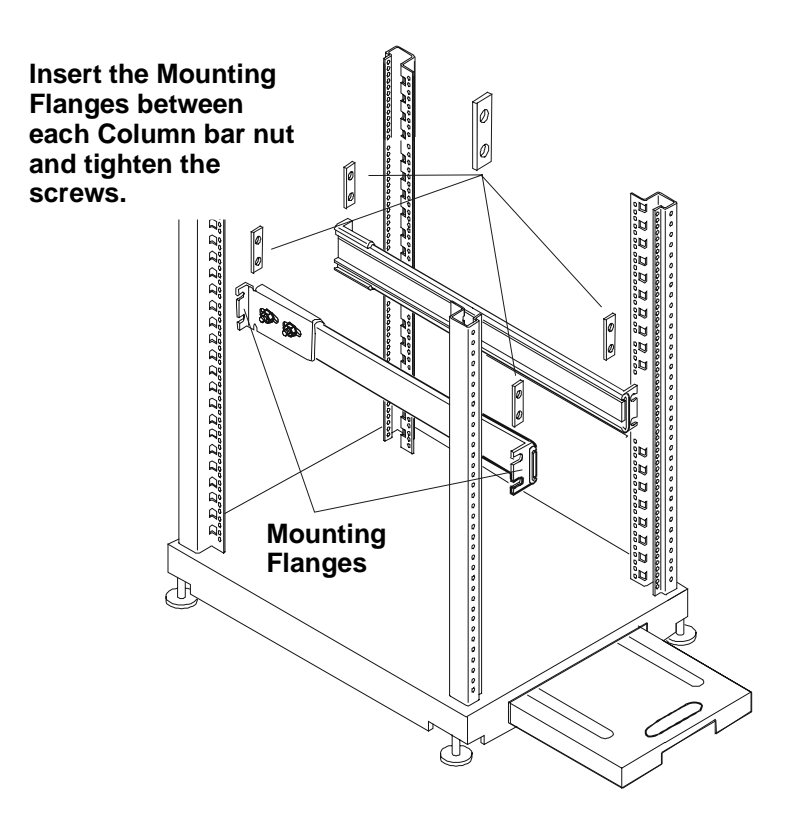

**Figure 8-7. Positioning the Slides**

- 1. Hold the slide so the slide members extend out the front of the rack.
- 2. Insert the slide front and rear mounting flanges between the column and bar nuts. Press the slide firmly against each rack column (see Figure 8-8).

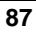

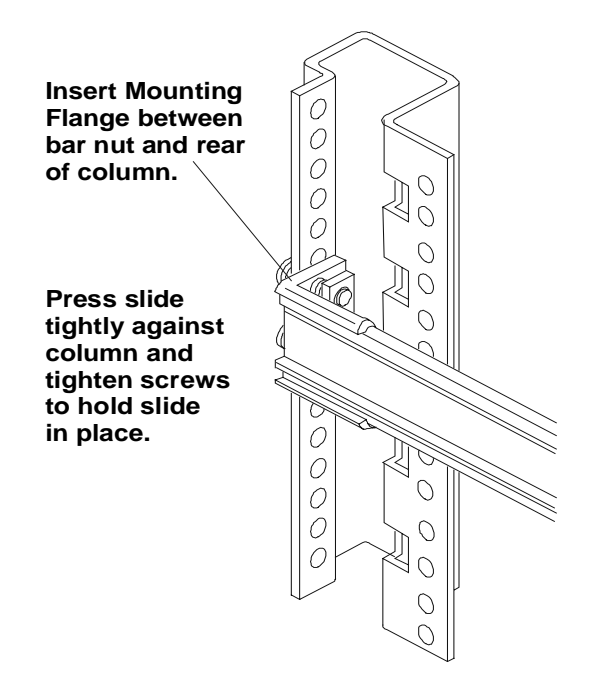

**Figure 8-8. Securing Slide to the Rack Column**

- 3. Tighten both screws into the mounting flanges of each end of each slide.
- 4. Tighten both nuts on each slide rail to prevent the slide from slipping positions.

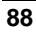

## **Installing the NetServer**

The following steps require lifting the HP NetServer with the mounting handles and sliding the slide members through the handles to secure it to the slides installed in the rack.

**WARNING** Extend the anti-tip foot from under the front of the rack or insure that the anti-tip feature is installed and lower all leveler feet to stabilize the rack before mounting rack components. Failure to use the anti-tip foot/device and leveler feet could result in serious injury.

1. Lower the four rack leveler feet to the floor, lifting the rack off the rack wheels (see Figure 8-9).

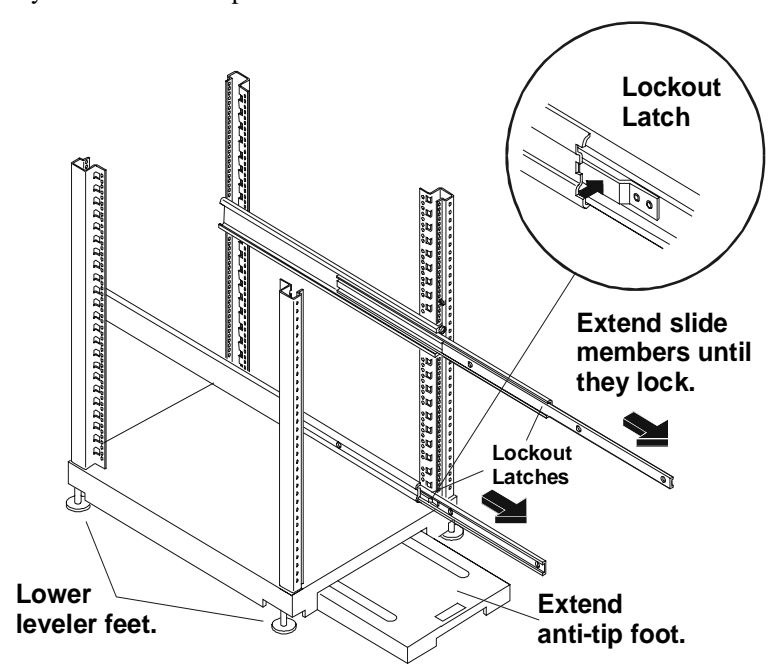

2. Fully extend the anti-tip foot from the front of the rack.

**Figure 8-9. Preparing the Rack for HP NetServer Installation**

3. Extend the slides until you hear a click, indicating they are locked.

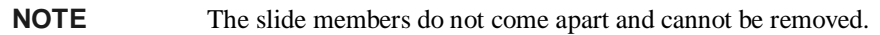

4. Remove power supplies and hard disk drives from the server to reduce the total weight to be lifted.

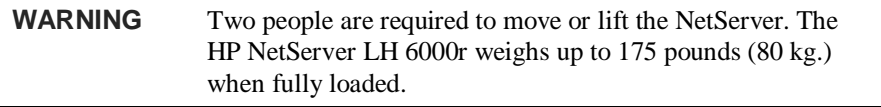

- 5. Lift the HP NetServer by the handles until the handles are above the extended slide members (see Figure 8-10).
- 6. Move the HP NetServer toward the rack, between the slide members, until all four HP NetServer handles are over the slide members.

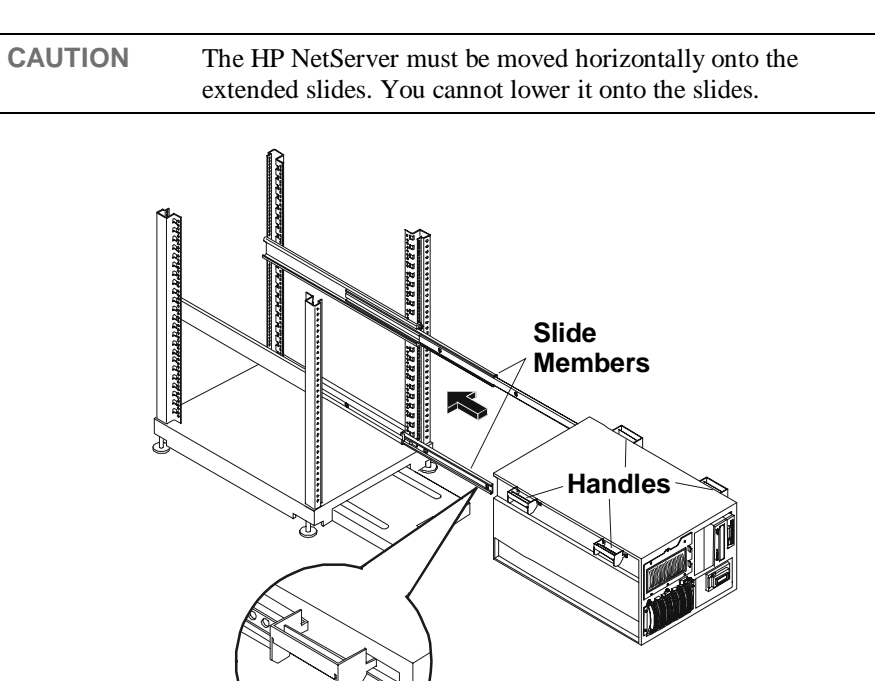

**Figure 8-10. Mounting the HP NetServer on the Slides**

7. Rest the HP NetServer handles on the slides and then line up the mounting holes in the HP NetServer chassis with the screw holes in the slides (see Figure 8-11).

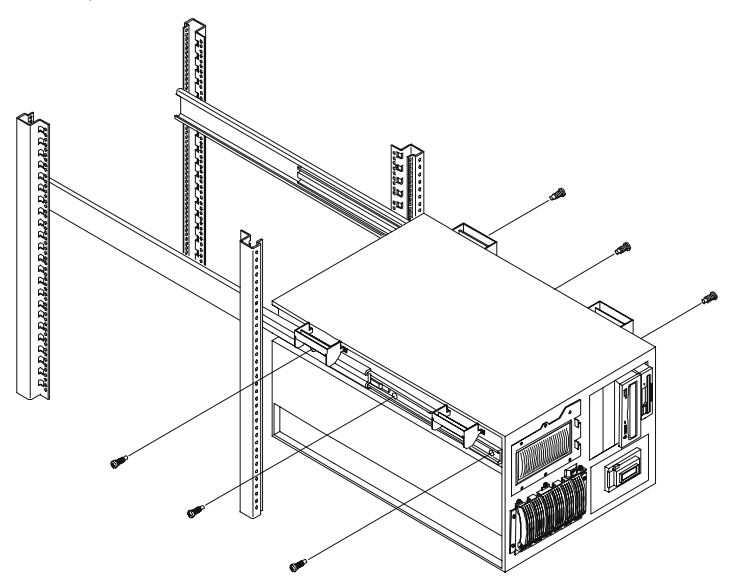

**Figure 8-11. Securing the HP NetServer to the Slides**

- 8. Insert three screws through each slide member into the HP NetServer. Tighten all screws securely.
- 9. Remove the two screws from each handle and remove the handles (see Figure 8-12).

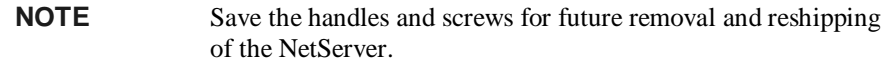

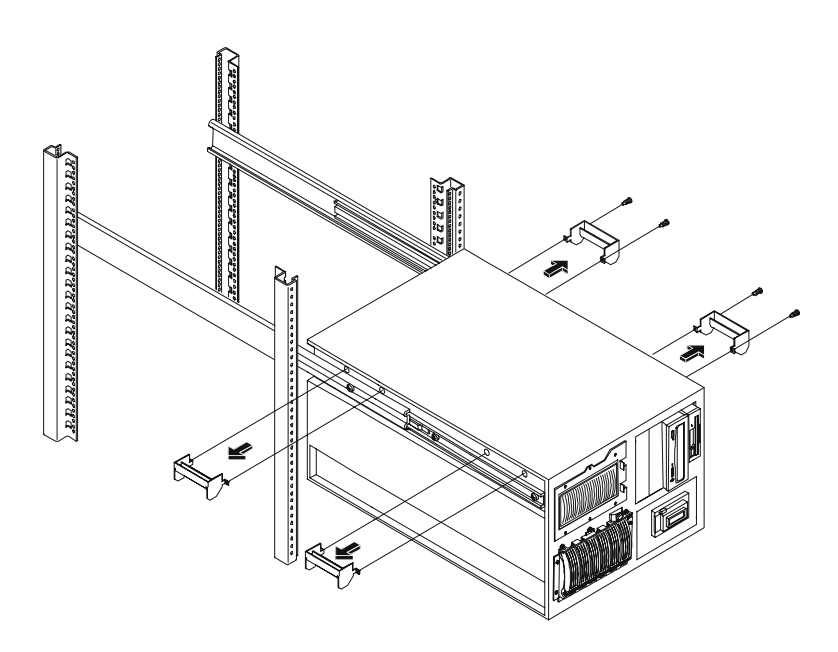

**Figure 8-12. Removing Mounting Handles**

## **Securing the HP NetServer to the Rack**

Complete the following steps to secure the HP NetServer to the rack and install the front bezel.

- 1. Attach the bezel hinge to the HP NetServer with three screws through the right edge of the bezel hinge and into the left front of the HP NetServer (see Figure 8-13).
- 2. Attach the bezel latch to the right side of the HP NetServer with two screws.
- 3. Depress the slide lockout latches, and push the HP NetServer completely into the rack (see Figure 8-14).

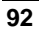

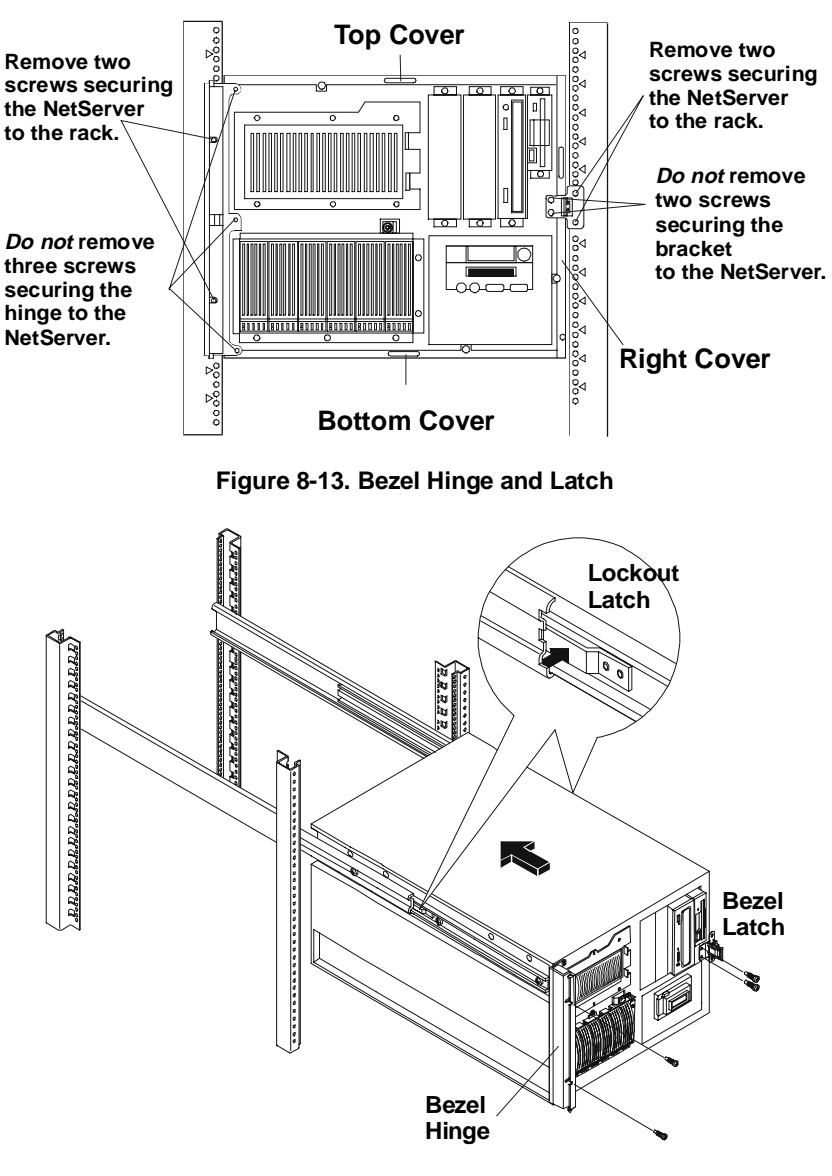

**Figure 8-14. Slide Lockout Releases**

4. Install two screws through the bezel hinge into the rack nuts on the left column of the rack (see Figure 8-15).

- **Bezel Latch** N M **Bezel Hinge**
- 5. Install two screws through the bezel latch into the rack nuts on the right column of the rack (see Figure 8-15).

**Figure 8-15. Securing the HP NetServer to the Rack**

6. Snap the bezel on the bezel hinge and swing the bezel closed engaging the bezel latch. The bezel swings open to access the HP NetServer internal mass storage cage (see Figure 8-16).

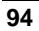

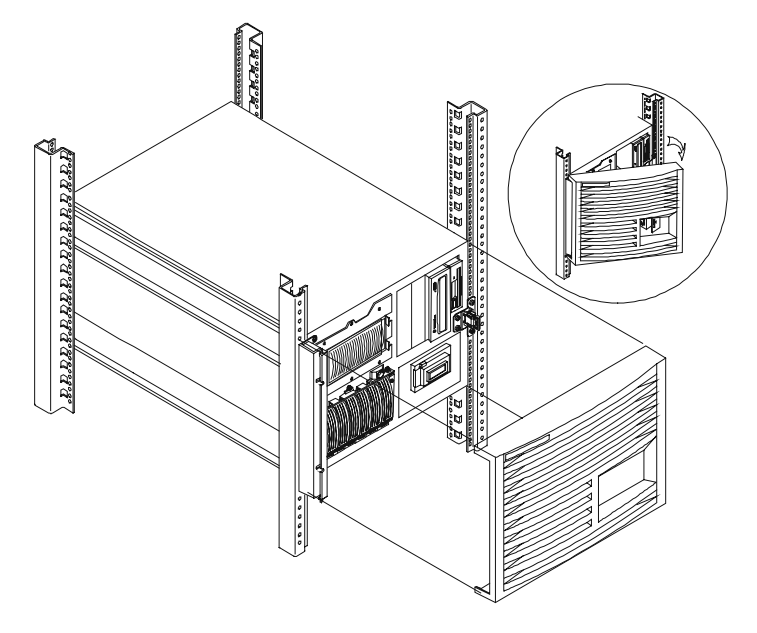

**Figure 8-16. Installing the Bezel**

- 7. Slide the anti-tip foot into the rack.
- 8. Return to the *HP NetServer Rack Installation Road Map* to complete the rack installation.

### **Attaching the Cable Management Arm**

The Cable Management Arm for the HP NetServer LH 6000r can only be mounted on HP Systems racks. The HP NetServer Cable Management Arm allows the cables, including the power cords, to move in and out with the HP NetServer chassis on its slides without being accidentally disconnected (see Figure 8-17).

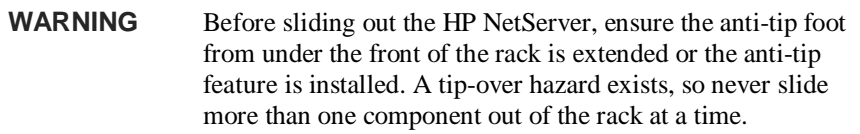

- 1. Ensure the HP NetServer is pushed all the way into the rack.
- 2. At the rear of the NetServer, place rack nuts on the left column in the 17th and 18th holes above the baseline of the HP NetServer (see Figure 8-17).

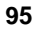

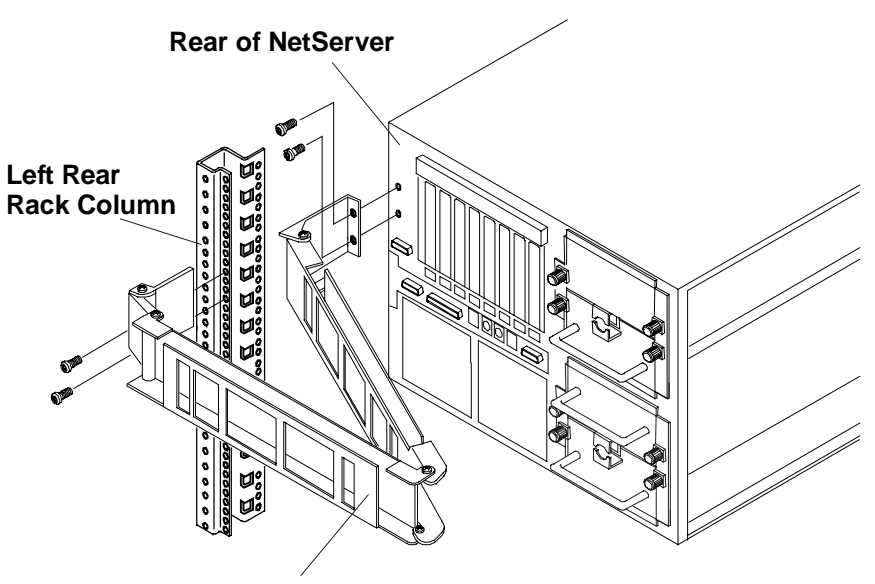

**Cable Management Arm**

**Figure 8-17. Attaching the Cable Management Arm**

- 3. Install the two 6-32 Torx T-15 screws in the two threaded holes on the rear of the NetServer.
- 4. Orient the cable management arm as shown in Figure 8-17.
- 5. Install the flange over the 6-32 screws and tighten them.
- 6. Attach the other flange of the cable arm to the rear column of the rack with the two M-5 Torx T-25 screws, included with the arm.
- 7. Extend the HP NetServer out of the rack to ensure the Cable Management Arm moves with the chassis without binding.
- 8. Slide the HP NetServer back into the rack.
- 9. At the front of the rack, insert the screws through the flanges into the rack nuts and secure the HP NetServer to the front rack columns with a Torx T-25 driver.

Each of the HP NetServer's two front flanges have two slots, which should line up with the rack nuts previously mounted on the rack columns.

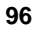

10. Plug the HP NetServer's power cables and all available data cables into the back of the HP NetServer.

Refer to the *HP NetServer LH 6000r Rack Assembly and Cabling Reference Guide* for information about cable dressing and routing.

### **Attaching the Z-bracket for shipping**

Should it be necessary to ship the system with the HP NetServer in place within the rack, the Z-bracket should be attached to secure the HP NetServer to the rack while shipping.

- 1. Attach the Z-brackets to the rear columns with two Torx screws, using the Torx T-25 driver. Fasten the bracket to the HP NetServer with two Torx screws (see Figure 8-18).
- 2. Secure the cable management arm to the right side rack column using the cable tie provided in the Z-bracket kit.
- 3. Use the original packaging, saved during installation, for packing and shipping.

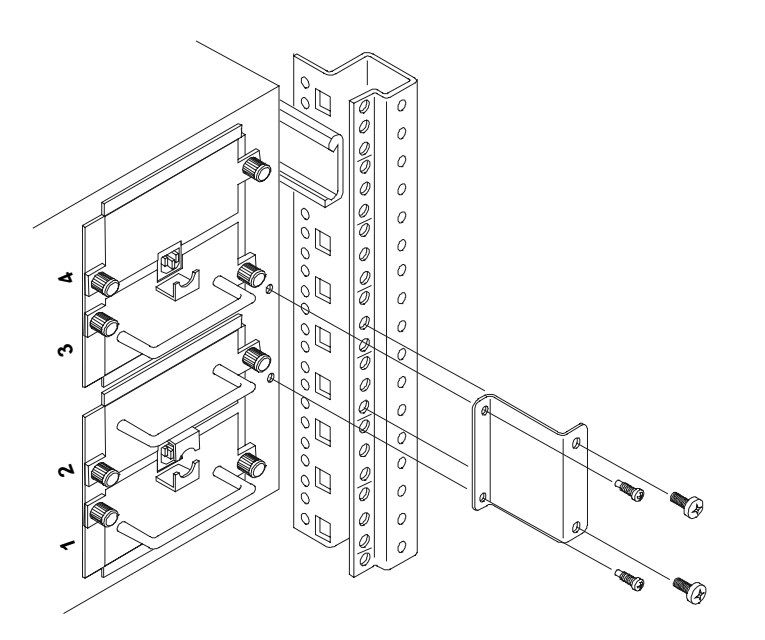

**Figure 8-18. Attaching the Z-bracket to the HP NetServer and Rear Column**

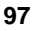

# **9 Connecting the Monitor, Keyboard, and Mouse**

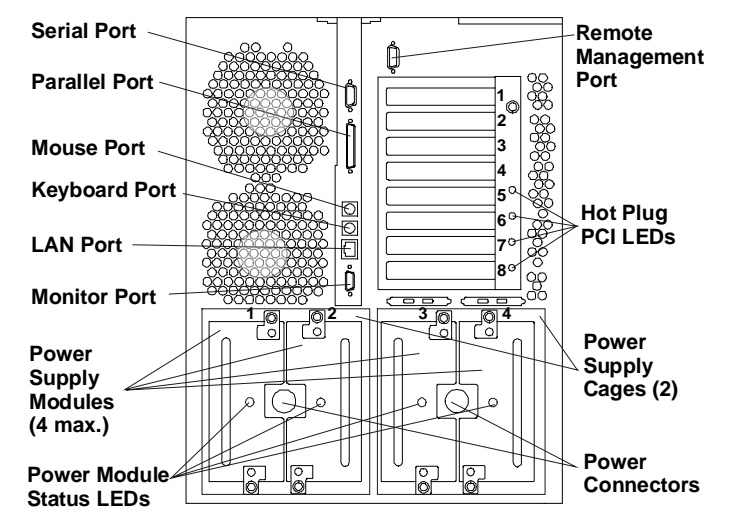

Connect the monitor, keyboard, and mouse cables to the appropriate connectors on the rear of the chassis.

**Figure 9-1. Rear View of LH 6000/LH 6000r**

| <b>NOTE</b> | If you have installed your HP NetServer LH 6000r into a rack,<br>refer to the HP NetServer LH 6000r Rack Cabling Reference |
|-------------|----------------------------------------------------------------------------------------------------|
|             | <i>Guide</i> for instructions on how to cable the NetServer to<br>external connections.                                    |

The HP NetServer performs a diagnostic test when it is connected to an external power source, and then performs another test when the power switch is turned on.

If an error condition occurs, note any error code appearing on the front panel. Refer to the error messages in Chapter 12, "Troubleshooting."
# **10 Configuring the HP NetServer**

## **Introduction**

This chapter describes:

- Configuring the HP NetServer
- Installing the Network Operating System (NOS)

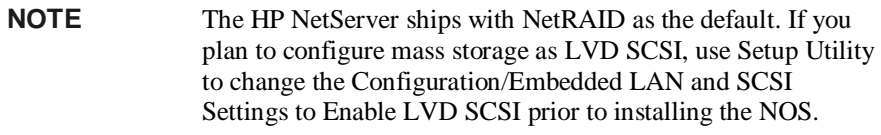

Run the Setup utility to do the following:

• For HP NetServer LH 6000/6000r, use the Setup utility to put SCSI channels A and B under control of the integrated HP NetRAID controller and to verify the boot device priority and the priority of various hard disk drive controllers within the boot device priority.

#### **Start Setup Utility**

1. Turn on power to the HP NetServer and display monitor.

If you receive an error message during the boot process, refer to Chapter 12, "Troubleshooting," or the online help. Some power-up (boot) messages are routine.

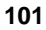

**NOTE** The message "Configuration of NVRAM and drives mismatch" indicates that configuration information in the integrated HP NetRAID controller's NVRAM differs from configuration information in hard disk drives. Do the following to clear configuration information from integrated HP NetRAID NVRAM: 1. Press **Ctrl+M** to start the HP NetRAID Express Tools utility. 2. On the Tools Management Menu, choose **Configure**. 3. On the Configure menu, choose **Clear Configuration**. • If the question "Clear Configuration?" is displayed, answer **Yes**. Then press any key to continue, and go to Step 4 in this note. • If the message "No Existing Configuration to Clear" is displayed, press Esc to return to the Configuration menu, choose **New Configuration**, and answer **Yes** to the question "Proceed?". When the scan finishes, all drives are shown in the Ready state. Press **Enter** to end the array, and answer **Yes** to the question "Save Configuration?". When "Configuration is Saved" is displayed, press any key. 4. To exit HP NetRAID Express Tools, press **ESC** repeatedly until the Exit? box appears. Choose **YES** to exit. Then press **Ctrl+Alt+Del** to restart the NetServer.

2. As soon as you see the message

Press <F2> to enter SETUP

on the display monitor, press the **F2** function key.

**NOTE** If you wait too long to press the **F2** function key, you may not be able to enter the Setup utility, even though the message "Press <F2> to enter SETUP" is still displayed. If this happens, restart the HP NetServer and press the **F2** function key as soon as the message appears.

- 3. If a power-on password has been set, provide it when prompted.
- 4. When the Setup Utility menu is first displayed, the Configuration menu is also displayed. (If the Configuration menu is not displayed, use the left arrow key to highlight **Configuration** on the Main menu.)

The system time and system date are displayed. If either needs to be changed, use the down arrow on the keyboard to highlight the item. Then follow the instructions on the screen.

#### **Verify Boot Order**

- 5. On the Configuration menu, use the up and down arrows to highlight **Boot Settings**, and press **Enter** to choose it.
- 6. On the Boot Settings submenu, use the up and down arrows to highlight **Boot Device Priority**, and press **Enter** to choose it.
- 7. The Boot Device Priority list displays the order in which device types will be searched for a bootable device.

If you need to change the priorities, follow the on-screen instructions.

When the boot device priorities are correct, press **Esc** to return to the Boot Settings submenu.

- 8. On the Boot Settings submenu, use the up and down arrows to highlight **Hard Drive Priority**, and press **Enter** to choose it.
- 9. The Hard Drive Priority list displays the order in which hard disk drive controllers will be searched for a bootable device.

If you need to change the priorities, follow the on-screen instructions.

When the hard drive priorities are correct, press **Esc** twice to return to the Configuration menu.

#### **Enable LVD SCSI**

- 10. On the Configuration menu, use the down arrow key to highlight **Embedded LAN and SCSI Settings**. Then press **Enter**.
- 11. The Embedded LAN and SCSI Settings submenu is displayed. If **HP NetRAID/LVD SCSI** is not already highlighted, use the up and down arrows to highlight it.

Read the values in the brackets to determine whether LVD SCSI is enabled.

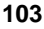

- ◊ **Enable LVD SCSI** indicates that LVD SCSI is enabled and HP NetRAID is disabled. This is the correct setting for non-RAID operation of the mass storage cages connected to SCSI A and B on the I/O board.
- ◊ **Enable HP NetRAID** indicates that HP NetRAID is enabled to provide RAID operation of the mass storage cages connected to SCSI A and B on the I/O board. This is the default value.

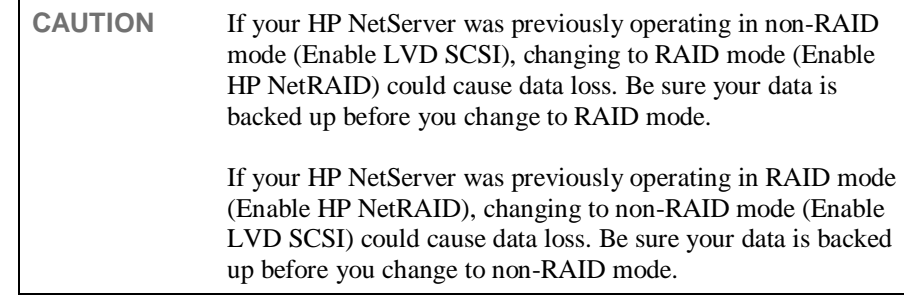

If the value is not **Enable LVD SCSI**, use the  $+/-$  keys to change it to **Enable LVD SCSI**. This change will take effect when the HP NetServer restarts.

#### **Exit Setup Utility**

- 12. Press the **F10** function key to save and exit.
- 13. In the Setup Confirmation dialog box, press **Enter** to answer "Yes" to the question, "Save configuration changes and exit now?" The HP NetServer will restart.

## **HP NetServer Navigator CD-ROM**

Use the *HP NetServer Navigator CD-ROM* (Navigator) to perform configuration tasks or view online system documentation. There are two ways to do this.

Server Mode - You autorun the Navigator CD-ROM on your NetServer to perform the configuration tasks. Server Mode is the mode you use to initially setup and configure your HP NetServer. Using this mode you can set the system language, time, date, and set resources for installed accessories and run utility and troubleshooting software.

Resource Mode - The Resource Mode of operation allows any user to 'autoplay' the Navigator CD in any Windows 95/98 or NT client. This mode provides access

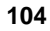

to the Diskette Library and to reference materials to help plan the HP NetServer installation. To setup and configure the server, use Server Mode instead of Resource Mode.

The Resource Mode of operation allows the user to access several key informational areas, such as: Creation of Driver Diskettes, NOS Installation Instructions, Configuration Advisories, Tested Product Lists, Server Registration and access to the HP Support Web page, if you have Internet access.

Also, the Resource Mode of operation comes with a FAQ (Frequently Asked Questions) file to help users find quick answers to questions regarding the HP NetServer Navigator.

## **Using a Separate Workstation to View Navigator Information – Resource Mode**

If you are unable to boot your NetServer, you can use the Resource Mode of the Navigator CD-ROM to run the Navigator from another PC or workstation. You can then view many of the administration functions and create diskettes containing necessary tools and drivers.

- 1. Insert the CD-ROM in the CD drive of a desktop or laptop computer. If the autorun feature is on, your Navigator CD-ROM program will run. If the autorun feature is turned off on your computer, do this:
	- a. Go to RUN.
	- b. Enter **D:\launch32.exe**, where D: is the address of the CD-ROM.
	- c. Press **Enter** or **Return**. The CD-ROM program will then run.
- 2. Choose the model of your HP NetServer.
- 3. Choose the desired NOS to be configured on your NetServer.
- 4. Review "What's New on the CD." You can save the text to a flexible diskette and print the information for future reference.
- 5. Review "System README." This file provides up-to-date system information that was not available at the time the documentation was published. You can save the text to a flexible diskette and print the information for future reference.
- 6. Review "Guide to Configure NetServer." Use this source to learn about applicable compatibility issues and get the latest list of HP-tested peripherals and accessories (see the Tested Configurations in Guide to Configure NetServer).

- 7. Review "Diskette Library." You can review the current diskette library by title and version numbers and create diskette(s) that contain the necessary tools and drivers.
- 8. Review "Troubleshooting." Information is provided in a list of Frequently Asked Questions (FAQs). Links are provided to the Diskette Library for creation of a bootable DiagTools diskette and to an information page about the HP Support web page. This site can additionally be accessed at:

**http://www.hp.com/netserver/support/**

9. Review "Product Registration." Provides an information page about registration of your HP NetServer Navigator product. Web linkage is provided and the site can additionally be accessed at:

#### **https://www.eci.hp.com/epack2/ww/dmo.htm.**

10. Review "HP Server Management Solutions." Use this source for information about HP Manageability Solutions for increased server availability and easier remote administration.

#### **Release Notes**

To ensure that you have the latest versions of the HP NetServer Navigator software, obtain the current *HP NetServer Navigator CD-ROM* Release Notes. The Release Notes are updated for each new release of the CD-ROM.

The Release Notes briefly describe the following for each release:

- Major changes to the CD-ROM for the current release
- Version number
- Release date
- Part number of the *HP NetServer Navigator CD-ROM*
- Document Number

#### **Status Report**

The Status Report for your specific *HP NetServer Navigator CD-ROM* describes in detail any software updates between this version of the CD-ROM and the previous version.

To obtain Release Notes or a Status Report, go to:

**http://netserver.hp.com/netserver/support/ compatibility/nav\_cd/navigator.asp**

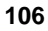

For status report, use the four-digit Document ID Number printed on the disk; for example, 7754.

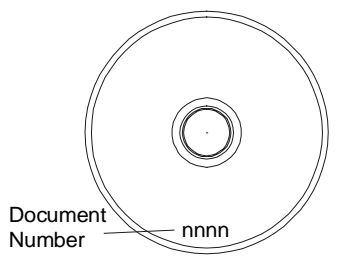

**Figure 10-1. Location of Document Number on Navigator CD**

## **Using the Navigator CD-ROM on the NetServer – Server Mode**

- 1. Press the power-on button.
- 2. Press the CD-ROM drive eject button.
- 3. Place the *HP NetServer Navigator CD-ROM* in the drive and press the eject button again to close the drive.

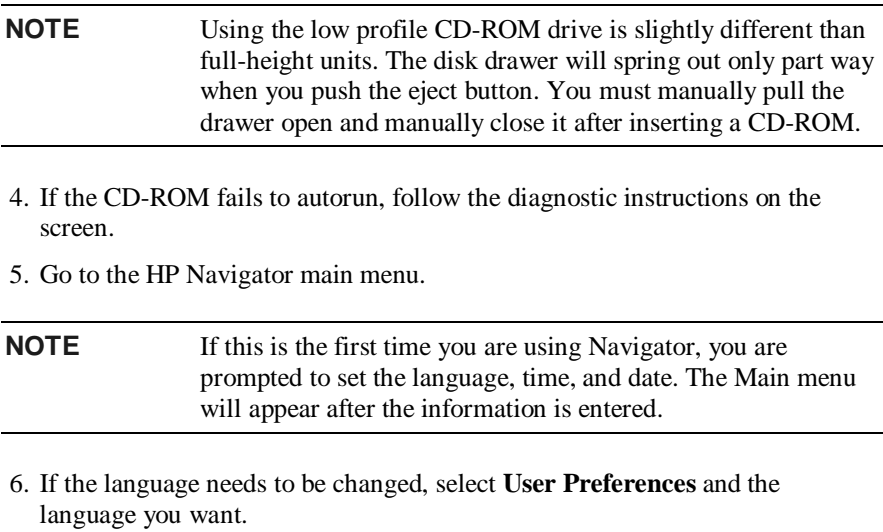

You can also change the language of the BIOS, but this is only available when in the BIOS Setup Utility.

7. Select **README File.** Review the Table of Contents for pertinent topics. This file includes recent information that was not included in the printed documentation.

#### **HP NetServer Navigator CD-ROM Main Menu**

The *HP NetServer Navigator CD-ROM* Main Menu provides access to modules where you can perform configuration tasks or read online system documentation.

Menu buttons are provided for the following modules:

- README File
- Configuration Assistant and Installation Assistant
- HP Management Solutions
- Information Assistant
- HP NetServer Utilities
- User Preferences

## **README File**

This file includes recent information that was not included in the printed documentation. Review the Table of Contents for pertinent topics.

#### **Configuration Assistant and Installation Assistant**

Configuration Assistant guides you through the steps necessary to configure the HP NetServer. You can view configuration advisories and change your hardware if necessary.

Three methods of configuration are available: Express, Custom, and Replicate.

Installation Assistant guides you through the NOS installation and configures the NOS with the appropriate drivers. If Configuration Assistant and Installation Assistant detects that a newer version of the BIOS is available on the *HP NetServer Navigator CD-ROM* it will prompt you to update the BIOS.

Before you run Configuration Assistant and Installation Assistant, you may need to run the Symbios Configuration Utility and the Setup Utility to do the following:

- Verify or modify SCSI host adapter settings.
- $\bullet$  Format low-level SCSI disks or verify SCSI disk media by running the Symbios Configuration utility.

For more information on the utilities, go to the Setup Utility section later in this chapter.

#### **Running Configuration Assistant and Installation Assistant**

Insert the *HP NetServer Navigator CD-ROM* into the CD-ROM drive. If the system fails to start, follow the instructions on the screen.

- 1. Set language, time, and date, if necessary.
- 2. Go to the HP NetServer Navigator main menu and select **Configuration Assistant and Installation Assistant**.
- 3. Follow the on-screen instructions to continue installation on the NetServer.

Three methods of configuration are available: Express, Custom, and Replicate.

#### **Express Configuration**

Express configuration is the preferred method of configuring your NetServer since it leads you through the configuration process in sequence and offers default selections. Express configuration includes the following steps:

• Update System BIOS:

This step appears if Configuration Assistant detects a newer version of the BIOS available on the *HP NetServer Navigator CD-ROM*. You must update your BIOS to the newest version if you want to continue in Express mode. You can also change the language the BIOS displays.

Select NOS:

You will be asked to select the NOS and version you plan to install.

• Select NOS Installation Mode:

For certain versions of Novell NetWare and Microsoft Windows NT Server, you will be asked;

Would you like to use HP's automated mode of NOS installation?

◊ Select **Yes** for automated NOS installation.

Perform an automated NOS installation for first-time installation of Novell NetWare or Microsoft Windows NT Server on a factory-configured NetServer.

Automated NOS installation will guide you through the NOS installation, set up the hard disk drive, and configure your NOS with appropriate drivers for HP-bundled configurations.

This installation also loads the Local Support Tool onto Windows NT or NetWare systems. The Local Support Tool is a stand-alone support tool accessed directly from the NetServer. It gives you information to help you manage the NetServer.

◊ Select **No** for manual NOS installation.

Perform a manual NOS installation if you are installing a NOS other than certain versions of Novell NetWare or Microsoft Windows NT Server, or if you have replaced any HP components.

For Manual NOS Installation *Only*: Before you perform a manual NOS installation, you must print instructions and manually create NOS-specific driver diskettes as follows:

- ◊ Create Drivers Diskette(s): On the Create Drivers Diskette(s) screen, select **Create Drivers Diskette(s)** to create one or more customized diskettes containing HP drivers and configuration files to use when you install the NOS.
- ◊ Print and Read Instructions: On the Show NOS Installation Instructions screen, select **Save to Disk** to copy the NOS Installation Instructions to disk. Then print them out from the disk. Read the instructions and follow them to install the NOS.
- View Configuration Advisories:

Read the configuration advisories and print them if necessary. You can change your hardware at this time to conform to the advisories.

• Configure Remote Management:

This utility configures the Integrated Remote Management device for remote management. It enables remote, dial-up HP NetServer management.

To configure Integrated Remote Assistant, select **Configure Remote Management** on the Configure Remote Management screen.

Show System Information:

Use this screen to display information about standard and accessory boards and devices in the system, as well as the used and available system resources.

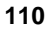

- ◊ Select **View Hardware Inventory** on the Show System Information screen to display information about standard and accessory boards and devices in the system.
- ◊ Select **View Resources** on the Show System Information screen to display used and available system resources such as memory ranges, I/O port ranges, DMA channels, and interrupt (IRQ) levels.
- Configure Disk Array:

This configures your HP disk array. Refer to the *Integrated HP NetRAID Controller Configuration Guide*.

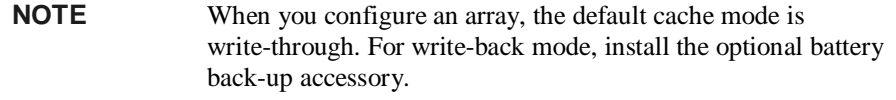

• Install Utility Partition:

This step creates an 32 MB DOS-based utility partition on the NetServer hard disk where HP Navigator will copy DiagTools, the BIOS Update utility, the Event Log Report utility, the Disk Array utility, the NIC Configuration utility, the Integrated Remote Assistant utilities, troubleshooting utilities, and other utilities. A Utility Partition is not available for SCO UnixWare.

Select **Execute** on the Install Utility Partition screen.

• Execute Card Utilities:

Use this function, when Configuration Assistant detects installed boards, which have additional configuration utilities on the HP NetServer Navigator CD-ROM. By selecting **Execute** on the Execute Board Utilities screen, you can execute these utilities to complete the configuration of the boards.

#### **Custom Configuration**

Only select **Custom** if you are experienced in NetServer configuration and have a preferred sequence of steps, or if you prefer to configure your system one component at a time. In Custom configuration mode, you perform the same configuration steps as provided in Express configuration mode, but these may be done in any order.

After you have selected the NOS, NOS version, and NOS installation mode (automated or manual), and after you have viewed the Configuration Advisories, the Custom Configuration screen displays the following menu:

#### **Essential Steps**

- Configure Remote Management:
- This executes the Integrated Remote Assistant configuration utility.
- Configure Disk Array:

This configures your HP disk array, but requires you to fill out the Disk Array Configuration Worksheet, before proceeding. Click **Help** for more details.

• Execute Card Utilities:

This executes the available configuration utilities for installed cards.

• Create Drivers Diskette(s):

SCSI IDE HP NetRAID Adapter and video adapter drivers for MS Windows NT 4.0 on HP NetServers.

#### **Recommended Steps**

• Update System BIOS:

This utility will update the system BIOS. The utility partition, if installed, will also be updated.

• Install/Update Utility Partition:

Installs utility partition to the boot or system drive. This is not available under SCO UnixWare.

Show System Information:

Shows hardware inventory and system resource (interrupts, I/O space) allocation.

• Show NOS Installation Instructions:

Select this option to save a copy of NOS installation instructions to diskette and to print it out.

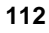

#### **Replicate Configuration**

In Replicate configuration mode, you can save a copy of your current system configuration or load a previously saved configuration. This method saves time when configuring multiple, identical systems. Select **Replicate** on the Configuration Assistant menu.

## **NOS Installation**

The NOS installation process, whether automated or manual, is the same in Custom configuration as in Express configuration.

• Automated NOS Installation:

For certain versions of Novell NetWare or Microsoft Windows NT Server, Configuration Assistant partitions and formats the hard disk drive, and Installation Assistant guides you through the NOS installation and configures the NOS with the appropriate drivers for the HP-bundled configuration.

• For Manual NOS Installation Only:

Before you perform a manual NOS installation, you must manually create NOS-specific driver diskettes and print instructions, as follows:

- ◊ Create Driver Diskette(s): On the Create Driver Diskette(s) screen, select **Create Driver Diskette(s)** to create one or more customized diskettes containing HP drivers and configuration files to use when installing the NOS.
- ◊ Print and Read Instructions: You may already have done this directly from the Custom Configuration menu option **Show NOS Installation Instructions**. If not, on the Show NOS Installation Instructions screen, select **Save to Disk** to copy the NOS Installation Instructions to disk. Then print them out from the disk. Read the instructions and then follow them to manually install the NOS.

## **HP Management Solutions**

HP Management Solutions is a comprehensive suite of utilities, applications, and built-in features to manage multiple HP NetServers locally or from remote locations. If you are unfamiliar with these products or concepts:

• Go to the Management Web site on the HP Web Site at:

**http://netserver.hp.com/netserver/products/ management**

To view information on HP TopTools and all HP NetServer management options for your NetServer.

- Read the *HP NetServer Server Management Reference Guide* included with your NetServer. This guide covers TopTools and all other HP NetServer management utilities and options for the HP NetServer.
- On the *HP NetServer Navigator CD-ROM*, select **HP Management Solutions** on the main menu. View demonstrations of HP Remote Assistant and other third-party management applications.

## **TopTools for Servers**

*HP TopTools for Servers* is new browser-based management software that provides remote administration and monitoring of critical HP NetServer components. TopTools provides vital information for the fastest troubleshooting and proactive management of NetServers. Processors, memory, storage, and NICs are a few examples of the components managed by TopTools.

Some of the features of TopTools include:

- Notification of problems with key hardware components including memory, disk drives, SCSI controllers, NICs, and power supplies, as well as problems with temperature and voltage
- Unified event log to review a complete history of HP NetServer activity
- Predictive disk problem warning backed by HP pre-failure warranty replacement
- Disk capacity threshold alert and usage tracking
- View critical HP NetServer inventory information such as the BIOS version, driver and firmware versions, PCI slot contents, and serial and parallel ports
- Easy linkage with leading management platforms including HP OpenView Network Node Manager and Workgroup Node Manager
- Support for DMI 2.0, which provides the same Desktop Management Interface inventory information for NetServers as for desktop PCs

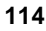

TopTools is included with every NetServer L series HP NetServer and should be installed to help your service provider troubleshoot your system. TopTools is located on *HP TopTools CD-ROM* included with the system.

- See the *HP NetServer Management Reference Guide* for detailed installation instructions.
- You can also download the TopTools software and documentation from the NetServer Web Site at:

**http://www.hp.com/toptools**

Click on the words Download Now on the left-hand side of the screen.

## **TopTools Remote Control**

TopTools Remote Control is a management function bundled with the HP NetServer and embedded into the System board. It enables remote LAN or modem-based server management and alerting through a pager or e-mail for improved remote administration of your NetServer.

TopTools Remote Control provides:

- Remote monitoring of critical HP NetServer components, regardless of system state
- Troubleshooting and problem resolution, regardless of system state
- Pager or e-mail notification of critical HP NetServer events to alert you of problems
- The Event Log
- Server reset and power control
- Remote system BIOS or TopTools Remote Control update
- Password and dial-back security
- **l** Text console redirection of the HP NetServer console
- Full graphics console redirection of Microsoft Windows NT Servers across the network or over a modem connection using Symantec's pcANYWHERE32 software (included with the system)

See the *HP TopTools Remote Control User Guide* for details.

### **PcANYWHERE32**

pcANYWHERE32 is remote-control graphics-redirection software from Symantec Corporation that allows you to take control of Microsoft Windows NT Servers across the network or over a modem. Refer to the *HP NetServer Documentation CD-ROM* for details, or the *HP TopTools Remote Control User Guide*.

#### **NetServer Utilities**

NetServer Utilities menu provides access to the following utilities:

• **DiagTools:** An easy-to-use hardware diagnostic for system verification, burn-in, and rapid troubleshooting.

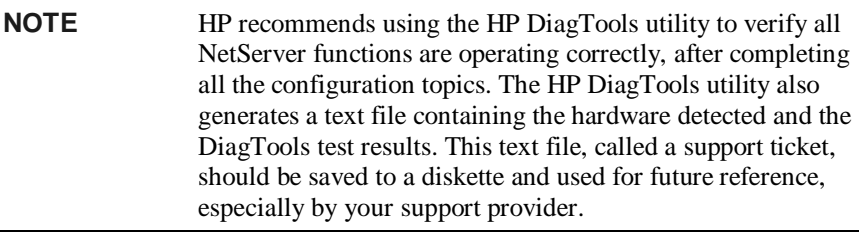

- **Event Log Report Utility:** Displays all logged HP NetServer management events, Power-On Self Test (POST) errors and other system events.
- **Diskette Library**: Allows you to conveniently generate a flexible diskette for any utility or driver available on the HP NetServer Navigator CD-ROM. For example, you can create flexible diskettes for the following utilities and drivers: BIOS Update, HP NetServer Assistant, PowerWise Assistant, DiagTools, and NOS Drivers.
- **Print or View Information:** Allows you to print or view the current system configuration including details of which boards are detected in the system and which resources are allocated to the boards.
- **Change User Preferences:** Lets you change the language used by the HP Navigator CD-ROM, and the system date and time.

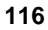

## **Setup Utility**

The HP NetServer has a Setup Utility (BIOS) in read-only memory. The utility features several system configuration and housekeeping options, including security and system console characteristics.

The following sections tell how to access the Setup Utility, and how to perform selected tasks.

## **Starting the Setup Utility**

To reach the Setup Utility, boot or reboot the system. After the first boot messages are displayed, this prompt appears:

Press <F2> to enter SETUP

Press **F2** while the prompt is displayed. More boot messages appear, followed by the message Entering Setup... After the embedded (Symbios) SCSI Configuration initialization and the Optional ROM scan both finish, the menu bar of the Setup Utility appears.

If you do not press **F2**, the HP NetServer boots normally.

### **Menu Bar**

The Setup Utility menu provides access to several submenus. The menu choices are:

- **l Configuration** – Sets the system time and date, or select from the following options:
	- ◊ Integrated I/O Port Settings Use this menu to enable/disable and then set the base I/O address and IRQs of the two serial ports, Serial Port A and Management port and set the parallel port's parameters, including its mode (output only, bi-directional, or DMA channel).
	- ◊ PCI Device Settings Use this menu to disable Smart Interrupt Routing and manually set the PCI board's IRQs. This menu also includes setting the IRQ Locking feature for the embedded SCSI channels and the embedded LAN connection.
	- ◊ Boot Settings Use this menu to check the flexible disk drive, display the NetServer's configuration at boot time, skip certain tests during the boot process to speed up boot time, or change the (default) boot order, including device type, network boot, and hard drive boot order.

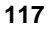

- $\Diamond$  I<sub>2</sub>O Settings Use this menu to set the maximum number of I<sub>2</sub>O drives (4), the message timeout multiplier (1 to 1000), the pause interval during POST, or start the IRTOS (I<sub>2</sub>0 Real Time Operating System) manually.
- ◊ Embedded LAN & SCSI Settings Use this menu to:
	- Change between HP NetRAID (default) and LVD SCSI modes.
	- Set the Embedded NIC to enable, disable, or enable as a boot device (Boot ROM Enabled).

If the embedded NIC is enabled as a boot device, boot ROMs for enabled SCSI devices cannot be loaded.

- Enable and disable the Wake-On-LAN feature.
- ◊ Keyboard & Mouse Settings Use this menu to set the parameters of the keyboard, including NumLock, and set the PS/2 mouse to Auto (detect)/Enabled/Disabled. Disabling the mouse frees up IRQ 12, but prevents any installed PS/2 mouse from functioning.
- ◊ Flexible Disk & IDE Settings Use this menu to enable/disable the local bus IDE drive. Use this menu to change the flexible disk type or add an IDE hard drive to HP NetServer's configuration. This would include selecting the hard drive's characteristics, manually or automatically, and selecting which drive would be the Primary Master or Slave, the CD-ROM or the IDE hard drive.
- ◊ Processor/Memory Settings Use this menu to enable the processor module's serial number (if supported) being read by firmware, enable memory caching, and/or add an extended memory gap in system address space.
- **Security** Two submenus are provided.
	- ◊ Power-On Password Sets the administrator and user passwords and sets the system requirement for a password after booting.

The Administrator password must be set before setting the User password. Once the administrator password is set, the administrator can access and change all fields in the screens.

If the User password is set, the user may only change the system time, date, and user password. The user may view all fields, but can not alter any of the settings.

◊ Hardware Security – Sets the system parameters for operating in Secure Mode.

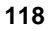

• **Exit** – Exit the Setup Utility by saving changes or exit without saving changes, which reverts to previous settings.

When you exit, the HP NetServer reboots.

#### **Using the Setup Screens**

Online help explains the settings displayed on the Setup Utility screens. Instructions are also provided for navigating between the screens and entering or changing the setup data.

- Press the right-arrow and left-arrow keys to move between selections on the menu bar. The menu bar is present at the top of the main selections.
- Press the up-arrow and down-arrow keys to move between fields on each screen. The currently selected field is highlighted.
- Certain fields ask you to choose from a list of entries. In such cases, press the plus (+) or minus (-) keys repeatedly to display each possible entry, or the **Enter** (or **Return**) key to choose from a pop-up menu.
- Pointers precede some field names. This means the field contains a submenu. To visit the submenu, select it with the arrow keys and press the **Enter** key. The submenu then appears in place of the current screen.
- The **Esc** key is the exit key. If you press the **Esc** key on one of the top-level screens, the Exit menu appears. If you press **Esc** on a submenu, the previous screen appears. When you are making selections from a popup menu, use the **Esc** key to close the pop-up without making a selection.

### **Changing the System Date and Time**

To change the HP NetServer's date and time and refer to the following procedure.

1. To reach the Setup Utility, boot or reboot the system and press **F2** when prompted.

Once in the Setup Utility, the menu bar appears at the top of the screen with "Configuration, Security, and Exit" shown. The Configuration menu is the default menu and should be the highlighted selection at the left of the menu bar when the Setup Utility first opens.

- 2. If necessary, use the left-arrow key to select **Configuration** from the menu bar at the top of the screen.
- 3. If necessary, use the up-arrow key to move to the **System Time** field.

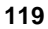

The "System Time" field is highlighted by default when the "Configuration" menu is selected. This field actually consists of three sub-fields, enclosed in brackets [xx:xx:xx]: hours to the left (24-hour clock), minutes in the middle, and seconds to the right.

- 4. Type in the hour and press **Enter** to move to the minutes' field.
- 5. Type in the minutes and press **Enter** again to move to the seconds' field.
- 6. Type in the seconds and press **Enter,** then use the arrow keys to leave this field.
- 7. Use the up/down arrow keys to scroll to the **System Date** field and enter the system date in the field.

The dates are entered in the "System Date" field in the same way as the time is entered in the "System Time" field. This field also has three separate sub-fields for month, day, and year enclosed in brackets [xx/xx/xxxx].

- 8. Type in the month and press **Enter** to move to the day field.
- 9. Type in the day and press **Enter** again to move to the year field.
- 10. Type in the year and press **Enter**, and then use the arrow keys to leave this field.
- 11. Use the right-arrow or left-arrow key to select the **Exit** menu.
- 12. Choose **Exit Saving Changes** from the list of exit options, then press **Enter**.

A dialog appears and asks you to confirm your decision.

13. Choose **Yes** and then press **Enter**.

Then the HP NetServer reboots.

#### **Setting the HP NetServer's Boot Passwords**

The HP NetServer can have separate administrator and user password. The user password is limited in access once booted.

To configure the HP NetServer for passwords and to require a password during boot-up, perform following procedure.

1. If not already in the Setup Utility, boot or reboot the system and press **F2** when prompted.

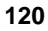

2. Use the right-arrow or left-arrow key to select **Security** from the menu bar.

As soon as it is selected, the following selections for the Security menu appear:

```
Power-On Password
Hardware Security
```
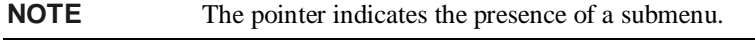

3. If necessary, use the arrow key to move to the **Power-On Password** menu selection and press **Enter**.

The Power-On Password is highlighted by default when the Security menu is selected.

The first line in the menu is, "Administrator Password is [Set or Not Set]"

◊ If no password has been set, then "Not Set" will appear in the field. If this is the case, then you are not allowed to make any other selections in this menu, until you set an Administrator Password.

The Administrator Password controls access to the Setup Utility and its settings. The User Password has only limited access to the Setup Utility, such as Date, Time, and Password.

◊ If "Set" is in the field, then you can change the password or make other selections in the menu. However, you must start with the User Password, but may choose to skip setting the User Password.

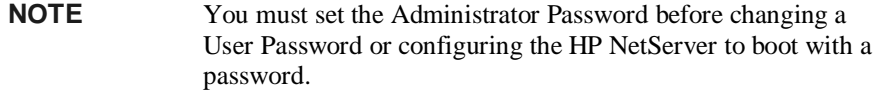

4. Press the **Enter** key to enter a new password or change the old one.

A pop-up menu appears titled, "Set Power-On Password." If no password has been entered, the field:

"Enter New Password: [ ]" is highlighted.

If a previous password has been entered, the field:

"Enter Old Password: [ ]" is highlighted.

5. Enter the password (new or old) in the appropriate field and press **Enter.**

The password is accepted and the next field just below it,

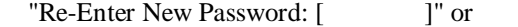

"Enter New Password: [ ]" is highlighted.

For security reasons, the password does not appear on the screen.

6. If necessary, enter the new password in the field:

"Enter New Password: [ ]".

7. Enter the new password again in the field:

"Re-Enter New Password: [ ]".

After re-entering the new password a pop-up menu displays asking you to confirm your selection.

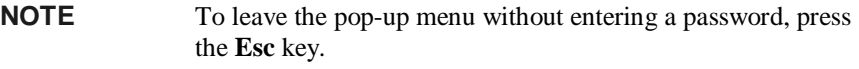

8. Choose **Yes** and then press the **Enter** key.

The "Administrator Password is" field changes to "Set" and on the next boot the HP NetServer will requests a password to access the Setup Utility.

9. If you want a password on boot up, you may skip the field :

"User Password is:"

and go directly to "Network Server Mode" in Step 11.

10. If you want to enter a User Password, use the arrow keys to move to the field:

"User Password is:"

and repeat Steps 3-7 for the User Password.

11. Use the arrow keys to move to the field:

"Network Server Mode: [Disabled]" .

12. Press **Enter** to toggle "Disabled" to "Enabled" in the Network Server Mode field.

Setting this mode to Enabled will cause the HP NetServer to prompt for a password when booting from a diskette or a CD-ROM, but will not require

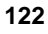

a password when booting from a hard drive. The power-switch and keyboard will remain locked until the password is typed.

13. To use the front panel keyboard lock button, use the arrow keys to move to the field:

"Keyboard Lock [Disabled]" .

14. Press **Enter** to toggle "Disabled" to "Enabled" in the Keyboard Lock field.

Setting this feature enables the keyboard lock button on the front bezel of the HP NetServer. Once enabled, pressing the keyboard lock button will lock the keyboard and mouse until the password is typed. You must set the password before enabling this feature.

15. To add video blanking to the password on boot, use the arrow keys to move to the field:

"Video Blanking [Disabled]" .

16. Press **Enter** to toggle "Disabled" to "Enabled" in the Video Blanking field.

Setting this feature only provides a blank screen on the HP NetServer's Monitor, when the Keyboard Lock or Network Server Mode is also enabled. The screen remains blank until the password is typed and only applies to the monitor connected to the HP NetServer's embedded video connection. As with the other features the Video Blanking is dependent upon, you must set the password before enabling this feature.

- 17. Select the **Esc** key to exit this menu.
- 18. Use the right-arrow key to go to the Exit menu.
- 19. Choose **Exit Saving Changes** from the list of exit options, and then press **Enter**.

A dialog appears and asks you to confirm your decision.

20. Choose **Yes** and then press the **Enter** key.

Then the HP NetServer reboots.

21. To change one of the passwords at a future date, return to the Security menu and repeat Steps 3 through 7 above for one or both passwords.

**NOTE** The HP NetServer allows you to reset the password by toggling a switch, position 6, in the Configuration Switch on the System board.

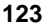

#### **Changing Internal Device Boot Priority**

You can change the boot priority of the HP NetServer's internal mass storage devices: the CD-ROM, the flexible disk drive (or other removable device), and hard drives connected to the HP NetServer's internal SCSI ports. To do this:

1. Select "Boot Settings" from the Configuration menu, using the down-arrow or up-arrow key, and press **Enter**.

A Boot Settings screen appears, very similar to the following one.

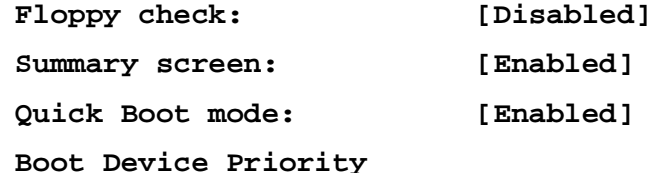

#### **Hard Drive Priority**

- 2. Use the down-arrow key to move to the "Boot Device Priority" field.
- 3. Press **Enter** to change the order and a list appears very similar to the one below:
	- **1. [CD-ROM] 2. [Flexible Disk] 3. [Hard Drive] 4. [Network Boot]**
	- The list provides the current boot order of the internal devices, including a

NIC connected to a network. If the [Hard Drive] selection is moved to the top of the boot list, the hard drive selected in Steps 5-7 is used to boot the system.

- a. To change the order, use the up- and down-arrow keys to select one of the devices.
- b. Use the plus  $(+)$  or minus  $(-)$  keys to move a device up or down the list.
- 4. Press **Esc** to exit one level to the Boot Settings menu.

This moves you back one level to the Boot Settings list shown in Step 1 above.

5. To change the hard drive boot order, scroll to "Hard Drive Priority" and press **Enter**.

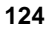

A hard drive (HD) boot list similar to the one below appears on screen depending on the hard drives and bootable cards (DAC or SCSI controller boards) installed. The system attempts to boot the NOS on the first hard drive (or DAC or SCSI board) found in this list. If no NOS is found, the system tries the next hard drive in the list until a NOS is found.

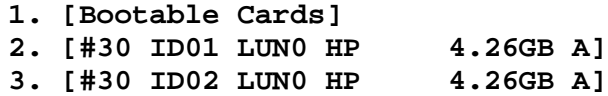

- 6. Use the plus (+) or minus (-) keys to move the desired hard drive (or DAC or SCSI board) to the top of the list.
	- ◊ The HD boot list has a maximum capacity of eight (8) logical drives.
	- ◊ If a bootable Disk Array Controller (DAC) board is used, the RAID array is seen as a single logical drive.
	- ◊ If more than eight logical drives are connected to the HP NetServer, drives 9 and above (including the DAC or SCSI boards and the drives connected to each) will not be recognized by the Setup Utility.
	- ◊ You will not be able to enter the Setup Utility to make changes to these logical drives (including DACs and SCSI boards) during the boot process.
	- ◊ However, these logical devices (including DACs and SCSI boards) will be properly recognized and activated by the respective NOS.
	- ◊ For more information about selection guidelines, refer to Information Assistant on the *HP NetServer Online Documentation CD-ROM*.
- 7. Press **Esc** to exit the Hard Drive menu.
- 8. Press **Esc** again to exit the Boot Settings menu.
- 9. Use the right-arrow key to select the **Exit** menu.
- 10. Choose "Exit Saving Changes" from the list of exit options, then press **Enter**.

A dialog appears asking you to confirm your decision.

11. Choose "Yes" and press **Enter**.

The HP NetServer then reboots.

## **Clearing Configuration Settings from CMOS**

The Setup Utility does not provide a method of clearing the configuration settings from CMOS from within the Utility. To clear the CMOS of the configuration settings, you must use the configuration switch on the system board.

1. Power down the HP NetServer and gain access to the system board.

Refer to Chapter 3, "Opening and Closing the HP NetServer."

2. On the system board, set switch 5 of the configuration switch from OFF to ON (see Figure 10-2).

To locate the configuration switch on the system board, refer to Chapter 7, "Installing Additional Processors."

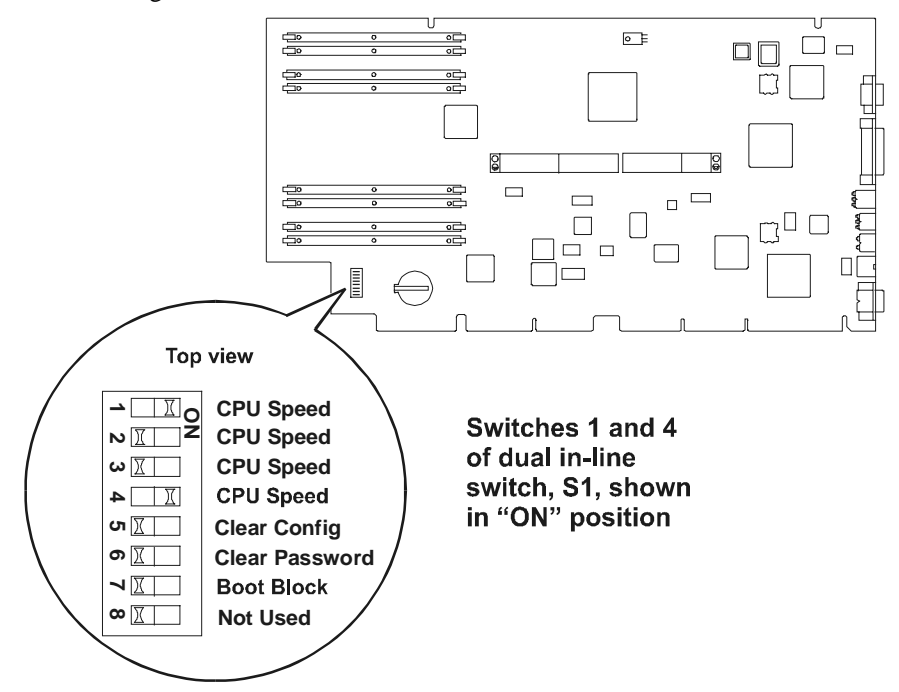

**Figure 10-2. System Board Configuration Switch**

3. Power up the HP NetServer.

Refer to Chapter 2, "Controls, Ports, and Indicators."

4. Allow the HP NetServer to boot the operating system.

5. Shut down the operating system and power down the HP NetServer.

Refer to Chapter 2, "Controls, Ports, and Indicators."

- 6. Set switch 5 from ON to OFF on the system board's configuration switch.
- 7. Replace the cover and power up the HP NetServer.

Refer to Chapter 3, "Opening and Closing the HP NetServer."

## **Run Symbios Configuration Utility**

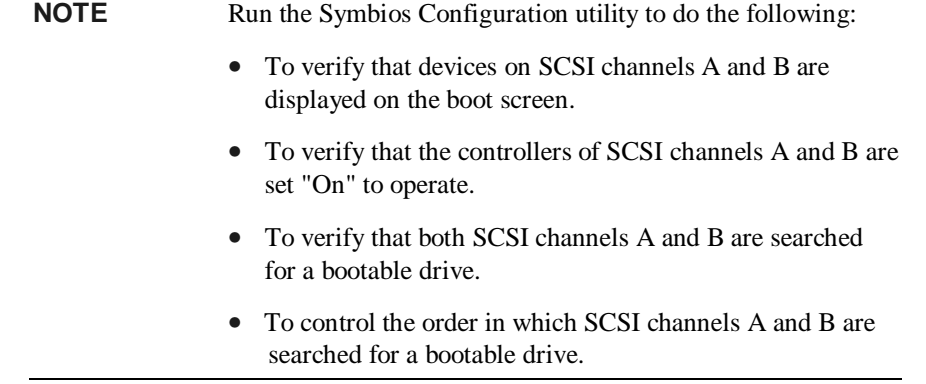

Do the following to run the Symbios Configuration utility:

1. Restart the HP NetServer.

If you receive an error message during the boot process, refer to Chapter 12, "Troubleshooting," or the online help. Some power-up (boot) messages are routine.

2. As soon as you see the message

Press Ctrl-C to start Symbios Configuration Utility...

on the display monitor, press the **Ctrl+C** keys.

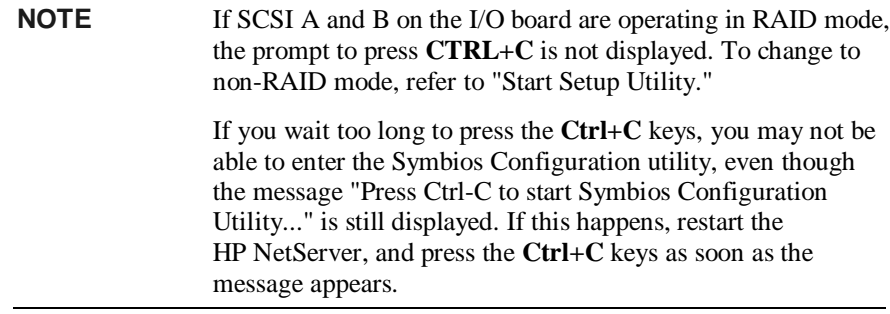

3. When the Symbios Logic SCSI Configuration Utility Main Menu is displayed, verify that shows **Display=Verbose**. (This means that the non-RAID SCSI devices will be listed on the boot screen.)

If not, use the up and down arrow keys to highlight **Display=Terse**. Press **Enter** to change the setting to **Verbose**.

4. On the Symbios Logic SCSI Configuration Utility Main Menu, verify that the Current Status of all Symbios controllers (adapters) is **On**.

If not, use the up and down arrow keys to highlight **Change Adapter Status**. Press **Enter** to display the Change Status on Next Boot window. Use the up and down arrow keys to highlight the controller, and press **Enter** to change its Next-Boot Status to **On**. Press **Esc** to return to the Main Menu.

5. On the Symbios Logic SCSI Configuration Utility Main Menu, use the up and down arrow keys to highlight **Adapter Boot Order**. Press **Enter** to select it.

6. The Adapter Boot Order screen displays the two SCSI controllers and numbers representing their boot order in the following form:

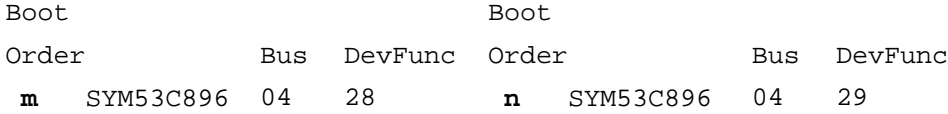

where **m** and **n** are the numbers 0 or 1 or a blank.

The number in the **m** position indicates the boot order of the SCSI A controller, and the number in the **n** position indicates the boot order of the SCSI B controller.

- ◊ 0 marks the controller of the SCSI channel searched first for a bootable drive.
- ◊ 1 marks the controller of the SCSI channel searched second for a bootable drive.
- ◊ A blank indicates that the controller's SCSI channel is not searched for a bootable drive.

**To add or change** a boot order sequence number, use the right and left arrow keys to highlight the controller, and then press **Enter**. Type the new sequence number (0 or 1), and press **Enter**. The boot order sequence number of the other controller will change, if necessary. 0 must be assigned to a controller before 1 can be assigned to the other controller.

**To remove** a controller from the boot order, use the right and left arrow keys to highlight the controller, and then press **Enter** twice. (This creates a blank.) The boot order sequence number of the other controller will change to 0, if necessary.

7. Press **Esc** to return to the Main Menu. To begin to exit the utility, use the up and down arrow keys to highlight **Quit**, and press **Enter**. When the message

Rebooting system to change global settings...

Press any key

is displayed, press any key to exit the Symbios Configuration utility and restart the HP NetServer.

## **Verify Disk Drive Modules**

As the HP NetServer restarts, watch the display monitor to determine whether all the drives you installed have been detected.

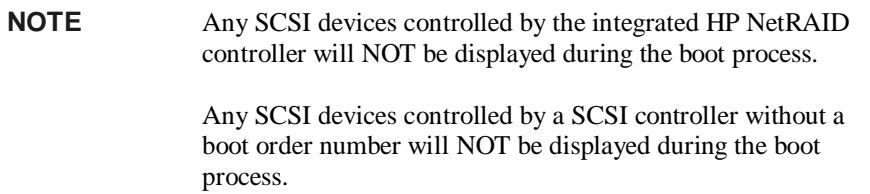

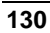

# **11 Information Assistant**

## **Introduction**

The *HP NetServer Online Documentation CD-ROM* includes Information Assistant, which contains the entire set of documentation for your HP NetServer.

Information Assistant provides a quick and efficient method of locating information about installing, managing and servicing your HP NetServer. It has complete documentation on the HP NetServer and accessories, important information on your NOS, and reference information, such as functional descriptions and technical papers, to help you better understand your HP NetServer and make choices compatible with your network.

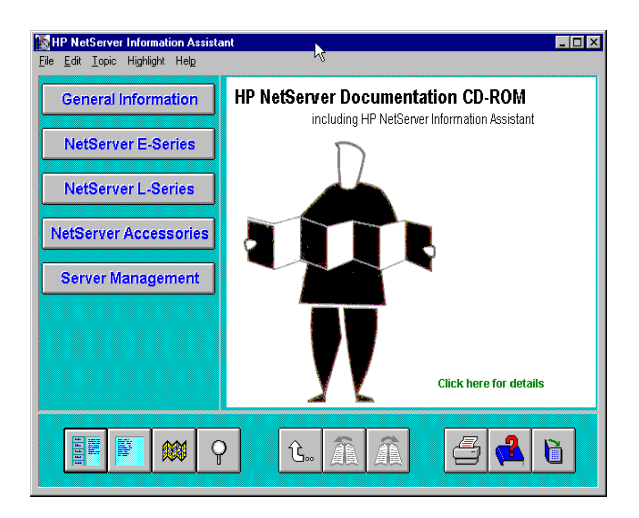

**Figure 11-1. Initial Information Assistant Screen**

## **Using Information Assistant**

Information Assistant has many features that help you quickly find the information you need. Additional information on how to use each function is provided in the Information Assistant Help system.

## **General Information**

This menu button provides general information about the capabilities of the Information Assistant application. Specific topics are:

- $\bullet$ About the HP NetServer Documentation CD-ROM
- $\bullet$ Accessing Printable and Localized Files in Information Assistant
- Service and Support

### **NetServer E-Series**

This menu button provides access to the individual NetServer E-Series products. Typical topics provided for each product model are:

- $\bullet$ Install
- $\bullet$ Configure
- $\bullet$ Fix
- $\bullet$ Server Management
- $\bullet$ Accessories
- **l** Reference Topics
- $\bullet$ Glossary

#### **NetServer L-Series**

This menu button provides access to the individual NetServer L-Series products. Typical topics provided for each product model are the same as identified for the E-Series. Information about Older NetServer products is also accessible via this button.

### **NetServer Accessories**

This menu button provides access to information about various NetServer accessories. Specific topics are:

- HP NetRAID
- $\bullet$ Processor and System
- $\bullet$ Memory
- $\bullet$ Network Interface Cards (NICs)
- Mass Storage and SCSI
- $\bullet$ Rack and Cabling Guides
- $\bullet$ Power Supply

## **Server Management**

This menu button provides access to various NetServer management products. Representative topics are:

- $\bullet$  HP TopTools
- HP TopTools Remote Control
- $\bullet$ HP NetServer Assistant
- $\bullet$ HP OpenView

Informational files about some of these products are provided as Adobe Acrobat PDF files.

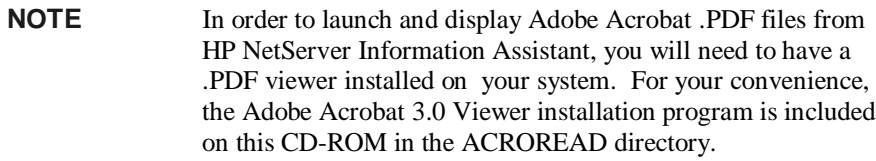

### **Getting Help**

Information Assistant provides a help system that explains how to use the application.

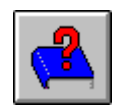

**Select Help.** The Help button displays the help system for Information Assistant. The help system explains how to use Information Assistant to find information.

## **Finding Information**

Information Assistant provides many ways to navigate through its topics and locate information. For example, you can:

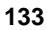

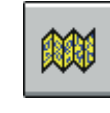

**Select a topic from the Map**. Displays a window with an outline of every module and topic in Information Assistant for the selected product. The Map enables you to view the contents of the Information Assistant in outline format, and to then select a topic.

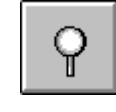

**Search for a word or phrase using Search**. Search performs full-text searches for topic text. You can use search operators such as AND, OR, NOT, and NEAR to further narrow your search. The search function works within the selected module.

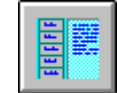

**Select a Product button**. The Product button presents a product or group of products for selection.

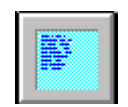

**Select a topic from the Table of Contents**. Displays a Table of Contents for the selected product from which a subtopic may be selected for viewing.

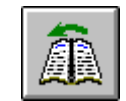

**Go to a previous topic with Previous button**. Displays the previous topic within a module.

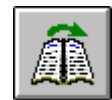

**Go to the next topic with Next button**. Displays the next topic within a module.

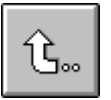

**Go to a previously viewed topic with Back button**. Displays the previous topic viewed. Clicking this button more than once backtracks through topics in the order that they were viewed.

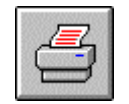

Print. Print the current topic of the product book. After selecting the print option, the Windows Print dialog box appears. Print options vary with the capabilities of your printer.

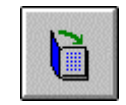

**Exit**. Closes the window and exits the application.

You can also navigate between topics by using hot spots and by using the History button to revisit previously viewed topics. For example:

- **Jump to other topics**. Click on hot spots in graphics and text that link to other topics or to more information about the current topic. Hot spot text appears as bold green text. Identify hot spots on graphics by moving the pointer over the graphic. When you position a pointer within a hot spot, the pointer changes to a hand.
- **Return to any previously viewed topic by choosing History from the Topic menu**. As you view topics, Information Assistant keeps a record of where you have been. The History button displays a list of the topics you have viewed, starting with the most recent. Select any topic from this list to return to it.

### **Copying and Printing Information**

You can copy text in Information Assistant for use in other applications, such as word processors, by copying text onto the Windows Clipboard and pasting the text into any Windows application.

To print topics in Information Assistant, use one of the print options on the File drop-down menu. You can choose to print the current topic or all of the topics in a product book.

After selecting the print option, the Windows Print dialog box appears. Print options vary with the capabilities of your printer.

## **Installing HP Information Assistant Software**

HP Information Assistant runs on a PC running Windows 3.1, Windows 95 and above or Windows NT. Install Information Assistant from the *HP NetServer Online Documentation CD-ROM* onto the client system that will manage the NetServer.

The installation program gives you the option of accessing the data files from your hard disk or from the CD-ROM. The default is to access the data files from the CD-ROM. You can copy the data files to your hard disk to improve access time, but this could take up a significant amount of disk space.

#### **Installing from the CD-ROM**

This is a 16-bit Windows application that can be run on Windows 3.1 and above. If you are using Windows 95/98 or Windows NT 4.0 and have the AUTORUN feature of your CD-ROM drive enabled, it will automatically start the setup

program. If you have previously installed this new version of *HP NetServer Information Assistant* on your system, it will automatically launch the program.

If you have AUTORUN disabled or are installing this application on other versions of Windows, run the SETUP.EXE program in the INFOASST directory by performing the following steps:

- 1. Turn on your computer and CD-ROM drive.
- 2. Run Windows and display the Program Manager.
- 3. Insert the *HP NetServer Online Documentation CD-ROM* into the CD-ROM drive.
- 4. From Program Manager, select **Run**.
- 5. In the RUN window, type the following:

#### **drive:\INFOASST\setup**

where *drive* is the letter of the CD-ROM drive.

6. Follow the instructions that appear on your screen.

In Program Manager, the setup utility creates a new program group called HP NetServer Information Asst., with an icon for running the application.
# **Troubleshooting Tools**

If you are having problems installing your HP NetServer, there are a number of different tools available for troubleshooting

- *HP NetServer Information Assistant* (see Chapter 11) contains the following tools:
	- ◊ Troubleshooting Information
	- ◊ Parts Information
	- ◊ List of Error and Beep Error Messages

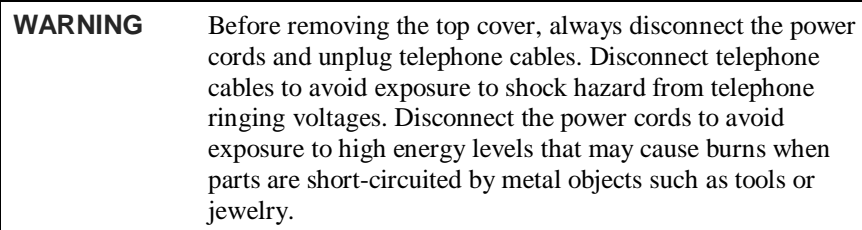

- The *HP NetServer Navigator CD-ROM* contains HP NetServer Utilities. At the HP NetServer Navigator Main Menu, select *Access NetServer Utilities* to use the following tools:
	- ◊ **HP DiagTools Utility**: An easy-to-use hardware diagnostic for NetServer verification, burn-in, and rapid troubleshooting. When you select DiagTools from the Utilities menu, you are prompted to insert a diskette. DiagTools is then copied from the CD-ROM to the diskettes. You can also run DiagTools from the utility partition.
	- ◊ **Event Log Report Utility**: Describes server management events and lets you review a list of errors and other system events.

◊ **More NetServer Utilities>>Diskette Library**: Enables you to conveniently generate a flexible diskette for any utility available on the *HP NetServer Navigator CD-ROM*. For example, you can create diskettes for the following utilities: BIOS Update, NOS Drivers, and DiagTools.

**CAUTION** Do NOT operate the NetServer for more than 30 minutes with any cover (including power supplies and disk drives) removed. Otherwise, damage to system components may result due to improper cooling airflow. However, you can safely remove the top cover while the NetServer is running to remove and replace PCI Hot Plug boards. For any other service activity requiring access to the processor board or I/O board, power down the NetServer and observe all safety precautions.

- For problems with the disk array controller board, refer to the appropriate HP NetRAID manuals.
- For problems with HP TopTools, refer to the *HP TopTools Administrator Guide* on the HP Web Site at

**http://www.hp.com/toptools**

• For general information on management products, refer to

**http://www.hp.com/go/netserver\_mgmt**

and search for "management."

 $\bullet$  For information on troubleshooting disk drives, see the *HP NetServer Disk Drive Troubleshooting Guide*.

# **Common Installation Problems**

The following sections contain general procedures to help you locate installation problems. If you need assistance, it is recommended that you contact your reseller first. If you require assistance from Hewlett-Packard, see the *HP NetServer Warranty and Service/Support Booklet* or refer to the *HP NetServer Online Documentation CD-ROM* included with your product.

### **Troubleshooting Sequence**

To troubleshoot an installation problem, perform the following checks in the order given:

- $\bullet$ Check all cable and power connections, including those in the rack, etc.
- Ensure the NetServer is configured properly.

Most NetServer problems are the result of incorrect system and SCSI subsystem configurations.

- ◊ Check the Setup Utility, and the SCSI Configuration Utility.
- ◊ If the HP NetServer is configured with a disk array, check the Disk Array Utility.
- If the error is a network-related problem, determine if the server has enough memory and hard disk drive capacity. Consult your network operating system manual.
- Verify all cables and boards are securely plugged into their appropriate connectors or slots.
- Remove all extra options one at a time, checking its effect on the NetServer.
- Unplug the power cords, wait 20 seconds, plug the power cords in again, and restart the NetServer.
- If you suspect a hardware error, follow these steps:
	- a. Log users off the LAN and power down the server.
	- b. Extend the HP NetServer out of the rack and remove the top cover.
	- c. Simplify the HP NetServer configuration to the minimum required:
		- ∗ Monitor
		- ∗ Keyboard

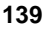

- ∗ Mouse
- 1 hard disk drive and 1 flexible disk drive
- 1 CD-ROM
- d. Remove all third-party options, and reinstall each one, one at a time, checking the NetServer after each installation.
- e. Replace the top cover and reconnect the power cords and other cables.
- f. Start the NetServer and, if it does not function properly, refer to the following procedures.

### **If the System Does Not Power On**

Follow these steps:

- 1. Check that all cables and power cords are firmly plugged into their proper receptacles.
- 2. Check that all parts of the system are turned on and properly adjusted.
- 3. Verify that the power source is providing the correct voltage and current.
- 4. If the server is plugged into a switched multiple-outlet box, make sure the switch on the outlet box is turned on.
- 5. Plug a different electrical device (such as a printer) into the power outlet, and turn it on.
- 6. Unplug the power cords, wait 20 seconds, plug the power cords in again, and restart the system.

### **If the System Powers On, but Fails POST**

Do one of the following:

- If the system gives a series of beeps, this indicates a system error. Contact HP or your reseller.
- If the system fails POST and an error message appears, refer to the section "Error Messages." If the suggested solutions do not solve the problem, contact HP or your reseller.

**141**

### **If the System Passes POST, but Does Not Function**

If an error message appears, read the error message text for actions to take. If the actions do not solve the problem, contact HP or your reseller.

If there is no error message, follow these steps:

- 1. Check to ensure that the NetServer is configured correctly in the Setup Utility.
- 2. If the server still does not work, turn it off and remove all external peripherals, except the monitor and keyboard. Test to see if the server now works.
- 3. If the server still does not work, turn off the monitor, the server, and all external devices, and check the internal hardware, as follows:
	- a. Unplug the power cords and all telephone cables. Remove the NetServer cover.
	- b. Check that all accessory boards are firmly seated in their slots.
	- c. Ensure that all disk drive power and data cables are securely and properly connected. Verify the mass storage configuration with the cabling and switch diagrams shown on the Technical Reference Card, located in a plastic pouch on the interior of the NetServer covers.
	- d. Verify that the DIMMs are firmly seated on the System Board. Verify that added DIMMs are HP DIMMs.
	- e. Replace the NetServer covers, and lock the system.
	- f. Replace all power cords and power cables.
	- g. Turn on the monitor.
	- h. Turn on the server.
	- i. Check for error messages.
- 4. Copy DiagTools from the *HP NetServer Navigator CD-ROM* to diskette, and run it from diskette.

### **DiagTools**

You can create your own diskette of tools to diagnose components offline. A basic suite of tools checks key NetServer components, and a menu of advanced tests is available for in-depth testing.

DiagTools does not use any tests that write over and destroy user data. The advanced series requires user inputs, and decisions are left to the advanced series.

Use DiagTools to test the following components:

- system board processors
- memory modules hard disk packs
- 
- flexible disks keyboards
- serial ports parallel ports
- video monitor CD-ROM drives

Use DiagTools to:

- Display a high-level inventory of the system under test
- Save and print a detailed inventory of hardware components
- Conduct a basic test of components listed in the system inventory
- Display "PASSED" or "FAILED" overall results of basic tests
- Record detailed test results of basic system tests
- Display a menu of advanced tests
- Select and run one or a series of advanced tests
- Add the record of results of advanced tests to the record of basic tests
- View a list to locate the meaning of a specific error code
- View one or more steps to help confirm and isolate error conditions
- Browse the Support Ticket, containing detailed inventories and test results
- Add comments to the Support Ticket

If you have TopTools remote management software installed and configured for use with DiagTools, you can accomplish any of the above tasks remotely.

See the online documentation *HP NetServer DiagTools Error Reference and User Guide* for more information on DiagTools.

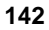

## **Error Messages**

If you get an error message, insert your *HP NetServer Navigator CD-ROM* into the CD-ROM drive and press the **Reset** button on the front of the NetServer. An Error Message Utility automatically displays the error message and a possible solution.

For a complete list of error messages and solutions see the NetServer Information Assistant program on the *HP NetServer Online Documentation CD-ROM*.

# **Clearing the System Configuration**

You may need to clear the system configuration if a program has corrupted the configuration, or if incorrect settings made in the Setup utility have made the display unreadable.

To clear the system configuration, the procedure is the same for the rack-mount and the pedestal HP NetServers once you gain access to the system board assembly.

- 1. Log off all users and gracefully shut down the network operating system according to directions in your NOS documentation.
- 2. Power down the HP NetServer according to the instructions in Chapter 2, "Controls, Ports, and Indicators."
- 3. Disconnect the power cords and cables and, if necessary, label each one to support re-assembly.

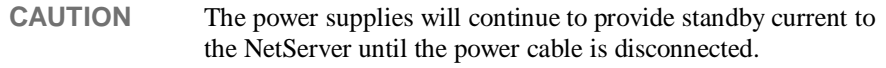

4. For both rack-mounted and pedestal models, follow the instructions in Chapter 3, "Opening and Closing the NetServer," to gain access to the system board assembly.

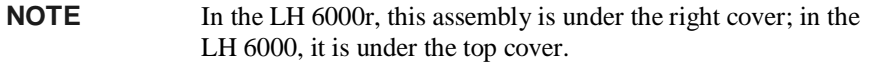

While you can clear the system configuration in the rack or in the pedestal, it is recommended that you remove the system board assembly to perform configuration changes.

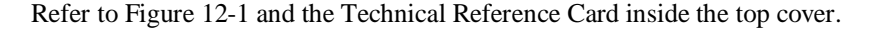

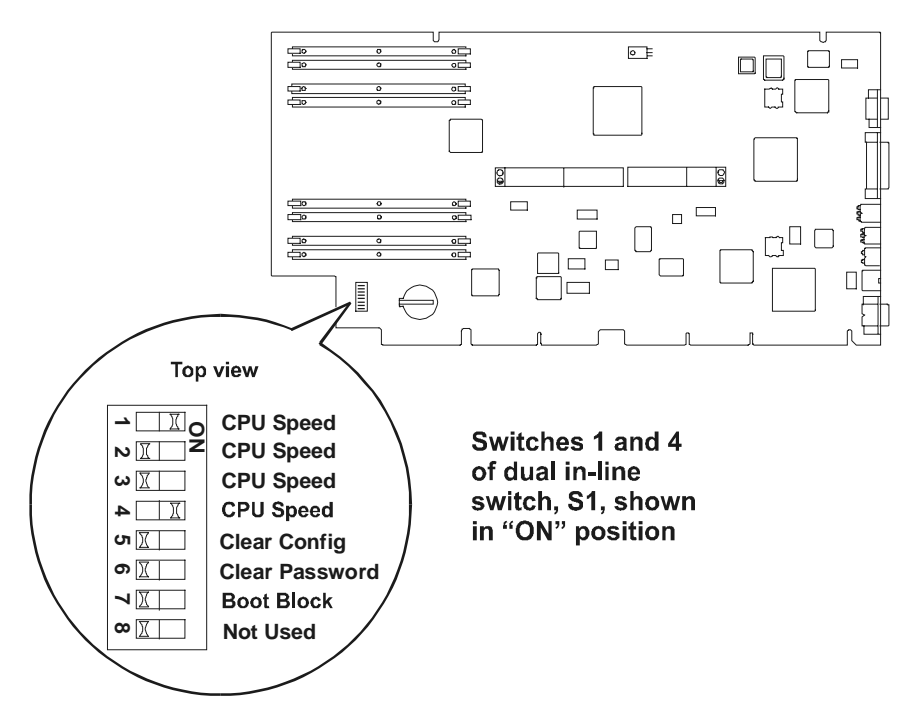

**Figure 12-1. System Board Assembly and Configuration Switch**

- 5. Move the configuration memory switch, switch 5 on the system board, to the "ON = CLEAR CONFIG" position.
- 6. Plug in the power cords, and turn on power to the HP NetServer. The following message appears:

The configuration has been cleared. Set the Clear Config switch to the OFF position before rebooting.

- 7. Turn off power to the HP NetServer and unplug the power cords.
- 8. Return switch 5 on the system board to the OFF position.
- 9. Follow the procedure in Chapter 3, "Opening and Closing the HP NetServer," for closing up the server.
- 10. Reconnect power and cables.
- 11. Restore HP NetServer to normal operation.

12. Turn on power to the HP NetServer. The error message may be displayed:

0012-34 : Incorrect System Configuration

13. Press the [**F2**] function key and answer **Yes** to save the configuration, then exit the Setup utility.

### **Password Problems**

If you have forgotten the password, your HP NetServer will function normally, but you will not be able to change the system configuration settings in the Setup utility.

To reset the password, the procedure is the same for the rack-mount and the pedestal HP NetServers once you gain access to the system board assembly.

- 1. Log off all users and gracefully shut down the network operating system according to directions in your NOS documentation.
- 2. Power down the HP NetServer according to the instructions in Chapter 2, "Controls, Ports, and Indicators."
- 3. Disconnect the power cords and cables and, if necessary, label each one to support re-assembly.

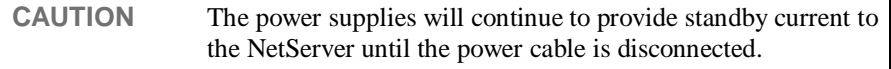

4. For both rack-mounted and pedestal models, follow the instructions in Chapter 3, "Opening and Closing the NetServer," to gain access to the system board assembly.

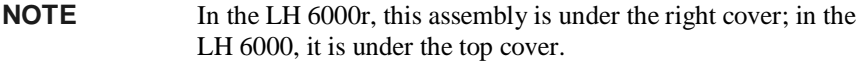

While you can reset the system password in the rack or in the pedestal, it is recommended that you remove the system board assembly to perform configuration changes.

- 5. Move switch 6 on the system board (labeled "Clear Password") to the ON position (refer to Figure 12-1).
- 6. Plug in the power cords. Turn on power to the HP NetServer and allow it to complete its startup routing. The old password will be erased.
- 7. Turn off power to the HP NetServer. Unplug the power cords.

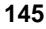

- 8. Return switch 6 to the OFF position.
- 9. Follow the procedure in Chapter 3, "Opening and Closing the HP NetServer," for closing up the server.
- 10. Reconnect power and cables.
- 11. Restore HP NetServer to normal operation.
- 12. If you wish to set the password again, during the power-on system hardware test press the [**F2**] function key to start the Setup utility.
- 13. Set the new password in the Security menu.
- 14. Press the [**F10**] function key and answer **Yes** to save the configuration, including the new password.
- 15. Exit the Setup utility.

# **Introduction**

This chapter provides the instructions for mounting the HP NetServer in an HP Systems rack. Figure 13-1 shows the Systems rack.

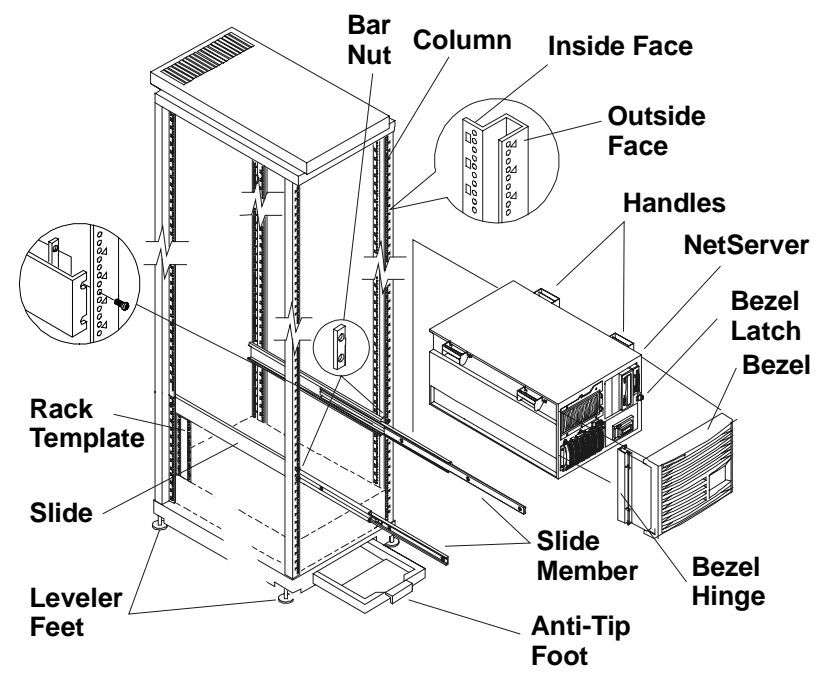

**Figure 13-1. Installation Hardware**

If you have the newer HP System/E or System/U racks, go to Chapter 8. If you are mounting the HP NetServer in a non-HP rack, see the documentation in the appropriate rack accessory kit.

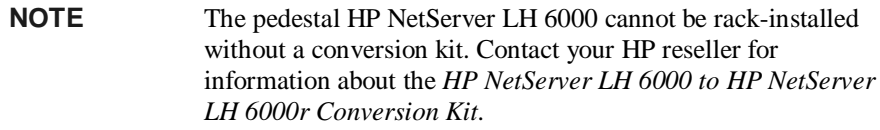

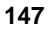

# **Rack-mounting Guidelines and Precautions**

Observe the following guidelines and safety precautions during the rack-mount installation.

 $\bullet$  Extend the rack's anti-tip foot prior to any work on the rack to prevent rack tip-over, equipment damage, and injury.

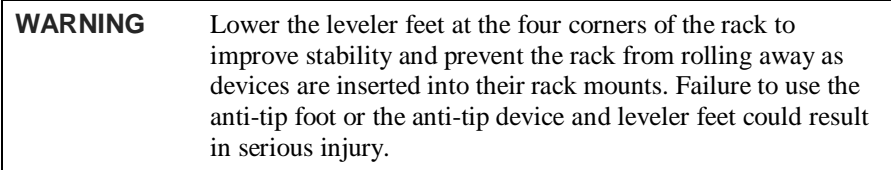

- $\bullet$  Uneven mechanical loading within the rack can cause hazardous conditions. Plan the placement of equipment in the rack to make sure that this problem does not occur.
	- ◊ Install components from the bottom up.
	- ◊ Place the heaviest components on the bottom of the rack.

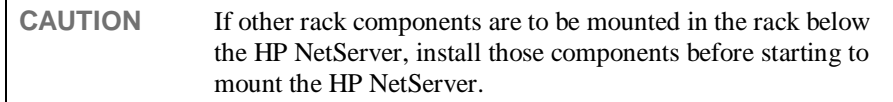

◊ Use HP Rack Assistant to plan the rack configuration and to check power, weight, and stability of the configured rack. Download HP Rack Assistant from:

**http://netserver.hp.com/netserver/tools**

- $\bullet$  Install components such as DIMMs and processors into the system board assembly before rack-mounting the HP NetServer.
- $\bullet$ Remove power supplies and hard drives before lifting the HP NetServer.

Always keep the following safety and environmental issues in mind, especially if you install the HP NetServer in a non-HP rack environment:

- **Maximum Recommended Ambient Temperature** The maximum recommended ambient temperature of the room is 35°C (95°F).
- **Elevated Operating Ambient Temperature** The ambient operating temperature within a closed or multi-unit rack assembly is likely to exceed

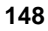

the room's ambient temperature. Ensure the temperature within the rack itself does not exceed 35°C (95°F).

- **Reduced Airflow** As you mount equipment in the rack, make sure that you allow enough airflow for safe operation of the equipment.
- **Circuit Overloading -** Make sure that the total configuration of equipment in the rack does not overload the supply circuit. To this end, check the nameplate ratings on all equipment. Consider the effect of circuit overloading on overcurrent protection and supply wiring.
- **Reliable Earth Grounding Maintain reliable earth grounding of** rack-mounted equipment. Give particular attention to supply connections that are not direct connections to the branch circuit: for example, the use of power strips.

# **Preparing for Installation**

You should plan the placement of your HP NetServer LH 6000r and other rack components before proceeding with installation. Proper placement is vital for both safety and operating efficiency.

The rack-optimized HP NetServer LH 6000r fits into 19-inch-wide EIA (Electrical Industry Association) racks. Vertical space in the rack is measured in standard EIA units. One EIA unit is 1.75 inches (44.45 mm). The HP NetServer LH 6000r requires 8 EIA units of space.

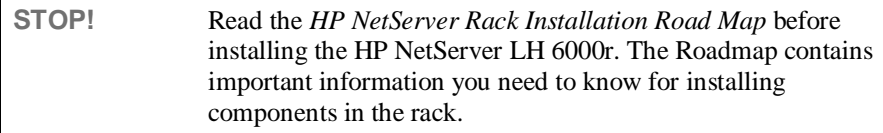

### **Tools Required**

The following tools are required to install the HP NetServer:

- Small adjustable open-end wrench
- Torx T-15 and T-25 drivers
- Hewlett-Packard Systems Rack template
- Tape or a marker pen to mark mounting locations

## **Installing the Slides**

The following steps and illustrations describe how install slides for mounting a HP NetServer.

### **Marking the Columns**

Mark the mounting location of the HP NetServer and mounting holes on each column of the rack as described (see Figure 13-2).

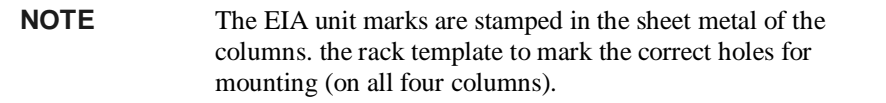

### **Marking Front Columns**

Mark the slide mounting holes on the front columns.

- 1. Mark the baseline (bottom) of the HP NetServer at an EIA unit mark on the column.
- 2. Hold the bottom of the rack template at the baseline. Mark the top of HP NetServer (8 EIA units counted up from the baseline).
- 3. Mark the slide screw mounting holes (holes 20 and 22 counted up from the baseline).
- 4. Mark the second front column by repeating steps 1 through 3.

#### **Marking Rear Columns**

Mark the slide mounting holes on the inside faces of the rear columns.

- 1. Mark the baseline (bottom) of the HP NetServer at an EIA unit mark on the column.
- 2. Hold the bottom of the rack template at the baseline. Mark the top of HP NetServer (8 EIA units counted up from the baseline).
- 3. Mark the slide mounting hole (hole 21 counted up from the baseline).
- 4. Mark the second rear column by repeating steps 1 through 3.

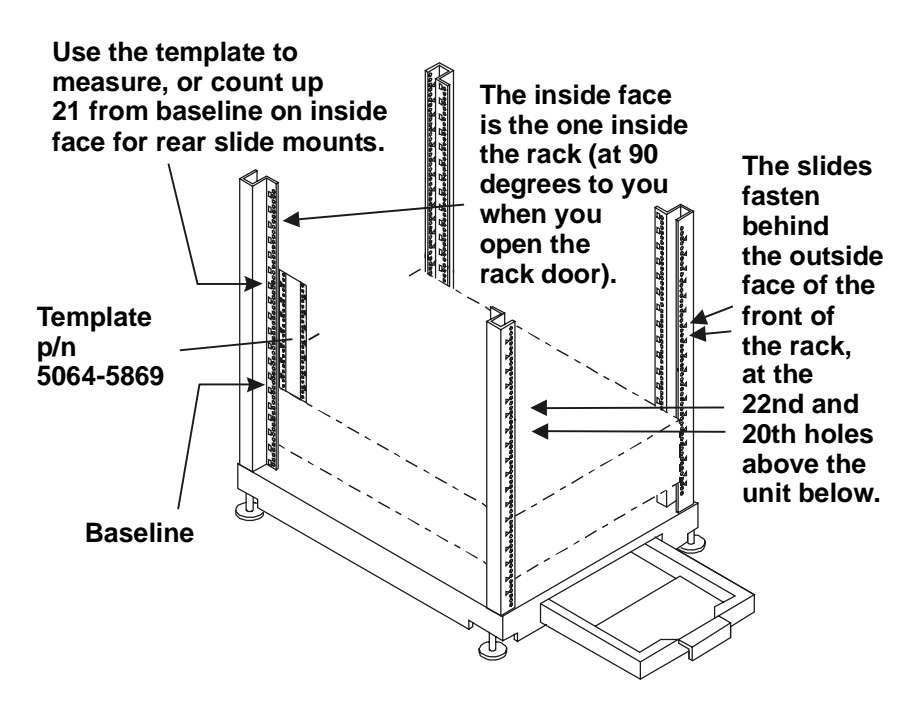

**Figure 13-2. Marking the Rack Columns**

### **Installing Rack Nuts**

Rack nuts are installed on the front columns to secure the bezel latch and hinge. Use the rack template to locate the mounting holes (see Figure 13-3).

- 1. Install the bezel latch rack nuts on the right front column (holes 11 and 15 counted up from the baseline).
- 2. Install the bezel hinge rack nuts on the left front column (holes 6 and 19 counted up from the baseline). Rack nuts are installed on the rear columns to secure the Z-bracket, which is secured to the HP NetServer. Use the rack template to locate the mounting holes (see Figure 13-3).
- 3. Install the Z-bracket rack nuts on the right rear column (holes 9 and 13 counted up from the baseline).

**NOTE** The Z-bracket installation is only required if the NetServer is to be shipped while installed in a rack. The Z-bracket allows the NetServer to be secured to the rear rack column.

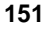

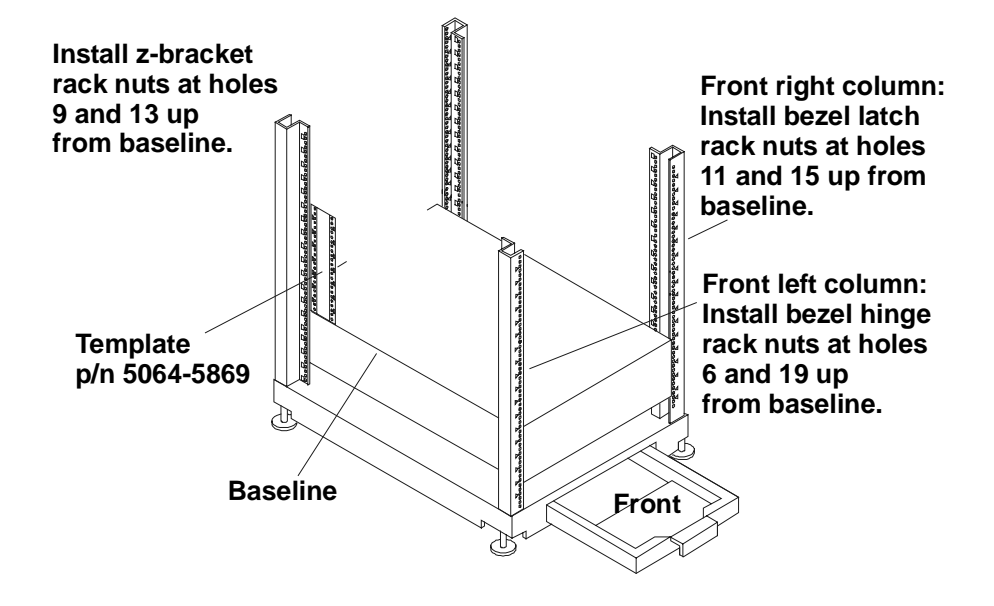

**Figure 13-3. Installing Rack Nuts**

### **Installing Bar Nuts**

The "bar nut" is a two-hole metal bar used to secure the mounting flanges of the slide to the front columns (see Figure 13-4).

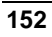

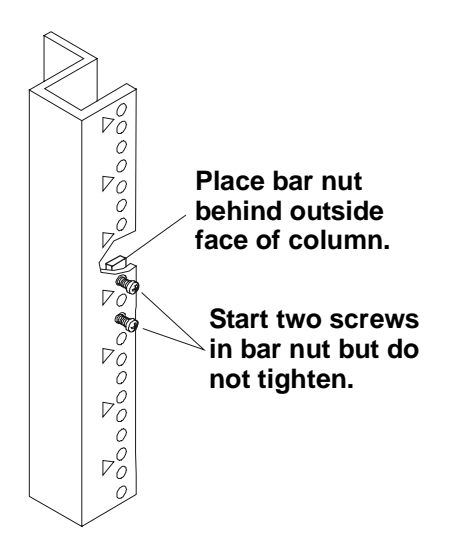

**Figure 13-4. Installing Bar Nuts**

- 1. Hold the bar nut behind the outside face of the front column, at the slide screw holes marked earlier. Start (but do not tighten) two screws through the face of the into the bar nut.
- 2. Install the bar nuts on both front columns.

### **Attaching the Slides**

The following steps describe how to attach the slides to the columns.

- 1. Remove hex nuts and lock washers securing the removable mounting flange to the slide. Save the hex nuts and lock washers.
- 2. Remove the removable mounting flange. A large flat blade screwdriver inserted between the flange and the slide at the end of the slide may help in removing the flange. This mounting flange is not required when installing a slide in an HP systems rack.
- 3. Hold the slide so the slide members extend out the front of the rack (see Figure 13-5).

**NOTE** The slide members cannot be removed.

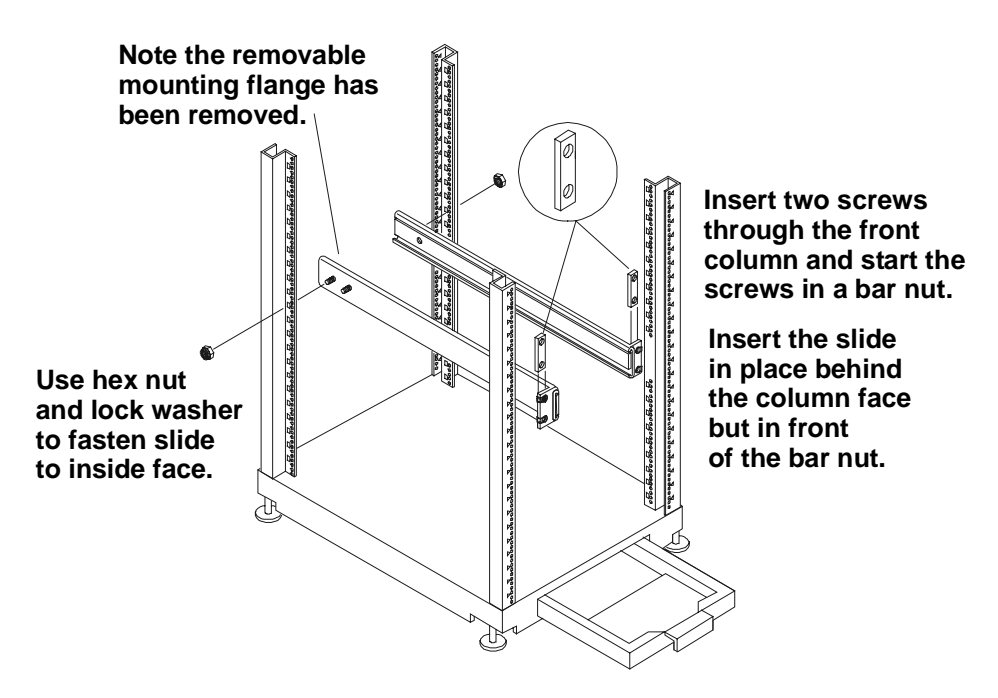

**Figure 13-5. Attaching the Slides**

4. Insert the slide fixed mounting flange between the column and bar nuts. Press the slide firmly against the front column (see Figure 13-6).

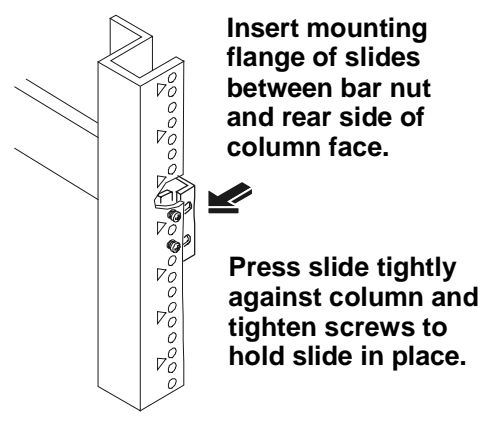

**Figure 13-6. Securing the Slide to the Front Column**

5. Tighten both screws in the mounting flanges of the slide.

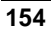

- 6. Insert the threaded stud on the rear of the slide into the rear column-mounting hole marked earlier.
- 7. Secure the slide with a hex nut and lock washer saved earlier.
- 8. Repeat steps 1 through 6 and install the second slide in the rack.

### **Completing the HP NetServer Installation**

Installing the HP NetServer on the slides and securing it to the rack completes the installation of the HP NetServer in the HP Systems rack. Follow the steps beginning in the section *Installing the HP NetServer* in Chapter 8, "Installing the HP NetServer in a HP Rack System/E or Rack System/U," to complete the installation.

# **A Specifications**

The specifications listed below vary if you install a mass storage device in your server that has more stringent environmental limits. Make sure that the operating environment for your server is suitable for all the mass storage devices that you are using.

# **Video**

The video memory used for the HP NetServer LH 6000 or HP NetServer LH 6000r is a 16Mbit (2MB) SGRAM, with architecture of 256K x 32 bit x 2 banks.

### **2D Video Resolutions**

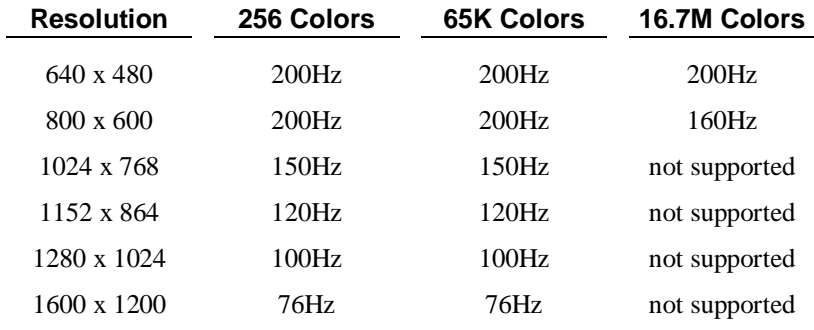

### **3D Video Resolutions**

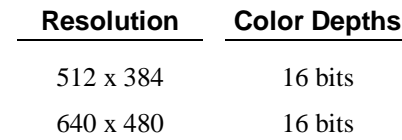

# **Environment**

### **Thermal**

### **Temperature**

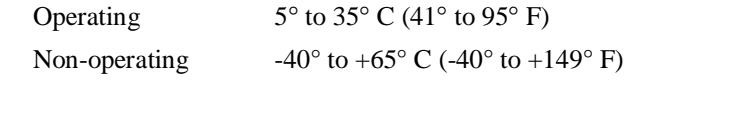

### **Humidity**

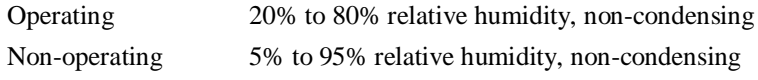

### **Altitude**

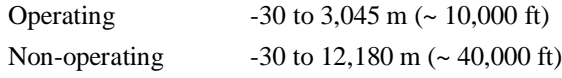

### **Acoustic Emissions**

Sound level (LpA): < 58 dBA

### **Size**

### **Minimum Clearance**

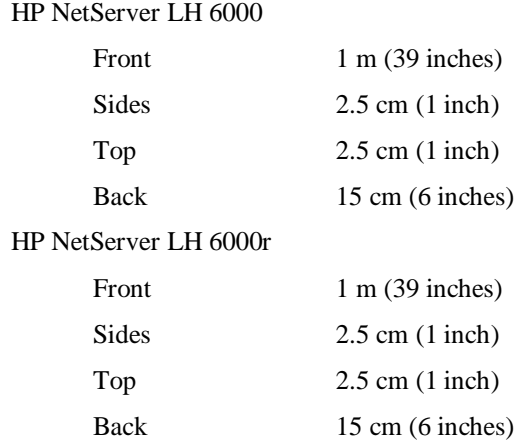

### **Weight and Dimensions**

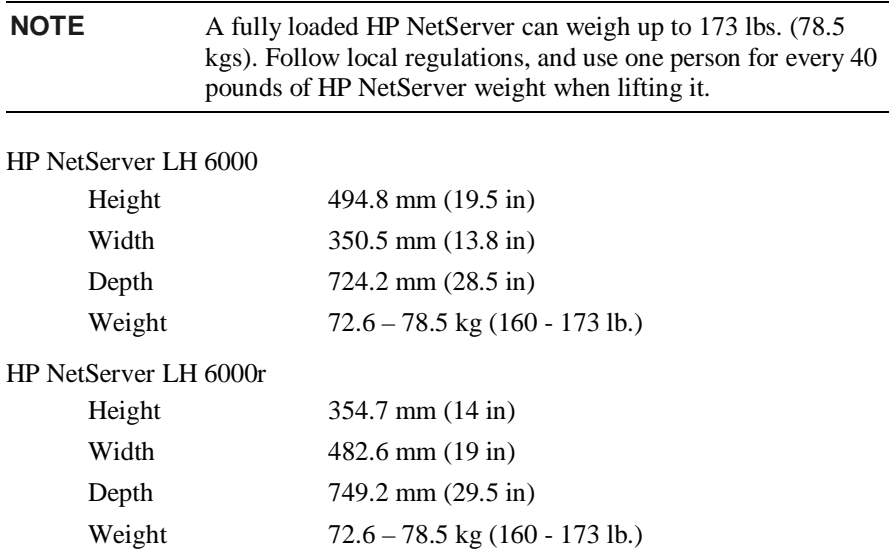

### **Power Requirements**

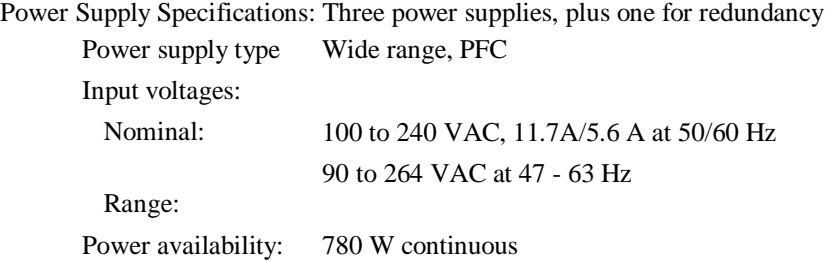

Minimum System Requirements

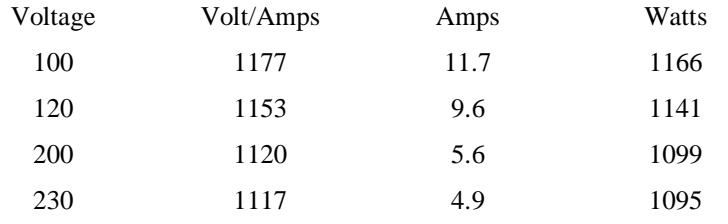

## **Regulatory Notices - Electromagnetic Compliance**

Your HP NetServer may fit into Class A or Class B configuration. Refer to the appropriate information below.

Electromagnetic Compatibility (EMC) requirements have been established in many countries to regulate the radio frequency energy generated by Information Technology Equipment (ITE). This energy is generated during the normal and intended use of this equipment and so it is limited by country regulations to levels intended to minimize potential interference to other electrical equipment, including public safety services.

Two levels of radio frequency energy are allowed according to the type or use of equipment. Class A levels have been established for use in commercial or business environments. Class B levels are lower than the class A requirement and have been established for use in residential environments. Class B levels are also suitable when the environment includes electrically sensitive equipment.

The HP NetServer equipment you have purchased has been provided with a compliance label to indicate where it may be used with reasonable protection to the environment in which it is used. Additional statements are provided below as required by the requirements of international and domestic regulations.

**NOTE** Check the label on your product to determine the whether the level is Class A or Class B.

### **Notice for United States**

#### **For Products Labeled "Class A"**

This equipment has been tested and found to comply with the limits for Class A digital devices, pursuant to Part 15 of the FCC (Federal Communications Commission) Rules. These limits are designed to provide reasonable protection against harmful interference when the equipment is operated in a commercial environment. This equipment generates, uses, and can radiate radio frequency energy and, if not installed and used in accordance with the instructions manual, may cause harmful interference to radio communications. Operation of this equipment in a residential area is likely to cause harmful interference in which case the user is required to correct the interference at their own expense.

#### **For Products Labeled "Class B"**

This equipment has been tested and found to comply with the limits for a Class B digital device, pursuant to Part 15 of the FCC Rules. These limits are designed to provide reasonable protection against harmful interference in a residential installation. This equipment generates, uses, and can radiate radio frequency energy and, if not installed and used in accordance with the instructions, may cause harmful interference to radio communications. However, there is no guarantee that interference will not occur in a particular installation. If this equipment does cause harmful interference to radio or television reception, which can be determined by turning the equipment off and on, the user is encouraged to try to correct the interference by one or more of the following measures:

-Reorient or relocate the receiving antenna.

-Increase the separation between the equipment and receiver.

-Connect the equipment into an outlet on a circuit different from that to which the receiver is connected.

-Consult the dealer or an experienced radio/television technician for help.

Hewlett-Packard's system tests were conducted with HP-supported peripheral devices and HP shielded cables, such as those you receive with your computer. Changes or modifications not expressly approved by Hewlett-Packard could void the user's authority to operate the equipment. Cables used with this device must be properly shielded to comply with the requirements of the FCC.

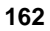

### **Notice for Canada (Industry Canada)**

#### **For Products Labeled "Class A"**

This Class A digital apparatus meets all requirements of the Canadian Interference-Causing Equipment Regulations.

Cet appareil numérique de la classe A respecte toutes les exigences du Règlement sur le matériel brouilleur du Canada.

#### **For Products Labeled "Class B"**

This Class B digital apparatus meets all requirements of the Canadian Interference-Causing Equipment Regulations.

Cet appareil numérique de la classe B respecte toutes les exigences du Règlement sur le matériel brouilleur du Canada.

### **Notice for Japan**

#### **For Products Labeled "VCCI Class 1"**

この装置は、情報処理装置等電波障害自主規制協議会(VCCI)の基準 に基づくクラスB情報技術装置です。この装置は、家庭環境で使用すること を目的としていますが、この装置がラジオやテレビジョン受信機に近接して 使用されると受信障害を引き起こすことがあります。 取り扱い説明書に従って正しい取り扱いをして下さい。

(Translation)

This equipment is in the 1st Class category information technology equipment based on the rules of Voluntary Control Council For Interference by Information Technology Equipment (VCCI). When used in a residential area, radio interference may be caused. In this case, user may be required to take appropriate corrective actions.

**For Products Labeled "VCCI Class 2"**

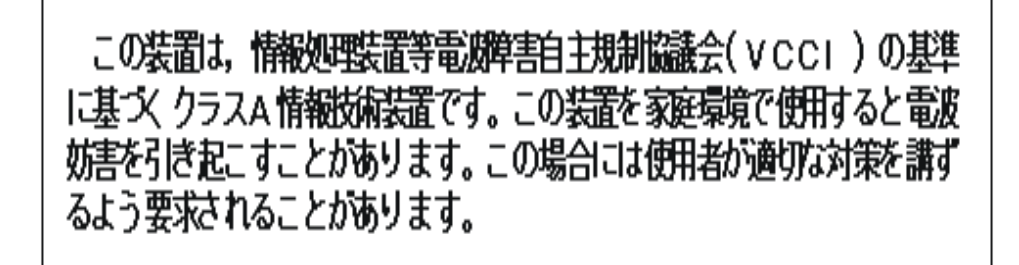

(Translation)

This equipment is in the 2nd Class category information technology equipment based on the rules of Voluntary Control Council For Interference by Information Technology Equipment (VCCI). When used in a residential area, radio interference may be caused. In this case, user may be required to take appropriate corrective actions.

### **Notice for Korea**

### **For Products Labeled "Class A"**

```
자용자 안내문 (A급 가기)
이 기기는 업무용으로 진자파장해김정를 받은
가기아오니,만약 잘못 구입하셨을 때에는 구입
한 곳에서 비입무용으로 교환하시기 비립니다.
```
(Translation)

User Guide (Class A)

Please note that this equipment has been approved for business purposes with regard to electromagnetic interference. If purchased in error for use in a residential area, you may wish to exchange the equipment where you purchased it.

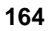

### **Notice for Taiwan**

**Class A Warning Statement**

# 警告使用者:

這是甲類的資訊產品,在居住的 還境中使用時,可能會造成射頻 干擾,在這種情況下,使用者會 被要求採取某些適當的對策。

# **Declaration of Conformity (US, EU, Australia)**

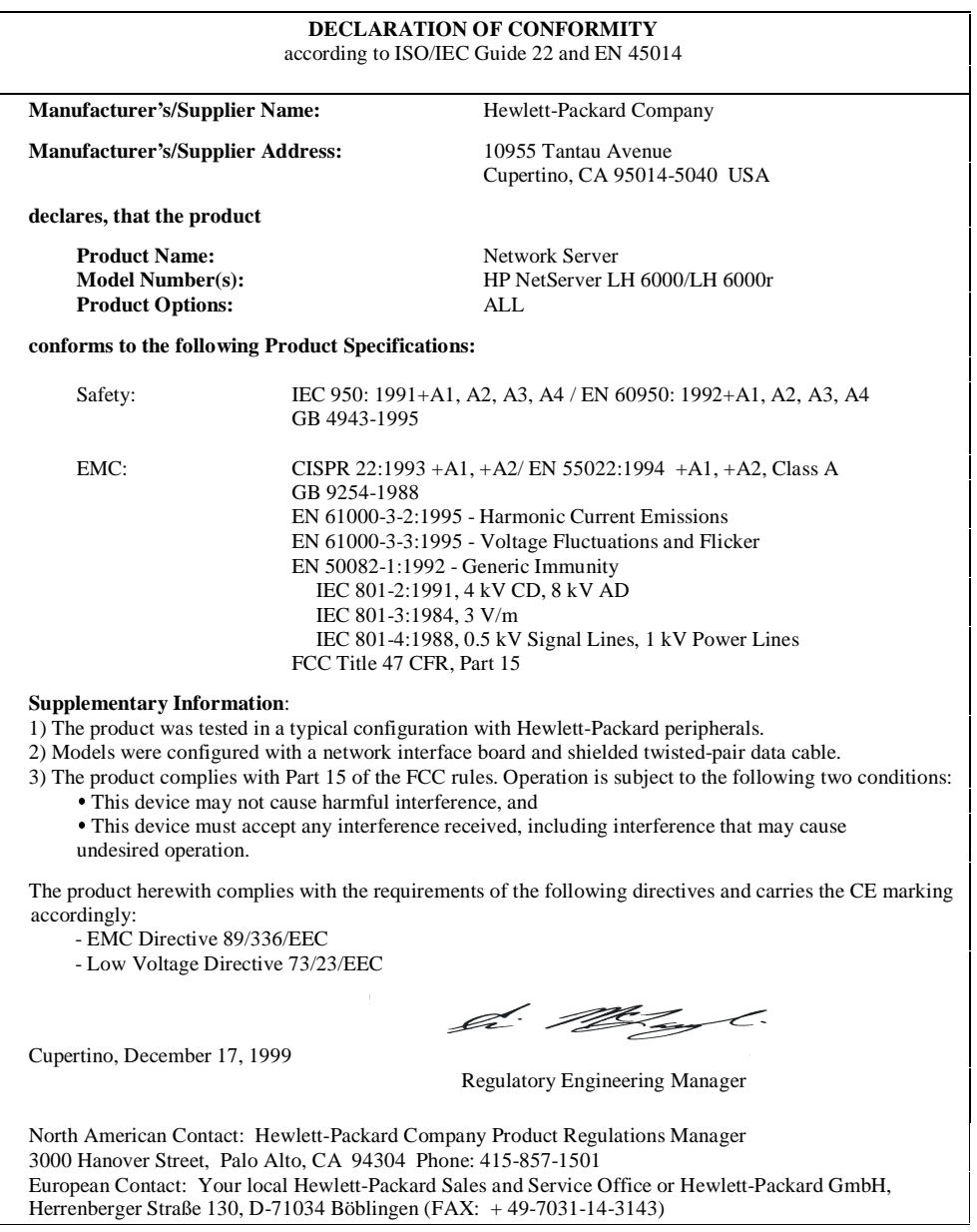

# **Regulatory Notices – Product Safety**

The following information applies only to HP NetServers with factory-installed components.

### **CD-ROM and Laser Safety Statements**

The following information applies only to HP NetServers with factory-installed drives.

### **CD-ROM Electrical Safety Statement - United States**

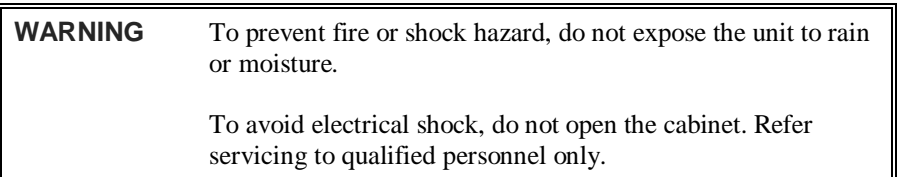

### **CD-ROM Laser Safety Statements - United States**

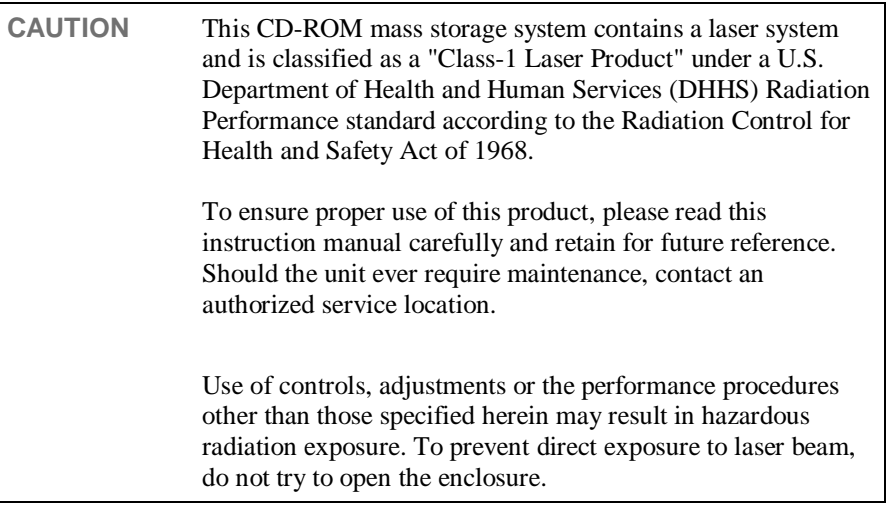

### **Laser Safety - Finland**

#### **LASERTURVALLISUUS**

#### **LUOKAN 1 LASERLAITE**

### **KLASS 1 LASER APPARAT**

LH 6000 - verkkopalvelimeen voidaan asentaa lisävarusteena laitteensisainen CD-ROM-lukulaite, joka on laserlaite.

Kyseinen CD-ROM-lukulaite on käyttäjän kannalta turvallinen luokan 1 laserlaite. Normaalissa käytössä lukulaitteen suojakotelo estää laseräteen pääsyn laiteen ulkopuolelle. Laitteen turvallisuusluokka on määritetty standardin EN 60825 (1991) mukaisesti.

### **Laser Safety - Germany**

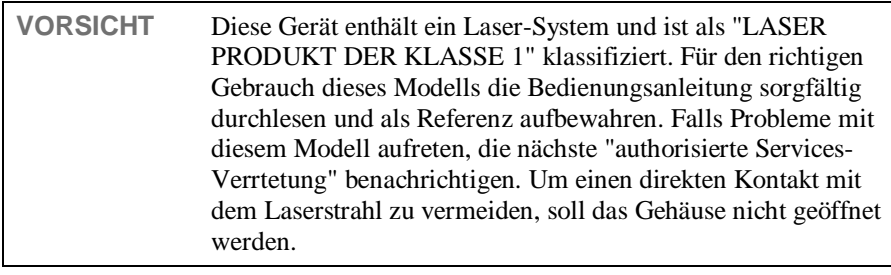

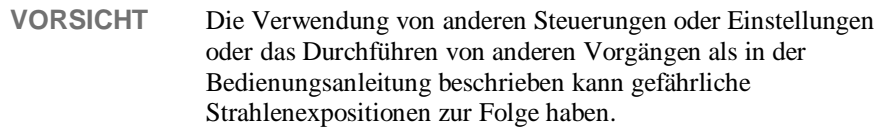

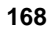

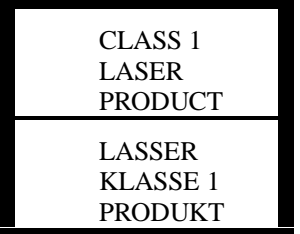

This CD-ROM Drive Unit is classified as a CLASS 1 LASER PRODUCT.

The CLASS 1 LASER PRODUCT label is located on the top of the drive.

Bei diesem CD-ROM-Laufwerk CDU56S handelt es sich um ein Laser-Produkt der Klasse 1. Ein entsprechender Aufkelber mit der Beschriftung LASER KLASSE 1 PRODUKT befindet sich der Obersiete des Geräts.

### **Battery Statements**

This product uses a lithium battery.

### **Battery Statement – United States**

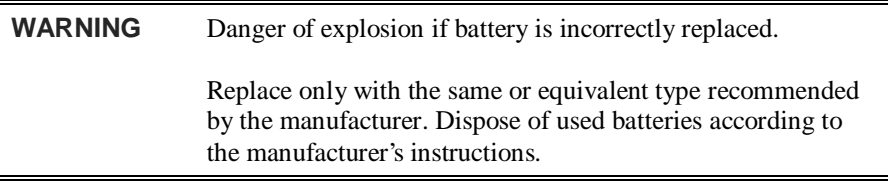

### **Battery Statement – France**

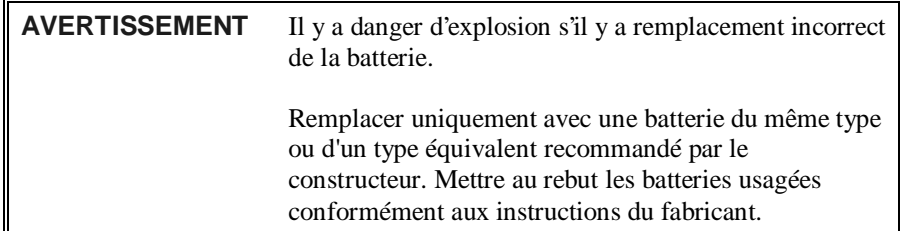

### **Power Line Harmonic Statement**

This statement applies to all models of the HP NetServer LH 6000.

### **Power Line Harmonic (Japan)**

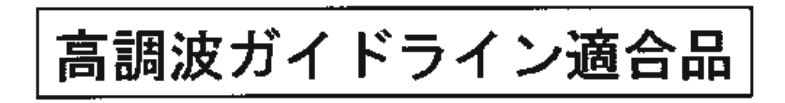

(Translation)

This product conforms to the Power Line Harmonics guideline.

### **Noise and Ergonomic Statement**

### **Noise Declaration and Ergonomic Statement - Germany**

Sound Pressure: LpA < 58 dB (A)

am Arbetsplatz, Beobachter Position (workplace, bystander position) normaler Betrieb (normal operation) nach DIN 45635 T. 19 (per ISO 7779)

This product has not been evaluated for compliance with the ZH1/618/ISO 9241 ergonomic requirements.

# **C Service and Support**

For all Service and Support information, see the *HP NetServer Warranty and Service/Support Booklet* included with your product.
# **Warranty**

See the *HP NetServer Warranty and Service/Support Booklet* included with your product for all warranty and service/support information.

# **HP Software Product License Agreement**

**ATTENTION: USE OF THE SOFTWARE IS SUBJECT TO THE HP SOFTWARE LICENSE TERMS SET FORTH BELOW. USING THE SOFTWARE INDICATES YOUR ACCEPTANCE OF THESE LICENSE TERMS. IF YOU DO NOT ACCEPT THESE LICENSE TERMS, YOU MAY RETURN THE SOFTWARE FOR A FULL REFUND. IF THE SOFTWARE IS BUNDLED WITH ANOTHER PRODUCT, YOU MAY RETURN THE ENTIRE UNUSED PRODUCT FOR A FULL REFUND.**

The HP Software Product License Agreement will govern all Software which is provided to you with the exception of Microsoft Software. Microsoft Products are licensed to you under the Microsoft End User License Agreement (EULA) contained in the Microsoft documentation.

The following License Terms govern your use of the accompanying Software unless you have a separate signed agreement with HP.

**License Grant.** HP grants you a license to Use one copy of the Software. "Use" means storing, loading, installing, executing or displaying the Software. You may not modify the Software or disable any licensing or control features of the Software. If the Software is licensed for "concurrent use," you may not allow more than the maximum number of authorized users to Use the Software concurrently.

**Ownership.** The Software is owned and copyrighted by HP or its third party suppliers. Your license confers no title to, or ownership in, the Software and is not a sale of any rights in the Software. HP's third party suppliers may protect their rights in the event of any violation of these License Terms.

**Copies and Adaptations.** You may only make copies or adaptations of the Software for archival purposes or when copying or adaptation is an essential step in the authorized Use of the Software. You must reproduce all copyright notices in the original Software on all copies or adaptations. You may not copy the Software onto any public network.

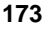

**If your Computer was shipped with a Recovery CD,** (i) the Recovery CD and/or Support Utility software may be used only for restoring the hard disk of the HP computer system with which the Recovery CD originally was provided, and (ii) if separate EULA(s) are included with your Computer for any other MS products which are included on the Recovery CD, those MS products are subject to the terms of their respective EULA(s).

**No Disassembly or Decryption.** You may not disassemble or decompile the Software unless HP's prior written consent is obtained. In some jurisdictions, HP's consent may not be required for limited disassembly or decompilation. Upon request, you will provide HP with reasonably detailed information regarding any disassembly or decompilation. You may not decrypt the Software unless decryption is a necessary part of the operation of the Software.

**Transfer.** Your license will automatically terminate upon any transfer of the Software. Upon transfer, you must deliver the Software, including any copies and related documentation, to the transferee. The transferee must accept these License Terms as a condition to the transfer.

**Termination.** HP may terminate your license upon notice for failure to comply with any of these License Terms. Upon termination, you must immediately destroy the Software, together with all copies, adaptations and merged portions in any form.

**Export Requirements.** You may not export or re-export the Software or any copy or adaptation in violation of any applicable laws or regulations.

**U.S. Government Restricted Rights.** The Software and any accompanying documentation have been developed entirely at private expense. They are delivered and licensed as "commercial computer software" as defined in DFARS 252.227-7013 (Oct 1988), DFARS 252.211-7015 (May 1991) or DFARS 252.227-7014 (Jun 1995), as a "commercial item" as defined in FAR 2.101(a), or as "Restricted computer software" as defined in FAR 52.227-19 (Jun 1987)(or any equivalent agency regulation or contract clause), whichever is applicable. You have only those rights provided for such Software and any accompanying documentation by the applicable FAR or DFARS clause or the HP standard software agreement for the product involved.

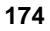

# **Index**

# *2*

2D video resolution, 157

## *3*

3D video resolution, 157

# *A*

Adapter boot order, 129 Alternative Rack Mounting, 147

## *B*

BIOS update, 109 boot device priority changing boot priority for internal mass storage, 124 Boot device priority, 101 Boot Device Priority, 103 Boot order, 103, 129 boot password setting, 120 Boot Priority, 43, 61 Boot Settings, 103

# *C*

**CAUTION** Avoid Overheating, 30, 34 DIMMs may be damaged, 57 NetServer covers are heavy, 32, 35 processor anti-static, 71 processor switch settings, 72 standby voltage present, 26 System Board Assembly is heavy, 55, 56, 72 changes system date, 119 time, 119 Clear (reset) configuration, 102 clearing the System Configuration, 143 CMOS

clearing, 126 Common Installation Problems, 139 Configuration custom, 112 duplex bus, 43 Express, 109 primary drive, 40, 41 Replicate, 113 secondary drive, 42 Configuration Assistant custom configuration, 108 express configuration, 108 replicate configuration, 108 Configuration menu, 103 Configuration Settings clearing, 126 Configure menu, 102 Connecting to AC power inrush current precautions, 25 control panel LCD, 15 control panel display, 15 event log menu, 16 hardware part number menu, 19 hardware system information menu, 18 navigation buttons, 15 Covers removing LH 6000, 34 removing LH 6000r, 30 replacing LH 6000, 36 replacing LH 6000r, 33 custom configuration, 112 *D*

Default settings, 104 DiagTools, 116, 141 support ticket, 116 disk drive

#### **175**

NetRAID, 51 Disk drives verifying, 130 drive spacer, 45

#### *E*

Embedded LAN and SCSI Settings, 103 Error message, 101, 102, 127 Error Messages, 143 Exiting HP NetRAID Express Tools, 102 Setup utility, 104 Symbios Configuration utility, 129 Express configuration, 109

#### *F*

fastening bezel in place, 94 fastening bezel mount, 94 Front Panel Keyboard Lock, 13 Lock, 13 Power Switch, 13 RESET, 13 Status LEDs, 13 Status Screen, 13 front panel console NetServer status LEDs, 14

## *H*

handles removing after mounting, 91 hard disk drive hot-swap formatting, 109 NetRAID, 51 Symbios Configuration formatting, 108 Hard Drive Priority, 103 hot add, 62 Hot Plug Utility, 67 hot replacement, 62 hot-swap hard disk drive changing boot priority for internal mass storage, 124

installing, 44 NetRAID, 51 removing, 48 HP Management Solutions, 114 HP Navigator, 107 HP NetRAID, 103 HP NetRAID Express Tools, 102 Clear Configuration, 102 Configure menu, 102 Management Menu, 102 HP NetServer control panel display, 15 LEDs, 25 PCI LEDs, 24 Power Supply Status LEDs, 25 rack mount kit, 83 Setup Utility, 117 HP NetServer Documentation CD-ROM, 131 HP NetServer LH 6000r Rack Assembly and Cabling Reference Guide, 97 HP NetServer Navigator CD-ROM, 77 Configuration Assistant, 108 README File, 108 HP NetServer Rack Installation Road Map, 149 HP NetServer Server Management Reference Guide, 8, 114 HP NetServer, LH 3000/3000r and LH 6000/6000r, Mass Storage Upgrade Guide, 39 HP TopTools Administrator Guide, 138 HP TopTools Remote Control User Guide, 115

# *I*

I/O board, 59 I/O memory slot, 60 Information Assistant, 6, 131 Installation Problems, 139 Installing HP Information Assistant Software, 135

#### **176**

Integrated HP NetRAID, 51 Integrated HP NetRAID Controller Configuration Guide, 7, 51 IRQ Settings, 61

### *K*

Keyboard Lock, 13

#### *L*

LAN LEDs, 25 LEDs LAN, 25 NetServer status, 14 PCI Hot Plug, 24 Power Supply Status, 25 Lock, 13 lockout releases, 92

#### *M*

Management Menu, 102 memory acceptable sizes, 53 installing, 53 paired configuration, 53 standard configuration, 53

#### *N*

Navigator CD-ROM Utilities, 116 NetRAID, 51 NetServer DiagTools Error Reference and User Guide, 6 NetServer status LEDs, 14 NOS installation, 109 NVRAM, 102

#### *P*

Password Problems, 145 PCI boards installing, 59 PCI Hot Plug, 24 LEDs, 24

PCI Hot Plug Help, 67 Power button protective cover, 11 Power Requirements, 159 Power Supply Status, 25 LEDs, 25 Power Switch, 13 power-down procedure, 27 power-up procedure, 26 Processor replacement, 78

# *R*

Rack installing HP NetServer in, 82 lifting server into rack, 90 marking location for NetServer, 83 removing LH 6000r from the rack, 32 rack mount kit parts list, 83 RAID, 51 Regulatory Information, 161 remote management connector, 60 removing a drive spacer, 45 Replicate configuration, 113 RESET, 13 Reset (clear) configuration, 102 Reset button protective cover, 11 Resource Mode, 105

# *S*

safety lift with two people, 90 prevent rack tip-over, 89 Server Mode, 107 Service, 171 Service and Support, 171 Setup utility, 103 exiting, 104 starting, 101 Setup Utility, 108 BIOS, 117

#### **177**

changing system date and time, 119 changing the boot priority of internal devices, 124 clearing CMOS, 126 making selections, 119 menu bar, 117 setting boot password, 120 starting, 117 Site preparation environmental considerations, 158 inrush current precautions, 25 Software License, 173 Specifications, 157 Starting Setup utiltiy, 101 Status LEDs, 13 Status Screen, 13 Support, 171 support ticket text file, 116. *See* DiagTools Symbios Configuration utility, 127 adapter boot order, 128 Display, 128 exiting, 129 functions, 108 hard disk drive formatting, 109 starting, 127 system board assembly gaining access, 54, 72, 143, 145 system date changing, 119

#### *T*

time changing, 119 TopTools for Servers, 114 TopTools Remote Control, 115 Troubleshooting, 137

#### *U*

utilities BIOS Update, 116

change system date, 119 change time, 119 Configuration Assistant, 108 DiagTools, 116 event log report, 116 hard drive formatting, 109 HP NetServer Assistant, 116 Navigator CD-ROM, 116 PowerWise Assistant, 116 Setup, 108, 117 Symbios Configuration, 108 Utilities HP NetRAID Express Tools, 102 Setup, 103 Symbios Configuration, 127, 128 utility partition, installation, 112

### *V*

Verifying boot order, 103 disk drives, 130 HP NetRAID enabled, 103 non-RAID boot order, 127 Video 2D video resolution, 157 3D video resolution, 157 resolution, 157 VRM installation, 74

#### *W*

WARNING disconnect all cables before removing covers, 29 Lift HP NetServer with two people, 90 power switch does not remove standby power, 29 wear grounded wrist strap, 29 Warranty, 173 weight and dimensions, 159